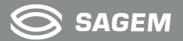

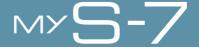

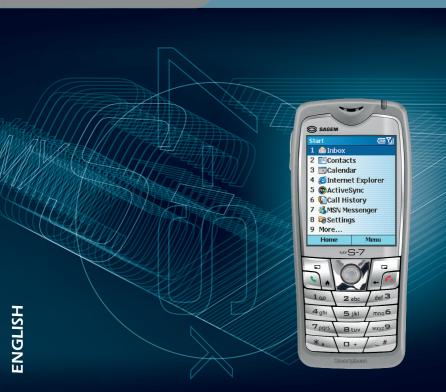

#### Welcome

Congratulations on purchasing SAGEM myS-7, a Windows Mobile™ Smartphone.

Your Smartphone is more than a mobile phone. It not only provides the full features of a GPRS mobile phone, but also allows you to take photos, record videos, browse the Internet and WAP/WEB pages, receive and send messages (such as emails, instant messages and MMS multimedia messages), listen to music, play games, and lots more. Whenever you need to communicate, capture images, search for information, send messages or enjoy yourself, the Smartphone can help you get what you want any time any place.

With the Windows Mobile  $^{\text{TM}}$  for Smartphone operating system, you can always use Microsoft® ActiveSync® to synchronize your personal Microsoft Outlook data between the Smartphone and desktop computer, including Contacts, Calendar, Inbox, and Tasks.

Microsoft may have patents, patent applications, trademarks, copyrights, or other intellectual property rights covering subject matter in this document. Except as expressly provided in any written license agreement from Microsoft, the furnishing of this document does not give you any license to these patents, trademarks, copyrights, or other intellectual property.

© 2003 Microsoft Corporation. All rights reserved. Microsoft products are licensed to OEMs by Microsoft Licensing Inc., a wholly owned subsidiary of Microsoft Corporation.

Microsoft, ActiveSync, MSN, Outlook, Windows, the Windows logo, and Windows Media are either registered trademarks or trademarks of Microsoft Corporation in the United States and/or other countries.

The names of actual companies and products mentioned herein may be the trademarks of their respective owners.

### **CE/GCF Conformance document**

#### Déclaration CF de Conformité

**Fabricant** Manufacturer Sagem SA

Adresse

Le Popant de Paris

Address

27 rue Leblanc F-75512 Paris cedex 15 FRANCE

Déclare sous sa responsabilité que le produit

Declares under our sole responsability that our product

Nom du produit Product Name

Smartphone, Model: mvS-7 with GSM/DCS/PCS band

est conforme aux exigences des directives européennes suivantes : conforms to the requirements of the following EEC directives:

> Directive CEE 1999/5/CE (FFC Directive)

Sécurité (Safety)

EN 60950

CEM (EMC)

EN 301 489-1 EN 301 489-7

Réseau (Network)

3GPP TS 51.010-1 v5.2.1 avec GCF-CC v3.12.0 inclus

(3GPP TS 51.010-1 v5.2.1 with GCF-CC v3.12.0 included)

EN 301 511

Santé (Health)

EN 50361, EN 50360

Signature

### **Preface**

#### About this Manual

This manual is composed of three parts.

- Part I "System Manual" tells you how to use the Smartphone, including the basic operations, core programs of Windows Mobile™, and the system settings.
- Part II "Software Manual" gives information on the "additional software" (in addition to the core programs of Windows Mobile™), including the add-on programs and games provided by your Smartphone manufacturer.
- Part III "References" provides the reference information, such as the product specifications.

#### **♦NOTE**

- When the commands are connected with an arrow  $(\rightarrow)$ , select them in that order.
- Some of the features are provided by the wireless mobile network services and not described in details in this manual. Please contact your service provider for further information.
- Depending on the continuing developments of the product, the software supplied with your Smartphone may be changed or updated. If there is any difference between the information in this manual and your product, the operation should be based on the product you have.

### Where to Find Information

If you cannot find information in this manual, refer to the following table to acquire the specific information:

| For information on                                     | See this source                                                                                               |
|--------------------------------------------------------|----------------------------------------------------------------------------------------------------|
| First time startup                                     | Quick Start Guide                                                                                             |
| More information on Microsoft ActiveSync               | Chapter 7 of this manual                                                                                      |
|                                                        | ActiveSync Help on your desktop computer                                                                      |
| Last-minute updates and detailed technical information | The readme files in the "Microsoft ActiveSync" folder on your desktop computer or the Smartphone Companion CD |
|                                                        | The Microsoft Web site: www.microsoft.com                                                                     |

## **Table of Contents**

| nforma                                 | ance document                                                                                                    |                                                                                                    |
|----------------------------------------|----------------------------------------------------------------------------------------------------|----------------------------------------------------------------------------------------------------|
|                                        |                                                                                                    |                                                                                                    |
|                                        |                                                                                                    |                                                                                                    |
| Getti                                  | ing Started                                                                                                    | 3                                                                                                    |
| 1.1<br>1.2<br>1.3<br>1.4<br>1.5<br>1.6 | Front Components Back Components Side Components Top and Bottom Components ActiveSync Cable and USB Cradle Installing SIM Card and Battery Charging the Battery. Turning Your Smartphone on and off Turning on. Turning off Power Management. Installing ActiveSync. Expanding Your Smartphone Accessories Using the Phone Headset | 4 5 5 6 6 6 6 7 7 8 9 9 11 11 11 11 11 11 11 11 11 11 11 11                                                                                                    |
| Basi                                   |                                                                                                    |                                                                                                    |
| 2.1                                    | Navigation Stick                                                                                                    | 20<br>20<br>21                                                                                                    |
|                                        | 7STEN<br>Gett<br>1.1<br>1.2<br>1.3<br>1.4                                                                                                    | Front Components Back Components Side Components Top and Bottom Components ActiveSync Cable and USB Cradle  1.2 Installing SIM Card and Battery 1.3 Charging the Battery 1.4 Turning Your Smartphone on and off Turning on Turning off Power Management 1.5 Installing ActiveSync 1.6 Expanding Your Smartphone Accessories Using the Phone Headset Using a SD/MMC Card  Basic Skills |

|           | 2.2  | Home Screen and Screen Elements              | 22 |
|-----------|------|----------------------------------------------|----|
|           |      | Home Screen                                  |    |
|           |      | Status Indicators                            | 23 |
|           |      | Start List                                   |    |
|           |      | Menus                                        |    |
|           |      | Quick List                                   | 26 |
|           | 2.3  | Entering Text and Numbers                    | 27 |
|           |      | Entering Numbers in Numeric Mode             | 29 |
|           |      | Entering Symbols                             | 29 |
|           |      | Miscellaneous Input Tasks                    |    |
|           | 2.4  | Securing the Smartphone                      | 31 |
|           |      | Locking the Keypad                           | 3′ |
|           |      | Locking the Smartphone                       | 32 |
|           |      | Locking the SIM Card                         | 34 |
| Chapter 3 | Usin | ng the Phone                                 | 3  |
|           | 3.1  | Making a Call                                | 36 |
|           | 0.1  | Making a Call from the Home Screen           |    |
|           |      | Making a Call from Contacts                  |    |
|           |      | Making a Call Using a Recently Dialed Number | 38 |
|           |      | Making a Call from the Call History List     | 38 |
|           |      | Making a Call from a Hyperlink Phone Number  | 39 |
|           |      | Making a Call from Speed Dial                | 39 |
|           | 3.2  | Responding to an Incoming Call               | 4( |
|           |      | Answering an Incoming Call                   |    |
|           |      | Rejecting an Incoming Call                   |    |
|           | 3.3  | Managing More than One Call                  |    |
|           |      | Holding a Call to Take a Second Call         |    |
|           |      | Rejecting the Second Call                    |    |
|           |      | Holding a Call to Make a Second Call         | 4  |
|           |      | Swapping between Calls                       |    |
|           |      | Setting up a Conference Call                 | 42 |
|           | 3.4  | In-call Options                              | 43 |
|           |      | Adjusting the Phone Volume                   | 43 |
|           |      | Speakerphone                                 |    |
|           |      | In-call Options                              |    |
|           | 3.5  | Call History                                 |    |
|           |      | Viewing Call History                         |    |
|           |      | Call History Menu Commands                   | 46 |

|           | 3.6   | Speed Dial                                 | 47 |
|-----------|-------|--------------------------------------------|----|
|           |       | Creating a Speed Dial                      | 47 |
|           |       | Editing a Speed Dial                       | 48 |
|           |       | Deleting a Speed Dial                      |    |
|           |       | Viewing the Speed Dial List                |    |
|           | 3.7   | Voice Mail                                 |    |
|           |       | Setting up the Voice Mail Phone Number     |    |
|           |       | Checking Your Voice Mail                   |    |
|           | 3.8   | International Call                         |    |
|           | 3.9   | Turning off the Radio                      | 52 |
| Chapter 4 | Setti | ing up Your Smartphone                     | 53 |
| •         | 4.1   | Settings (Page 1)                          | 54 |
|           |       | Phone                                      | 55 |
|           |       | Sounds                                     |    |
|           |       | Profiles                                   |    |
|           |       | Home Screen                                |    |
|           |       | About                                      |    |
|           |       | Accessibility                              |    |
|           |       | Bluetooth                                  | 62 |
|           | 4.2   | Settings (Page 2)                          |    |
|           | 7.2   | Certificates.                              |    |
|           |       | Data Connections                           |    |
|           |       | Date and Time                              |    |
|           |       | Owner Information                          |    |
|           |       | Power Management                           |    |
|           |       | Regional Settings                          |    |
|           |       | Remove Programs                            | /5 |
|           | 4.0   | Security                                   |    |
|           | 4.3   | Settings (Page 3)                          |    |
| Chapter 5 | Mos   | saging Features                            |    |
| onapter 5 |       |                                            |    |
|           | 5.1   | Understanding Messaging Types and Accounts |    |
|           |       | Messaging Types                            | /8 |
|           |       | Messaging Accounts                         | 00 |

|           | 5.2  | Using E-Mail Messages                           | 8    | ١ |
|-----------|------|-------------------------------------------------|------|---|
|           |      | Setting up E-Mail Accounts                      |      |   |
|           |      | Creating an E-mail Message                      |      |   |
|           |      | Sending and Receiving E-Mail Messages           | 8    |   |
|           |      | Viewing and Responding to E-Mail Messages       | 8    |   |
|           | 5.3  | Using Text Messages                             | 9    | ļ |
|           |      | Creating a Text Message                         | 9    | į |
|           |      | Sending and Receiving Text Messages             | 9    | Ì |
|           |      | Viewing and Responding to Text Messages         | 9    |   |
|           | 5.4  | Using Media Messages                            | 10   | ۰ |
|           |      | Setting up Media Messages Account               | 10   | ١ |
|           |      | Creating a Media Message                        | 10   |   |
|           |      | Sending and Receiving Media Messages            |      |   |
|           |      | Viewing and Responding to Media Messages        | 10   | ( |
|           | 5.5  | Working with Message Folders                    | 11   | ( |
|           | 5.6  | MSN Messenger                                   | 11   | į |
|           |      | Using MSN Messenger.                            |      |   |
| Shautau C | Conf | tacts, Calendar, and Tasks                      | 4.4  |   |
| hapter 6  |      |                                                 |      |   |
|           | 6.1  | Contacts                                        |      |   |
|           |      | Viewing Contacts                                | 12   | ( |
|           |      | Creating a New Contact                          |      |   |
|           |      | Deleting a Contact                              |      |   |
|           |      | Finding a Contact                               |      |   |
|           |      | Editing a Contact                               | 12   | ١ |
|           |      | Selecting a Ring Tone for a Contact             | 12   |   |
|           |      | Copying Phone Numbers from SIM Card to Contacts |      |   |
|           |      | Copying Phone Numbers from Contacts to SIM Card | 12   | ١ |
|           | 0.0  | Calling a Contact                               |      |   |
|           | 6.2  | Calendar                                        |      |   |
|           |      | Creating a New Appointment                      |      |   |
|           |      | Viewing an Appointment                          |      |   |
|           |      | Editing an Appointment                          |      |   |
|           |      | Deleting an Appointment                         |      |   |
|           |      | Viewing Your Schedule                           | IZ   |   |
|           | 6.0  |                                                 |      |   |
|           | 6.3  | Tasks                                           |      |   |
|           |      | Creating a New Task                             |      |   |
|           |      | Viewing the Task List                           | - 13 | i |

|           | 6.4   | Voice Notes                                |       |
|-----------|-------|--------------------------------------------|-------|
|           |       | Creating a Voice Note                      |       |
|           | 6.5   | Beaming Information                        |       |
|           | 0.0   | Beaming a Contact or an Appointment        | 134   |
|           |       | Receiving Beamed Information               | 134   |
| Chapter 7 | Activ | veSync                                     | . 135 |
|           | 7.1   | Understanding ActiveSync                   | . 136 |
|           | 7.2   | Setting up ActiveSync                      |       |
|           |       | Creating a Partnership                     | 137   |
|           |       | Configuring an Exchange Server Connection  |       |
|           |       | Changing ActiveSync Settings Later         | 139   |
|           |       | Creating a Synchronization Schedule        |       |
|           | 7.3   | Synchronizing Information                  |       |
|           | 7.0   | Starting and Stopping Synchronization      |       |
|           |       | Synchronization Methods                    | 143   |
|           | 7.4   | Deciding Which Information to Synchronize  |       |
|           |       | Synchronizing Outlook E-mail               |       |
|           |       | Synchronizing Calendar                     | 146   |
|           |       | Synchronizing Contacts                     |       |
|           |       | Synchronizing Tasks                        |       |
|           | 7.5   | ActiveSync Error Messages                  |       |
| Chapter 8 | Inter | net, Entertainment, and More               | . 149 |
|           | 8.1   | Internet Explorer                          | . 150 |
|           |       | Browsing the Web                           | 150   |
|           |       | Using the Favorites List                   |       |
|           |       | Refreshing Web Pages                       | 152   |
|           | 8.2   | Customizing Pocket Internet Explorer       |       |
|           | 0.2   | Media Player Playing Video and Audio Files | 154   |
|           |       | Using Menu Commands When Playing a File    | 156   |
|           |       | Using Media Player Favorites               | 157   |
|           |       | Understanding Licenses                     |       |
|           |       | Media Player Compatibility                 | 158   |
|           |       |                                            |       |

|             | 8.3                                     | Modem Link                         | 159 |
|-------------|-----------------------------------------|------------------------------------|-----|
|             |                                         | Setting up an Infrared Connection  |     |
|             |                                         | Setting up a USB Connection        |     |
|             | 8.4                                     | Games                              |     |
|             |                                         | Solitaire                          | 162 |
|             |                                         | Jawbreaker                         |     |
|             | 8.5                                     | Calculator                         | 164 |
| PART II - S | OFTW                                    | VARE MANUAL                        | 165 |
| Chapter 9   | Usin                                    | ng the Digital Camera              | 167 |
|             | 9.1                                     | PhoneCamera                        |     |
|             | • • • • • • • • • • • • • • • • • • • • | Taking Photos.                     |     |
|             |                                         | Continuous Shots                   |     |
|             |                                         | Recording Videos                   |     |
|             |                                         | PhoneCamera Settings               |     |
|             |                                         | Notes on Using PhoneCamera         |     |
|             | 9.2                                     | PhoneViewer                        |     |
|             |                                         | Viewing Photos                     |     |
|             |                                         | Adding a Theme to a Photo          |     |
|             |                                         | Renaming a Photo                   |     |
|             |                                         | Adding a Special Effect to a Photo | 179 |
|             |                                         | Slide Show.                        | 180 |
|             |                                         | PhoneViewer Menu Commands          | 181 |
|             | 9.3                                     | VideoPlayer                        |     |
|             |                                         | Playing Videos                     | 182 |
| Chapter 10  | More                                    | e Programs                         | 185 |
|             | 10.1                                    | Photo ID                           | 186 |
|             |                                         | Assigning a Photo ID to a Contact  | 186 |
|             |                                         | Adding a Contact Using Photo ID    |     |
|             |                                         | Deleting a Contact                 |     |
|             |                                         | Editing a Contact                  |     |
|             |                                         | Viewing Modes                      |     |
|             |                                         | Managing Contact Groups            | 193 |
|             |                                         | Photo ID Settings                  | 195 |

| PART III - F | REFERENCES                                                    | 197 |
|--------------|---------------------------------------------------------------|-----|
| Chapter 11   | References                                                    | 199 |
|              | 11.1 Care and safety information                              | 200 |
|              | Safety                                                        | 200 |
|              | SARAdvice for limiting exposure to radiofrequency (RF) fields | 202 |
|              | 11.2 Warranty                                                 |     |
|              | 11.3 Frequently-asked Questions                               | 208 |
|              | 11.4 Restoring Factory Default State                          |     |
|              | 11.5 Customer Care                                            | 210 |
| Chapter 12   | EULA Terms                                                    | 211 |
| Index        |                                                               | 219 |

## PART I - SYSTEM MANUAL

# 1 Getting Started

This chapter introduces you to the external components of your Smartphone and guides you through the process of setting up your Smartphone for use.

#### This chapter includes:

| 1.1 | Hardware Features                   |
|-----|-------------------------------------|
| 1.2 | Installing SIM Card and Battery     |
|     | Charging the Battery                |
|     | Turning Your Smartphone on and off1 |
|     | Installing ActiveSync1              |
|     | Expanding Your Smartphone1          |

### 1.1 Hardware Features

### **Front Components**

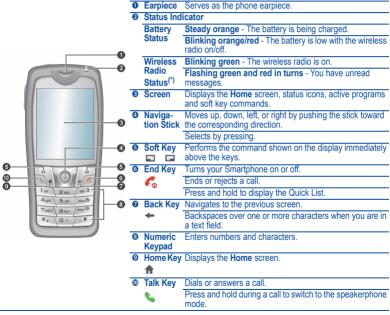

<sup>(\*)</sup> **Table Note:** Wireless Radio Status indicator does not work when the AC adapter is connected.

### **Back Components**

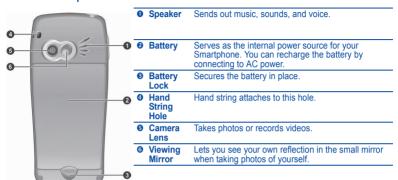

### **Side Components**

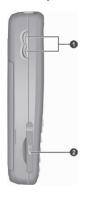

| Volum     Contro |                                                            |
|------------------|------------------------------------------------------------|
|                  | Press to immediately silence the ring of an incoming call. |
|                  | Press and hold the upper button to record voice.           |
| SD/MN Card S     |                                                            |

### **Top and Bottom Components**

• Headphone

Connector

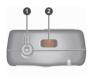

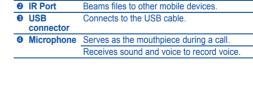

hands-free phone headset.

Connects to a pair of stereo headphones or a

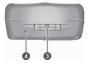

## ActiveSync Cable and USB Cradle

Connector

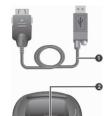

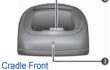

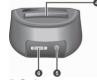

Cradle Back

| 0 | ActiveSync Cable            | Connects your Smartphone to a desktop computer.                                                                                                    |
|---|-----------------------------|----------------------------------------------------------------------------------------------------|
| 0 | Smartphone Connector        | Connects your Smartphone.                                                                                                    |
| € | Charge<br>Indicator         | Glows red to indicate that the battery in the battery compartment is being charged. The indicator changes to green when the battery is fully charged. |
| 4 | Battery<br>Compart-<br>ment | Connects an additional battery or the battery removed from your Smartphone for charging.                                                              |
| 6 | Power<br>Connector          | Connects the AC adapter.                                                                                                    |
| 6 | ActiveSync                  | Connects the ActiveSync cable                                                                                                    |

## 1.2 Installing SIM Card and Battery

After applying for an account with a mobile phone service provider, you will be provided a SIM (Subscriber Identification Module) card. This card contains your mobile phone account details, contacts that can be stored and any additional services to which you have subscribed. You must install a SIM card before you can make or receive phone calls or use wireless data services.

 Insert the SIM card with the contact area facing downward (the angled corner is in the upper-right position). Make sure that the SIM card is slided below the two metal holders

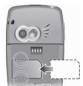

To install the battery, insert the two projecting parts on the battery into the holes in the battery compartment, and then close the battery. You should hear a "click" sound when the battery lock is engaged.

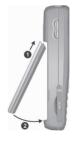

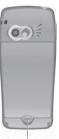

Battery lock

#### **♦NOTE**

- To remove the battery, push the battery lock downward. The battery will pop out slightly for removing.
- Insert and remove the SIM card with care. Do not bend the SIM card or scratch the contact area.

#### 1.3 Charging the Battery

You must fully charge the battery before starting to use your Smartphone for the first time.

- Attach the converter to the AC adapter.
- Connect to AC power. You can connect with the USB cradle or without it.

#### With the USB Cradle

- Slide your Smartphone into the cradle. 

  •
- Connect the appropriate end of the AC 2 adapter to the USB cradle.
- Plug the other end of the AC adapter into a wall outlet

#### Without the USB Cradle

- Connect the USB adapter to the bottom of your Smartphone.
- Connect the appropriate end of the AC adapter to the USB adapter.
- Plug the other end of the AC adapter into a wall outlet

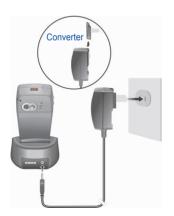

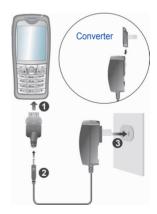

The status indicator on the Smartphone glows orange to indicate that battery charging is in progress. The indicator is off when the battery is fully charged.

#### **♦NOTE**

- When charging the battery for the very first time, you should charge it for at least eight hours.
- A discharged battery can be fully charged after two hours. The charging time may vary under different conditions.
- When a fully discharged battery is being charged, you can turn on the Smartphone only after it connects to the AC power for at least five minutes.
- You can remove the battery and put it in the cradle's battery compartment for charging.
- You may use your Smartphone during charging. When the Smartphone is on, you can check the charging level by selecting Start → Settings → Power Management.

## 1.4 Turning Your Smartphone on and off

### Turning on

- Press and hold the End key . The backlight of the keypad will glow, and your Smartphone will display startup screens and then the Home screen.
- If the service provider (or you) has set the PIN, you will be prompted to enter the PIN. Enter the PIN and press the 
  soft key. (For details on PIN, see "Locking the SIM Card" in section 2.4).
- Your Smartphone starts to search the mobile network and the service provider's name will be displayed on the screen. You can now use your Smartphone.

### Turning off

- Press and hold the End key until the Quick List appears.
- The first option is Power off. Press the Navigation stick or the 
  soft key to turn off your Smartphone.

### **Power Management**

By default, your Smartphone will automatically turn off the screenis and keypadis backlight after being idle for 60 seconds. In addition, your Smartphone may enter the sleep mode, causing the screen to blank, after being idle for a specific period of time. To end the sleep mode, press the **End** key **S**. The screen will restore. (For information on Power Management, see "Power Management" in section 4.2).

#### **♦NOTE**

- The battery's operating time relies on the mobile network status, the way you use your Smartphone and the ambient environment. The power consumption is higher under the following conditions:
  - Your Smartphone has to frequently search mobile network because of weak signals, moving in high speed or being out of the range of the mobile network.
  - You use the vibration function, hands-free solution, alarm, or play games.
  - · The backlight is on.
  - The phone's volume is set to maximum.
  - You use the camera.
  - The operating time is shorter in low temperatures.

## 1.5 Installing ActiveSync

You can use Microsoft® ActiveSync® technology to synchronize the information on your Smartphone with information on your desktop computer and optionally, a server running Microsoft® Exchange® Server with Exchange ActiveSync. When you do this, ActiveSync compares the information on the Smartphone with the information on the desktop computer and Exchange Server, and updates all locations, keeping you up to date with the most recent information. You can even synchronize on a customizable schedule, or as items arrive.

#### **♦NOTE**

- Before the installation, make sure that you have Microsoft Outlook installed on your desktop computer. If you do not have Outlook or your version of Outlook is earlier than the version provided on the Companion CD, install Outlook from the Companion CD.
- If you have an older version of ActiveSync installed on your desktop computer, the installation wizard will inform you. When you choose to continue, the new ActiveSync will replace the existing ActiveSync on your computer.
- Do not connect your Smartphone to your desktop computer before ActiveSync is installed.
- During the New Partnership setup, select "Synchronize with this desktop computer." Do not select "Synchronize with Microsoft Exchange Server and/or this desktop computer" unless you are sure that your company is running Microsoft Exchange Server and Exchange ActiveSync. Contact your network administrator or ISP for detailed information.

Before you can synchronize information with a desktop computer, you must first install ActiveSync on your desktop computer and create a partnership between your Smartphone and your desktop computer. Follow the procedure below:

- 1. Turn on your desktop computer.
- 2. Insert the Companion CD into the CD-ROM drive of your desktop computer.
- 3. Click the arrow on the first screen to enter the main screen and click **Start Here**.
- 4. In the following screen, click **Install ActiveSync 3.7.1** on the left column.
- 5. In the following screen, click **Install** to start the installation.

- If you use Windows XP, select Open when the "File Download" window appears on the screen; if you use Windows 2000/Me/98, select Run this program from its current location and click OK.
- 7. Follow the on-screen instructions to install ActiveSync.
- After ActiveSync is installed, you will be prompted to connect your Smartphone to your desktop computer. You can connect with the USB cradle or without it.

#### With the USB Cradle

- Slide your Smartphone into the cradle. •
- Connect the appropriate end of the ActiveSync cable to the USB cradle.
- Connect the other end to a USB port on your desktop computer.

#### Without the USB Cradle

- Connect the appropriate end of the ActiveSync cable to the bottom of the Smartphone.
- Connect the other end to a USB port on your desktop computer.
- If you want to connect the AC adapter, connect it to the ActiveSync cable.

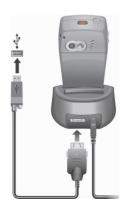

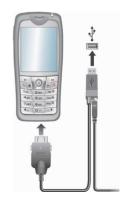

- The "Add New Hardware Wizard" should automatically install the USB driver. (If you need to specify the location of the driver, click **Browse** and select the CD-ROM drive containing the Companion CD).
- Follow the on-screen instructions to establish a partnership and synchronize your Smartphone with your desktop computer.

After synchronizing for the first time, take a look at Calendar, Contacts, and Tasks on the Smartphone. You will notice that your information has been copied to the Smartphone. (For more information on ActiveSync, see Chapter 7).

## 1.6 Expanding Your Smartphone

#### **♦NOTE**

- The availability of accessories from the Smartphone manufacturer may vary by regions. For the latest information, please contact your local dealer.
- The use of unauthorized accessories will void your Warranty.

#### **Accessories**

You can expand the capabilities of your Smartphone or facilitate your operation by purchasing accessories designed for your Smartphone. For example, you can use the SD/MMC card and Car Kit.

### Using the Phone Headset

The phone headset includes a microphone, an answer button and two earphones, allowing you to talk conveniently using a hands-free solution.

Your Smartphone has an earphone connector on its top. Open the protective cover to plug the phone headset cable.

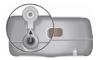

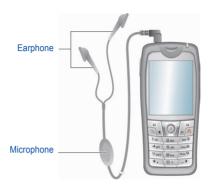

### Using a SD/MMC Card

Your Smartphone has a SD/MMC card slot that accepts a SD (Secure Digital) or MMC (MultiMediaCard) storage card or I/O card.

To insert a SD/MMC card, first open the protective cover. Insert the card with its label facing the front and the connector pointing to the slot of the Smartphone, as shown in the diagram. Then push it into the slot until it clicks into place. You can then close the protective cover.

To remove a card, first make sure that no application is accessing the card, then slightly push the top edge of the card to release it and pull it out of the slot.

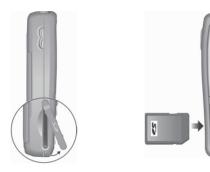

#### **♦NOTE**

- A storage card is also called as a memory card.
- For more information, please refer to the document of the SD/MMC card.
- Make sure that no foreign objects enter the SD/MMC card slot.
- Keep a SD/MMC card in a well-protected box to avoid dust and humidity when you are not using it.

## 2 Basic Skills

This chapter familiarizes you with the basic skills of using your Smartphone, such as using the Navigation stick, understanding the Home screen and screen elements, entering text and numbers, and securing your Smartphone.

#### This chapter includes:

| 2.1 | Navigation Methods              | 20 |
|-----|---------------------------------|----|
|     | Home Screen and Screen Elements |    |
|     | Entering Text and Numbers       |    |
|     | Securing the Smartphone         | 3  |

## 2.1 Navigation Methods

Your Smartphone has various keys that allow you to move around and select. This is particularly useful for one-hand operation.

### **Navigation Stick**

Un

Left

Down

Right

The four-directional navigation stick allows you to:

- Scroll to an item or move the cursor on the screen by pushing the stick toward the corresponding direction.
- · Confirm your selection by pressing the stick.

#### 4 N O T E

In the procedures in this document, "select" means scrolling to an item and pressing the Navigation stick.

### Home Key

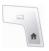

The **Home** key takes you to the **Home** screen, the main screen of the Smartphone.

### **Back Key**

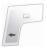

The **Back** key navigates to the previous screen.

When you are typing text, the **Back** key moves the cursor back to delete the character in a text field. Pressing and holding the **Back** key deletes multiple characters.

### Soft Keys

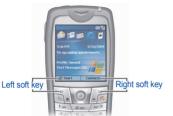

There are two soft keys on the two sides of your Smartphone, located directly below the display screen. Pressing a soft key performs the command displayed immediately above it on the screen. Soft key commands may change from one screen to the next.

### Numeric Keypad

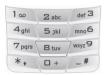

You can use numbers to navigate quickly to programs and settings on your Smartphone. Just press the number on the keypad that corresponds to the number shown next to the program or setting you want.

Though commands in a menu are normally not labeled with numbers, you can still use numbers to select menu commands by pressing the number that corresponds to the menu commands in top-down order.

## 2.2 Home Screen and Screen Elements

#### Home Screen

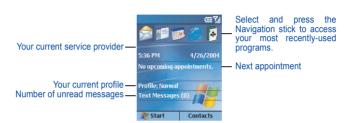

The Home screen is your starting place for most tasks. The screen automatically displays when you turn your Smartphone on or leave it idle. You can navigate to the Home screen at any time by pressing the **Home** key.

The top of the Home screen displays the five programs you have most recently used. It also displays your current service provider, the current time, your next appointment, your current profile, and the number of new messages.

You can open an associated program quickly by using the navigation pad to move around and then pressing the Navigation stick.

| То                                                   | Do this                                                                                                    |
|------------------------------------------------------|----------------------------------------------------------------------------------------------------|
| Open a program                                       | Scroll to the top of the screen, and then select the program by scrolling (right) to its icon and pressing the Navigation stick. |
| Open Calendar and view your appointments for the day | Scroll to your next appointment and press the Navigation stick. (For information on Calendar, see section 6.2).                  |

| То                                                     | Do this                                                                                                    |
|--------------------------------------------------------|----------------------------------------------------------------------------------------------------|
| Open Messaging and read your messages                  | Scroll to the status area of the messaging account for which you want to read messages and press the Navigation stick.  (For information on Messaging, see Chapter 5). |
| Open Contacts and view your contact list               | Select the right soft key (if <b>Contacts</b> appears on the screen). (For information on Contacts, see section 6.1).                                                  |
| Open Profiles and view or change your profile settings | Scroll to your current profile and press the Navigation stick. (For information on Profiles, see section 4.1).                                                         |

### **Status Indicators**

Status indicators appear at the top of the Smartphone screen. The following table lists common status indicators and their meanings.

| Indicator | Meaning                          | Indicator             | Meaning          |
|-----------|----------------------------------|-----------------------|------------------|
| M         | New e-mail or text message (SMS) | Œ                     | Battery level    |
| ല         | New voice mail on line 1         | 르                     | Low battery      |
| വമ        | New voice mail on line 2         | (a)                   | Battery charging |
| 99        | New voice mail on lines 1 and 2  | <b>%</b> I            | Signal strength  |
| 1         | New instant message              | <b>P</b> <sub>0</sub> | No signal        |
| 1         | Line 1                           | G                     | GPRS available   |
| 2         | Line 2                           | ار.<br>ار.            | GPRS in use      |
| GI        | Voice call in progress           | <b>A</b>              | Roaming          |

| Indicator | Meaning                                                    | Indicator      | Meaning    |
|-----------|------------------------------------------------------------|----------------|------------|
| 蔔         | Data call in progress                                      | €              | Sync error |
| <b>C</b>  | Call on hold                                               | ₹ <sub>x</sub> | Radio off  |
| ų.        | Missed call                                                | <b>≼</b> ×     | Ringer off |
| C.        | Incoming voice calls are being forwarded to another number |                |            |

### Start List

Smartphone includes many pre-installed programs that you can open and start using right away.

On the **Home** screen, press the **Start** soft key. Select a program by scrolling to it and pressing the **Navigation stick**. The **More...** option in the list indicates that you can select **More...** to access the next page of the list.

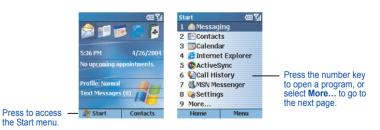

#### **4NOTE**▶

If your SIM card supports the STK (SIM Tool Kit) function, you can also run the program(s) in the SIM card.

### Menus

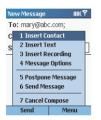

On many screens, the right soft key is the Menu soft key. Pressing Menu displays a list of commands for the current screen. Depending on the menu, selecting a command has one of the following results:

- · Performs the command
- Takes you to another screen where you can perform the command
- · Displays another menu
- · Opens a program

### **♦NOTE**

You can choose menu commands quickly by pressing the number on the keypad that corresponds to the number shown next to the command you want; for example, in Start, press 3 to open Calendar.

### **Quick List**

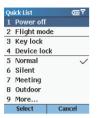

The Quick List provides a list of commands that you can use to quickly perform common actions, such as turning off the Smartphone, locking the Smartphone, turning off the phone capability, and changing the profile type.

Press and hold the **End** key **6** until the Quick List appears. Then, press the number to perform the command; or, scroll to an option and the press the Navigation stick or **Select** soft key.

# 2.3 Entering Text and Numbers

You can enter text and numbers on your Smartphone using the keypad. You Smartphone supports three input modes for enter text and numbers: ABC (Multipress), T9 and Numeric. The ABC and T9 modes are used for entering text and the Numeric mode is used for entering numbers.

When you select a field that requires text or numeric entry, your Smartphone will automatically default to the appropriate input mode. The status icon on the top-right corner of the screen shows the input mode you are currently using. To change the input modes, press and hold the Asterisk key (\*) and select the input mode you want from the pop-up menu. The status icon for the input mode you want is shown on the screen.

The following table shows the complete list of input mode status icons.

| Icon Input mode |                                       | Icon       | Input mode                    |
|-----------------|---------------------------------------|------------|-------------------------------|
| abc             | Multipress text input mode, lowercase | t9         | T9 text input mode, lowercase |
| ABC             | Multipress text input mode, uppercase | Т9         | T9 text input mode, uppercase |
| <u>ABC</u>      | Multipress text input mode, caps lock | <u> 19</u> | T9 text input mode, caps lock |

### Entering Text in ABC Mode

To enter a letter in ABC mode, press the number key on which the letter appears. To enter the first letter on the number key, press the key once. To enter the second letter, press the key twice, and so on.

#### For example:

- To enter the letter "s", press 7777.
- To enter the word "hat", press 44, 2, 8.

The letter entered most recently is underlined until you have completed the keypresses for the letter and moved on to the next letter. When you enter letters that are on the same number key, you must pause after entering the first letter and wait until the underline disappears before entering the next letter so that the first letter can be processed. For example:

• To enter the word "cat", press 222, pause, press 2, pause, and press 8.

The pause between keypresses is called the Multipress time out, and you can adjust the length of the pause. (You can adjust the Multipress time out. See "Accessibility" in section 4.1)

### Entering Text in T9 Mode

To form a word in T9 mode, press the number keys that contain the letters you want. As you enter letters, T9 analyzes your keypresses and attempts to complete the word.

### For example:

• To enter the word "shoe", press 7, 4, 6, 3.

The following steps provide detailed instructions on using T9 input mode:

- Press and hold the Asterisk key (\*), and select English from the pop-up menu. The T9 indicator appears at the top of the display.
- Enter letters by pressing the keys on which the letters appear. Press a key only once for each letter.
- Press the Pound key (#) to accept the word and enter a space after it, or push the Navigation up/down to scroll through the available words.
- If you do not see the correct word, erase the word. Then press and hold the Asterisk key (\*), select ABC from the pop-up menu to change to Multipress mode, and manually enter the word.

#### **4NOTE**▶

- To cannot always find the word you want in the T9 dictionary; in these cases, change to ABC mode. After you have entered the word in ABC mode, the word will be added to the T9 dictionary.
- End User is granted no rights of ownership or any other proprietary rights in or to the Documentation and Tegic Product or any other software or technology of Tegic. End User acknowledges that all ownership of and proprietary rights in and to the Documentation and Tegic Product are vested in Tegic. End User shall not modify, reverse engineer, decompile or disassemble the Tegic Product, or otherwise attempt to obtain source code for the Tegic Product. The Documentation and Tegic Product are protected by the copyright laws of the United States and international copyright treaties.

## **Entering Numbers in Numeric Mode**

You can enter numbers by using Numeric mode. If you need to enter a number within a line of text, you can change to Numeric mode (123) by pressing and holding the Asterisk key (\*), and then selecting 123 from the pop-up menu to enter the number, and then change back to ABC or T9 mode to finish entering the text.

#### **♦NOTE**

If a field permits a numeric entry only, such as the Work phone field in Contacts, the input mode automatically defaults to Numeric mode.

# **Entering Symbols**

Press and hold the Pound key (#), and select a symbol. Or, press and hold the Asterisk key (\*), select **Symbols** from the pop-up menu, and select a symbol.

# Miscellaneous Input Tasks

| То                                                   | Do this                                                                                                    |
|------------------------------------------------------|----------------------------------------------------------------------------------------------------|
| Enter a space                                        | In ABC or T9 mode, press the Pound key (#).                                                                                                    |
| Start a new sentence                                 | Press the Navigation stick.                                                                                                    |
| Change between uppercase and lowercase               | Press the Asterisk key (*). When you are in text mode, the first letter of a sentence is automatically capitalized.                                 |
| Lock caps                                            | Press the Asterisk key (*) twice to lock caps. Press the Asterisk key (*) again to return to lowercase.                                             |
| Enter a number, an asterisk (*), or a pound sign (#) | Change to Numeric mode, and press the corresponding key on the keypad.                                                                              |
| Delete characters                                    | Press the <b>Back</b> key to backspace over a single character. Or press and hold the <b>Back</b> key to backspace and delete an entire text field. |
| Enter the plus sign (+) for international calls      | Press and hold the Pound key (#), and select the plus sign.                                                                                         |

# 2.4 Securing the Smartphone

You can customize the level of security you want to have on the Smartphone by locking the keypad, the entire Smartphone, or the SIM card.

## Locking the Keypad

The keypad lock turns off the keypad functionality. This is a helpful feature if, for example, the Smartphone is turned on and in your pocket, and you want to prevent accidental keypresses.

To lock the keypad:

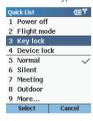

- Press and hold the End key 
   until the Quick List appears.
- Press the number 3 or scroll to Key lock in the list and press the Navigation stick or Select soft key. The left soft key will display Unlock, indicating that the keypad is locked.

### To unlock the keypad

On the Home screen, press the Unlock soft key, and press the Pound key (#).

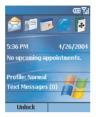

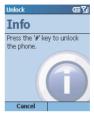

#### **♦NOTE**

■ You can still receive calls and make emergency calls when the keypad is locked.

### Locking the Smartphone

Locking your Smartphone prevents access to personal data. When you enable this feature, the Smartphone will automatically lock after a specified time of inactivity. A screen will be displayed requiring your Smartphone lock password before access is granted.

#### To turn on device lock

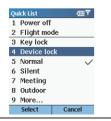

- Press and hold the End key until the Quick List appears. Press the number 4 or scroll to Device lock in the list and press the Navigation stick or Select soft key.
  - Under Lock phone after, push the Navigation stick left/right to select the amount of time the Smartphone is inactive before the Smartphone automatically locks.
  - Scroll to Password. Enter the password you want to use to access the Smartphone when it is locked. Then, scroll to Confirm password and enter the password again.
  - Press the **Done** soft key to save your settings.

#### To lock the Smartphone

After you turn on device lock, your Smartphone will automatically lock after a specified time of inactivity. You can also directly lock your Smartphone by selecting **Device lock** from the Quick List. The left soft key on the screen will display **Unlock** to indicate that your Smartphone is locked

### 4 N O T F >

■ You can still receive calls and make emergency calls when the Smartphone is locked.

### To unlock the Smartphone

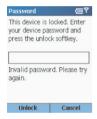

When the Smartphone is locked, press the **Unlock** soft key, enter your password, and then press the **Unlock** soft key again.

#### To turn off the device lock

- On the Home screen, press the Start soft key, select Settings → Security.
- Select Disable phone lock.
- 3. Enter the password.
- 4. Press the **Done** soft key. The time and password you have set will be cleared.

## Locking the SIM Card

Locking the SIM card prevents you and others from using the Smartphone that contains the SIM card until the correct password is entered. To turn on the phone, you have to enter the PIN.

#### To lock the SIM card and set the PIN

- On the Home screen, press the Start soft key, select Settings → Security.
- 2 Select Enable SIM Lock
- 3. Enter the password (SIM card's PIN1), and press **Done** soft key.

Once the PIN is enabled, your Smartphone will ask you to enter the PIN whenever you turn it on.

#### To unlock the SIM card

- On the Home screen, press the Start soft key, select Settings → Security.
- Select Disable SIM Lock.
- Enter the password (SIM card's PIN1), and press the **Done** soft key.

#### To change the PIN

- On the Home screen, press the Start soft key, select Settings → Security.
- Select Change SIM Lock.
- Enter the original PIN1 code. Scroll to the next field by pushing the Navigation stick down and enter a new password. Then, push the Navigation stick down and enter the new password again.
- 4. Press the **Done** soft key.

#### **♦NOTE**

■ You can still receive calls and make emergency calls when the SIM card is locked.

# **3** Using the Phone

This chapter explains how to make and receive phone calls, track your calls, and manage your calls and phone numbers more efficiently.

#### This chapter includes:

| 3.1 | Making a Call                  | 36 |
|-----|--------------------------------|----|
|     | Responding to an Incoming Call |    |
| 3.3 | Managing More than One Call    | 41 |
| 3.4 | In-call Options                | 43 |
| 3.5 | Call History                   | 45 |
| 3.6 | Speed Dial                     | 47 |
| 3.7 | Voice Mail                     | 50 |
| 3.8 | International Call             | 5′ |
| 3.9 | Turning off the Radio          | 52 |

# 3.1 Making a Call

There are several ways to make a call. You can make a call from the Home screen by directly pressing the numbers. You can also make a call using the numbers existing in your Smartphone such as the numbers you have saved, the calls you dialed or received recently, etc.

## Making a Call from the Home Screen

On the Home screen, you can call someone by entering a phone number or a contact name using the keypad. As you begin pressing keys, your Smartphone displays the names of any contacts whose name or phone number match your entry. These could be contacts stored in your Call History or Speed Dial list, or on your SIM card. You can then select the name or number to call without having to enter the entire name or number.

- On the Home screen, begin entering phone number or contact name
- If you see the number or contact name to call, scroll down to select it. If it's a new number you are calling, finish entering the number.

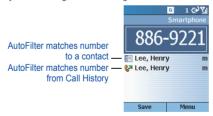

#### 4 N O T E

When you enter and select a contact name, the default phone number is used if there is more than one phone number for the contact.

### Making a Call from Contacts

Contacts is a Microsoft program for storing your contacts information in the Smartphone's memory.

You can quickly make a phone call from your contact list or from an open contact. When you make a call from your contact list, the Smartphone dials the contact's default number. You can change the default number at any time so that the Smartphone dials a different number, such as the Home or Mobile number. When you make a call from an open contact, you can select the number to dial

- 1. On the **Home** screen, press the **Start** soft key, and select **Contacts**.
- Scroll to the contact. If you have a long list of contacts, you can enter the first few letters of the contact's name, and the Smartphone will search through the entire contact list and display the name.
- Press the Talk key to dial the default number of the selected contact. If you are not dialing the default number, change the number by pushing the Navigation stick left/right, and then press the Talk key .

#### **♦NOTE**

- When a contact is selected, you can press the Navigation stick to open the Contacts card and select a number from there.
- For detailed information on the Contacts program, see section 6.1.

## Making a Call Using a Recently Dialed Number

You can select a name or number from the list of recently dialed phone numbers to call that person again. You can also quickly redial the last number called.

#### To make a call using a recently dialed number

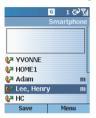

- On the Home screen, press the Talk key to display a list of recently dialed phone numbers.
- Scroll to the name or phone number to call.
- 3. Press the Talk key .....

#### To dial the last number called

On the Home screen, press the **Talk** key **s** twice.

## Making a Call from the Call History List

The Call History list displays calls you made, received, and missed. You can make a call from this list

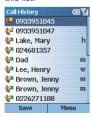

- On the Home screen, scroll to the top left corner to select the Call History shortcut.
- 2. Scroll to the name or phone number to call.

#### 4 NOTE >

For detailed information on Call History, see section 3.5.

# Making a Call from a Hyperlink Phone Number

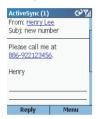

You can quickly dial a phone number from an e-mail or text message that contains a hyperlink phone number. A hyperlink phone number is underlined, in the same manner as a Web site address

From a message containing a hyperlink phone number, scroll to the phone number and press the **Talk** key

## Making a Call from Speed Dial

Speed Dial enables you to quickly place a call without having to actually enter the number.

On the **Home** screen, press and hold the number on the keypad that you have assigned as a speed dial for a number. If the keypad assignment is two digits, press the first digit and press and hold the second digit.

#### **♦NOTE**

■ For information on assigning Speed Dial numbers, see section 3.6.

# 3.2 Responding to an Incoming Call

When you receive a call on your Smartphone, your Smartphone rings. The phone number of the caller, if available, is displayed on the screen.

If the caller is included in your contact list, the contact name will be displayed. If the caller is associated with an image (called "Photo ID"), the image will be displayed.

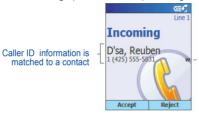

Phone number is identified as Work number in Contacts

#### 4 N O T E

- There may be situations where you want to immediately silence the ring of an incoming call. Simply press the Volume control, and then proceed to answer the call.
- You can customize the phone ring. (See "Sounds" in section 4.1)
- You can customize the photo and ring tone. (See section 10.1)

## Answering an Incoming Call

Press the Talk key or Accept soft key.

# Rejecting an Incoming Call

Press the **End** key or **Reject** soft key.

# 3.3 Managing More than One Call

During a call, you can make or take a second call while putting the current call on hold. Then, you can choose to swap between the two callers or set up a conference call between all three parties.

#### **♦NOTE**

You may need to register for the "call waiting" service with your mobile phone service provider and set your Smartphone accordingly.

## Holding a Call to Take a Second Call

If there is another incoming call when you are talking on the Smartphone, press the **Talk** key or **Accept** soft key to place the first call on hold, and answer the second call.

To end the first call and answer the second call, press the **End** key , and then press the **Talk** key or **Accept** soft key.

## Rejecting the Second Call

Press the **Reject** soft key to reject the second call and keep your current call in progress.

## Holding a Call to Make a Second Call

When you are talking on the Smartphone, you can press the **Hold** soft key to place the first call on hold and dial a second call. When you have finished the second call, press the **End** key **S** to go back to the first call.

## Swapping between Calls

When you have put a call on hold and made or taken another call as described earlier, you can change between the calls by pressing the **Swap** soft key.

## Setting up a Conference Call

When multiple calls are in progress, you can press the **Menu** soft key and select **Conference** to set up a conference call.

# 3.4 In-call Options

## Adjusting the Phone Volume

To adjust the volume during a call, simply press the Volume control on the side of your Smartphone.

## Speakerphone

#### **◀NOTE**

When using the speakerphone function, always talk in turns. If you talk when the other party is still talking, the other party cannot hear you clearly.

## In-call Options

While a call is in progress, you can press the **Menu** soft key to access menu commands for common tasks. The following table shows the commands available when a call is in progress. Some of these commands are available only when multiple calls are in progress or during a conference call.

| In-call Options  | Function                                                                                                    |
|------------------|----------------------------------------------------------------------------------------------------|
| End              | Disconnects the call.                                                                                                    |
| Hold             | Puts the active call on hold.                                                                                                    |
| Unhold           | Activates the call on hold.                                                                                                    |
| Swap             | Switches between two calls.                                                                                                    |
| Save to Contacts | Creates a contact card for the caller.                                                                                            |
| Conference       | Joins together all existing calls, if you have subscribed to this service.                                                        |
| Private          | Breaks one call out of a conference and make it active while the rest of the conference is on hold.                               |
| Speakerphone     | Increases the volume of the earpiece.                                                                                             |
| Mute             | Mutes the microphone for the active call; the other party will not hear anything you say, but you can still hear the other party. |
| Unmute           | Turns the microphone back on for the active call.                                                                                 |

# 3.5 Call History

Call History displays calls that you have made, received, and missed. Each entry in Call History contains the start time of the call, the duration, the caller's name, if available, and the caller's number. The oldest calls are automatically deleted from the list to make room for the newest calls

## Viewing Call History

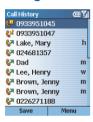

On the Home screen, scroll to the top left corner to select the **Call History** shortcut. Or, you can press the Start soft key and select **Call History**.

# Call History Menu Commands

In Call History, press the Menu soft key to access the command list.

| Call History Menu | Function                                                                                                    |
|-------------------|----------------------------------------------------------------------------------------------------|
| Find Contact      | Opens the contact card of the selected entry in Call History (if the contact is already in the contact list).                                                                                                    |
| E-mail            | Opens Messaging so you can send an e-mail message to the selected entry in Call History (if the contact is already in the contact list and contains an e-mail address).                                                                                                    |
| View Timers       | Displays detailed information regarding the length of your last call, the total number of calls made and received, calls by type, and a lifetime counter. Call Timers is useful when you want to keep track of your calling patterns, for example to determine what type of calling plan to subscribe to and help you estimate your monthly billing.                       |
| Delete            | Deletes the selected entry in Call History.                                                                                                    |
| Delete List       | Deletes all entries in Call History.                                                                                                    |
| Save to Contacts  | Stores the selected entry to Contacts. When you select <b>Save to Contacts</b> , the <b>Select Contact</b> screen appears. In the <new item="">field, press the Navigation stick, scroll to the desired field, and press the <b>Insert</b> soft key to paste the number to the field. Enter the information in the other fields, and press the <b>Done</b> soft key.</new> |
| Filter            | Allows you to separately view <b>Missed Calls</b> , <b>Incoming Calls</b> , or <b>Outgoing Calls</b> .                                                                                                    |

# 3.6 Speed Dial

You can create one- or two-digit speed dials. When you press a speed dial, Smartphone automatically dials the associated phone number, opens an e-mail message using the associated address, or goes to the associated Web page. You can create speed dials from 2 to 99. Speed dial 1 is reserved for your voice-mail number, and is automatically configured in your speed dial settings.

### **♦NOTE**

- You can create a speed dial only for a phone number, e-mail address, or Web page address that is stored in Contacts. You cannot create a speed dial for a contact stored in the SIM card.
- For information on voice mail, see section 3.7.

## Creating a Speed Dial

- 1. On the **Home** screen, press the **Start** soft key and select **Contacts**.
- 2. Select the desired contact and open the contact card to create a speed dial.
- 3. Select the phone number, Web page address or e-mail address to create a speed dial.
- 4. Press the Menu soft key, and select Add Speed Dial.
- 5. Under **Keypad assignment**, enter the speed dial number to use.
- Press the **Done** soft key.

On the **Home** screen, press and hold the number on the keypad that you have assigned as a speed dial for the phone number, e-mail address, or Web page. If the speed dial is two digits, press the first digit, and press and hold the second digit.

## **Editing a Speed Dial**

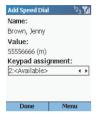

- On the Home screen, press the Start soft key and select Speed Dial.
- 2. Select an entry from the speed dial list.
- 3. Press the Edit soft key, or the Menu soft key then select Edit.
- Go to Keypad assignment, and push the Navigation stick left/right to select a new speed dial number to use.
- 5. Press the **Done** soft key.

## **Deleting a Speed Dial**

- 1. On the **Home** screen, press the **Start** soft key and select **Speed Dial**.
- Select an entry from the speed dial list.
- 3. Press the Menu soft key and select Delete.

#### **♦NOTE**

When you delete a contact that is stored in Contacts, the speed dial you have set for this contact still exists in the speed dial list. You need to delete the speed dial from Speed Dial as well.

## Viewing the Speed Dial List

On the Home screen, press the Start soft key and select Speed Dial.

When you select an entry in the speed dial list, you can press the **Go** soft key ors use the **Menu** commands to dial the selected number, open a new e-mail message, go to the Web page, display the contact card, or delete an entry.

#### **♦NOTE**

■ To view speed dials only, press the **Menu** soft key and select **Filter** → **Speed Dial**.

# 3.7 Voice Mail

Voice Mail is a service provided by your service provider. To use this service, you have to apply for it and obtain the phone number used for accessing the voice mail. You can call your voice mailbox by using speed dial 1, which is reserved for your voice-mail number.

## Setting up the Voice Mail Phone Number

- 1. On the **Home** screen, press the **Start** soft key and select **Settings** → **Phone**.
- 2. Select Call Options.
- Under Voice mail number, enter the number for voice mail. This number will be automatically assigned Speed Dial 1.

## **Checking Your Voice Mail**

On the **Home** screen, press and hold the number 1 to call the voice mail of your service provider.

# 3.8 International Call

### To enter an international country code

To make an international call, you must include a country code at the beginning of the dialing sequence for the phone number. The country code appears first, followed by a plus (+) sign, and is separated from the rest of the number sequence. If you are making an international call, press and hold the  $\mathbf{0}$  key until the + sign appears. This operation also applies to Contacts and manual dialino.

### To insert a 3-second pause in a dialing sequence

Some international calls require a three-second pause in the dialing sequence for the call to process successfully.

When you are entering the phone number in Contacts, place the cursor where you want to insert a three-second pause, press the **Menu** soft key, and select **Insert Pause**. The letter "p" will appear in the number to show where the three-second pause will occur in the dialing sequence.

### To inserting a manually pause in a dialing sequence

There may be phone numbers that require a pause longer than three seconds in the dialing sequence. For these cases, you can pause as long as you want and manually continue the dialing sequence using the **Talk** key.

When you are entering the phone number in Contacts, place the cursor where you want the dialing sequence to pause before proceeding, press the **Menu** soft key, and select **Insert Wait**. The letter "w" will appear in the number to show where the pause will occur in the dialing sequence.

To resume dialing after reaching a manual pause, press the **Talk** key.

# 3.9 Turning off the Radio

Under some situations (on the airplane, for example), you will need to turn off the wireless radio of your Smartphone. After turning off the radio, you cannot use the phone function of your Smartphone, but you can still use other functions such as camera, Calendar, games, Media Player, etc.

#### To turn off the radio

- Press and hold the End key until the Quick List appears.
- Select Flight mode. The status icon changes to \(\frac{\mathbf{Y}}{\mathbf{x}}\) and the message "Flight Mode" appears on the Home screen.

#### To turn on the radio

- Press and hold the End key I until the Quick List appears.
- Select Flight mode off.

### **♦NOTE**

- If you need to turn on the radio again after turning it off, please wait for 20 seconds before turning it on.
- When you turn off the radio, it remains off when you next turn on your Smartphone.

# 4 Setting up Your Smartphone

You can customize the settings on your Smartphone for the way you work. For example, you can change the sounds or use your own sounds for ring tones, use your own image for the Home screen background, set up "call forwarding" and "call waiting" to manage your calls more efficiently, and more. This chapter tells you how to set up your Smartphone.

### This chapter includes:

| 4.1 | Settings (Page | 1) | 54 |
|-----|----------------|----|----|
|     |                | 2) |    |
|     |                | 3) |    |

# 4.1 Settings (Page 1)

On the **Home** screen, press the **Start** soft key and select **Settings** to access Settings, which contains three setting pages.

To help you locate the item you want to set up, the following table shows the setting items and sub items on page 1, and then describe all the items in sequence.

### Setting Items (Page 1)

| • • •                       | • ,      |                     |             |                       |
|-----------------------------|----------|---------------------|-------------|-----------------------|
| Settings                    | 1 Phone  | 1 Call Barring      | 3 Profiles  | 1 Normal              |
| 1 Phone                     |          | 2 Call Forwarding   |             | 2 Silent              |
| 2 Sounds                    |          | 3 Call Options      |             | 3 Meeting             |
| 3 Profiles<br>4 Home Screen |          | 4 Call Waiting      |             | 4 Outdoor             |
| 5 About                     |          | 5 Caller ID         |             | 5 Automatic           |
| 6 Accessibility             |          | 6 Channels          |             | 6 Headset             |
| 7 Beam                      |          | 7 Fixed Dialing     |             | 7 Car                 |
| 8 Bluetooth<br>9 More       |          | 8 Networks          |             | 8 Speakerphone        |
| Done Done                   | 2 Sounds | Ring tone           | 4 Home      | Home screen layout    |
|                             | •        | Reminders           | Screen      | Color scheme          |
|                             |          | New e-mail          |             | Background image      |
|                             |          | New text message    |             | Time out              |
|                             |          | New voice message   | 5 About     |                       |
|                             |          | New instant message | 6 Accessi-  | System font size      |
|                             |          | New channel message | bility      | Multipress time out   |
|                             |          | Alarm clock         |             | Confirmation time out |
|                             |          | SIM toolkit message |             | In-call alert volume  |
|                             |          | Exclamation         | 7 Beam      | •                     |
|                             |          | Question            | 8 Bluetooth |                       |
|                             |          | Warnings            |             |                       |
|                             |          | Keypad control      |             |                       |

### Phone

You use Phone settings to set options such as call forwarding, call waiting, and caller ID. These settings are related to the services you applied with your service provider.

### **Call Barring**

### To block incoming or outgoing calls

- On the Home screen, press the Start soft key, and select Settings → Phone → Call Barring.
- In Block incoming calls or Block outgoing calls, scroll to the option you want: Off, When Roaming, or All Calls.
- Select Done. You will not be able to receive or make calls according to the options that you selected.

### Call Forwarding

#### To forward all or selected calls to another number

- On the Home screen, press the Start soft key, and select Settings → Phone → Call Forwarding.
- Select the condition under which to forward calls as follows:
  - · Unconditional to forward all calls
  - · No Reply to forward calls when you do not answer
  - . Busy to forward calls when your line is busy
  - · Unavailable to forward calls when your phone is off or out of service range
- Select Enable call forwarding.
- Enter the phone number to which calls are to be forwarded.
- Select Done.

### **Call Options**

#### To set up various call options

- On the Home screen, press the Start soft key, and select Settings → Phone → Call Options.
- 2. The available options are:
  - · An key answer allows you to press any key to answer an incoming call.
  - Show SIM contacts displays SIM contacts when you open Microsoft Contacts.
  - Voice mail number allows you to enter your voice-mail phone number.
  - SMS service center allows you to enter your SMS service center phone number.
  - · Country code allows you to specify your country code and area code.
- 3. Select Done.

### **Call Waiting**

### To turn call waiting notifications on or off

- On the Home screen, press the Start soft key, and select Settings → Phone → Call Waiting.
- 2. Select Provide call waiting notifications.
- 3. Select **Done**. When you receive a call while you are already on a call, you will be notified.

### Caller ID

### To configure caller ID

- On the Home screen, press the Start soft key, and select Settings → Phone → Caller ID.
- In Provide my caller ID to, scroll to the option you want: Everyone, No one, or Only my contacts.
- Select Done. The selected callers will be able to see your name and phone number information when you call them.

### Channels

Your service provider may provide add-on services such as cell broadcast. With this service, you can receive a variety of information such as weather forecast, stock, and traffic.

### To configure cell broadcast

- On the Home screen, press the Start soft key, and select Settings → Phone → Channels.
- 2. Select the options you want.
- Select Done.

### **Fixed Dialing**

### To limit calls to specific area codes or phone numbers

- On the Home screen, press the Start soft key, and select Settings → Phone → Fixed Dialing.
- 2. Select Enable fixed dialing.
- Select Menu and then Edit Numbers.
- Select Menu and then Add.
- 5. Enter the phone number or area code to which to restrict calling and select **Done**.
- Repeat steps 4 and 5 to add more numbers as necessary. You will be able to make and receive calls only to and from the numbers or area codes specified.

#### **Networks**

#### To select networks

- On the Home screen, press the Start soft key, and select Settings → Phone → Networks.
- 2. In **Network selection**, scroll to the option you want: **Manual** or **Automatic**.
- If you selected Manual, select Menu and then Select a Network. Select the network and select Done. The Smartphone will use the selected network.
  - If you selected **Automatic**, select **Menu** and then **Preferred Networks**. Select the networks to use and select **Done**. The Smartphone will automatically use the preferred networks.

#### To add a network

- On the Home screen, press the Start soft key, and select Settings → Phone
   → Networks.
- Select Menu and then Preferred Networks.
- 3. Select Menu and then Add.
- 4. Select the network you want to add.
- Select Select and then Done.

#### To create a custom network

- On the Home screen, press the Start soft key, and select Settings → Phone
   → Networks.
- Select Menu and then Preferred Networks.
- Select Menu and then Add Custom.
- 4. Enter your network code. Valid network codes are five or six digits and numeric.
- Select Done.

## Sounds

You can use Sounds settings to customize the sounds for ring tones, notifications, reminders, and other events. You can also turn the tones that you hear when pressing number keys on or off, and specify the type of tone your Smartphone sends over the network.

## Specifying the Sound for an Event

#### To specify the sound for an event

You can specify the sound to use for an event or elect not to use a sound. You can select one of the sounds included with your Smartphone, or you can add your own sound to use.

- 1. On the Home screen, press the **Start** soft key, and select **Settings** → **Sounds**.
- 2. Scroll to the event for which to specify a sound.
- Scroll left/right to select a sound; or, press the Navigation stick to select from the full list.
   When you select a sound, the sound plays. To play it again, select Menu and then Play.
   Select None if you don't want to hear a sound for the event.

## To add your own sound

- 1. Connect your Smartphone to your desktop computer using a USB connection.
- On your desktop computer, copy the sound file you want. The file format must be .wav, .mid,.wma, or .mp3.
- In ActiveSync on your desktop computer, click Explore and then double-click My Smartphone.
- 4. Do one of the following:
  - To save the sound on your phone, double-click Storage, double-click Application data, double-click Sounds, and then paste the sound file into the Sounds folder.
  - To save the sound on your storage card, double-click Storage Card, double-click My Documents, and then paste the sound file into the My Documents folder.

You can now specify this sound for a ring tone, notification, or reminder on your Smartphone, as described earlier. For ring tones, you can use sounds in either .wav, mid, or .wma , or mp3 file format

#### To delete a sound

- On the Home screen, press the Start soft key, and select Settings → Sounds.
- Select Menu and then Delete Sounds.
- 3. Select the sound to delete.
- 4 Select Yes

#### **♦NOTE**

- You can use sounds in the .wma file format as ring tones only; you cannot use .wma files for notifications or reminders
- You can only delete sounds that you added. You cannot delete sounds included with the Smartphone.

## **Changing Tones**

The Smartphone generates tones that represent the numbers you press on the keypad. It sends these tones over the network to communicate with other devices, such as answering machines and voice mail systems. At the same time, it plays the tones so that you can hear them.

If you want, you can turn off the tones that you can hear or else change them to clicks. When you do this, the phone still sends tones across the network, and they are audible to devices or people on the other end of the line.

#### To change or turn off tones

- On the Home screen, press the Start soft key, and select Settings → Sounds.
- 2. In **Keypad control**, scroll to the option you want—**Tone**, **Click**, or **None**.
- 3. Select Done.

#### To turn on tones

- On the Home screen, press the Start soft key, and select Settings → Sounds.
- In Keypad control, scroll to Click.
- 3. Select Done.

## **Profiles**

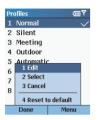

You can use Profiles settings to change how the Smartphone notifies you of events such as incoming calls, approaching appointments or arriving messages.

The Smartphone includes eight profiles. You can use the profiles as-is, or you can edit and rename them to suit your needs. For each profile, you can choose the ring type and volume, the alarm type and volume, the notification type and volume, and the system sound volume.

You can quickly select the profile suited to your current situation. For example, when you are attending a meeting, you can choose the Meeting profile, which silences the ring of your phone and

provides visual notifications only. When you are waiting for an important call, you can choose the Outdoor profile, which makes your phone ring loudly.

The following table describes the profiles that are included with the Smartphone. The default profile is the Normal profile.

| Profile Name | Auto-<br>answer Time | Ring<br>Type | Ring<br>Volume | Alarm<br>Type  | Alarm<br>Volume | Notification<br>Type | Notification<br>Volume | System<br>Sound<br>Volume |
|--------------|----------------------|--------------|----------------|----------------|-----------------|----------------------|------------------------|---------------------------|
| Normal       |                      | Ring         | 3              | Increasing     | 3               | Play sound           | 3                      | 3                         |
| Silent       |                      | Vibrate      | Off            | Vibrate        | Off             | Vibrate              | Off                    | Off                       |
| Meeting      |                      | Vibrate      | 1              | Play sound     | 1               | Play sound           | 1                      | Off                       |
| Outdoor      |                      | Ring         | Loud           | Increasing     | Loud            | Play sound           | Loud                   | Loud                      |
| Automatic    | Toggles betwe        | en Normal a  | nd Meeting     | , based on you | ur calendar.    |                      |                        |                           |
| Headset      | When you con         | nect the han | ds-free pho    | ne headset, y  | our Smartpl     | hone will autor      | natically use t        | his profile.              |
|              | Never                | Ring         | 3              | Increasing     | 3               | Play sound           | 3                      | 3                         |
| Car          | When you con         | nect the car | kit, your Sn   | nartphone will | automatica      | lly use this pro     | file.                  |                           |
|              | Never                | Ring         | 4              | Increasing     | 4               | Play sound           | 4                      | 4                         |
| Speakerphone | When you use         | the speaker  | phone func     | tion, your Sma | artphone wil    | I automatically      | use this profi         | le.                       |
|              | _                    | Ring         | Loud           | Increasing     | Loud            | Play sound           | Loud                   | Loud                      |

#### To change the current profile

Press and hold the **End** key **6** until the Quick List appears. The list on the first screen contains four modes: **Normal**, **Silent**, **Meeting** and **Outdoor**. If you want to select from other modes, go to the next screen to select a mode.

#### To editing a profile

- 1. On the Home screen, press the **Start** soft key, and select **Settings** → **Profile**.
- Scroll to the profile to edit.
- 3. Select Menu and then Edit.
- 4. Modify the settings and select **Done**.

#### **♦NOTE**

- To cancel without saving changes, select Cancel.
- To revert to the default profile settings, select Menu and then Reset to Default.

## Home Screen

You can use Home Screen settings to change the Home screen layout, the color scheme, the background image, and the time delay before the Home screen appears when the Smartphone is idle.

#### To change the Home screen appearance

You can change the Home screen layout, color scheme, and background image to any of the available options instead of using the default settings.

- 1. On the Home screen, press the **Start** soft key, and select **Settings**  $\rightarrow$  **Home**.
- In Home screen layout, Color scheme, and Background image, scroll to the options you want.
- 3. Select **Done**. The image appears behind the text on the Home screen.

## To add your own background image

- 1. Connect your Smartphone to your desktop computer using a USB connection.
- On your desktop computer, copy the image file you want. The file format must be .gif, .jpg, or .bmp. For best results, use images with a 176 x 200 screen resolution to fit on the screen.
- In ActiveSync on your desktop computer, click Explore and then double-click My Smartphone.
- 4. Double-click **Storage**, double-click **Application data**, double-click **Home**.
- 5. Paste the image file into the Home folder.

You can then use this image for your Home screen, as described earlier.

## To specify the idle time before the Home screen appears

- 1. On the Home screen, press the **Start** soft key, and select **Settings**  $\rightarrow$  **Home.**
- In Time out, scroll to the amount of time for the Smartphone to be idle before the Home screen automatically appears.
- 3. Select Done.

## **About**

The About screen displays information about the Smartphone's operating system, including version numbers and copyright information, and the available storage space, memory, etc.

On the Home screen, press the **Start** soft key, and select **Settings**  $\rightarrow$  **About** to view the About screen.

## Accessibility

You can use Accessibility settings to configure the system font size, multipress time out, confirmation time out, and in-call alert volume.

- On the Home screen, press the Start soft key, and select Settings → Accessibility.
- 2. Select the options you want, as follows:
  - System font size to set the size of the font on your screen.
  - Multipress time out to set the length of time between keypresses when entering text in Multipress mode.
  - Confirmation time out to set the delay before an unconfirmed action times out.
  - In-call alert volume to set the volume of sounds that play when you are on a call.
- 3. Select Done.

## **Beam**

If you want to receive infrared beams from other devices, you must turn on the option to receive incoming beams.

On the Home screen, press the **Start** soft key, and select **Settings** → **Beam**. Select **Receive incoming beams**. The Smartphone receives all incoming beams from other devices until you clear this option.

## Bluetooth

Your Smartphone does not have an internal Bluetooth chipset, by the way Bluetooth support is disable.

# 4.2 Settings (Page 2)

To help you locate the item you want to set up, the following table shows the setting items and sub items on page 2, and then describe all the items in sequence.

## Setting Items (Page 2)

| iettings ¶                                             | 1 Certificates | 1 Personal            |
|--------------------------------------------------------|----------------|-----------------------|
| 1 Certificates                                         |                | 2 Root                |
| 2 Data Connections<br>3 Date and Time                  | 2 Data         | Internet connection   |
| Owner Information                                      | Connections    | Work connection       |
| 5 Power Management                                     |                | Wap connection        |
| 6 Regional Settings<br>7 Remove Programs<br>8 Security |                | Secure WAP connection |
| 9 More                                                 |                | MMS Connection        |
| Done                                                   | 3 Date and     | Time zone             |
|                                                        | Time           | Date                  |
|                                                        |                | Time                  |
|                                                        |                | Alarm                 |
|                                                        |                | Alarm time            |
|                                                        | 4 Owner        | Name                  |
|                                                        | Information    | Telephone number      |
|                                                        |                | E-mail address        |
|                                                        |                | Notes                 |
|                                                        | 5 Power        | Main battery          |
|                                                        | Management     | Backlight time out    |
|                                                        |                | Display time out      |

| 6 Regional  | Language            |
|-------------|---------------------|
| Settings    | Locale              |
|             | Short data style    |
|             | Long date style     |
|             | Time format         |
|             | Positive number     |
|             |                     |
|             | Negative number     |
|             | Positive currency   |
|             | Negative currency   |
| 7 Remove Pr | ograms              |
| 8 Security  | 1 Enable Phone Lock |
|             | 2 Disable SIM Lock  |
|             | 3 Change PIN        |
|             | 4 Change PIN2       |
|             |                     |

## Certificates

On your Smartphone you can add and delete public key certificates. These certificates help establish your identity when you log on to a secure network, such as a corporate network. Certificates also help establish the identity of other computers, such as servers, with which you connect. This helps prevent unauthorized users from accessing your device and its information.

You can store two types of certificates on your phone: personal certificates that establish your identity, and root certificates that establish the identity of servers with which you connect. Your device may include a set of preinstalled certificates.

#### To view and delete certificates

- On the Home screen, press the Start soft key, and select Settings → Certificates.
- 2. To view the list of personal certificates, select **Personal**.
- 3. Do any of the followings:
  - · To view the details about a certificate, select it in the list.
  - · To view the list of root certificates, select Root.
  - To delete a certificate, scroll to it in the list, select Menu, and then select Delete.

## **Data Connections**

You can use Data Connections settings to create dial-up, Virtual Private Network (VPN), GPRS, and proxy connections so that you can connect to the Internet or your corporate network. By using a data connection, you can browse the Web/WAP, download e-mail, send/receive media messages (MMS), chat by using MSN<sup>®</sup> Messenger, or synchronize remotely with an Exchange Server. Check with your service provider to see if a data connection has already been set up for you, and if over-the-air configuration is supported.

## Working with GPRS Connections

GPRS is a high-speed transmission through the mobile phone network, which features "always on".

If you subscribe to GPRS (General Packet Radio Services), you can set up a GPRS connection to gain access to your corporate network, the Internet, or the WAP network. You can also send/receive media messages via a GPRS connection. This is faster than a dial-up connection. The available services depend on your subscription details. Such services are charged.

#### 4 NOTE >

You can also use your Smartphone as a GPRS modem for a desktop computer (See section 8.3 for more information).

#### To create a GPRS connection

Your Smartphone may come with customized GPRS connection settings for you to select. In addition, when you subscribe the GPRS service, your service provider may have already set up a GPRS connection for you. If you want to manually create a GPRS connection, follow this procedure:

- Obtain the following information from your service provider: the APN (Access Point Node) name and DNS (Domain Name Servers) name (if required).
- On the Home screen, press the Start soft key, and select Settings → Data Connections.
- 3. Press the Menu soft key and select Edit Connections.
- 4. Select GPRS Connections.
- 5. Press the **Menu** soft key and select **Add**.
- 6. Enter the requested information as follows:
  - In **Description**, enter a name for the connection.
  - In Connects to, scroll to the type of network (Internet, work, WAP network, or MMS) to which you will connect via this new connection.
  - In Access point, enter the information provided by your service provider or system administrator.
  - In User name, enter your user name for the GPRS network.
  - · In Password, enter your password.

- In Primary DNS, enter the primary domain naming system (DNS) address, as provided by your network administrator.
- In Secondary DNS, enter the secondary DNS address, as provided by your system administrator.
- In IP address, enter the Internet Protocol (IP) address, as provided by your system administrator.
- 7. Press the **Done** soft key.

To select the GPRS connection for Internet, work, WAP connection, and MMS connection

- On the Home screen, press the Start soft key, and select Settings → Data Connections.
- In the respective connection settings (Internet connection, Work connection, WAP connection, Secure WAP connection, and MMS Connection), select the GPRS you want to use.
- 3. Select **Done**. When you open a program that requires a GPRS connection, the Smartphone uses the connection you have selected. The fill icon indicates that GPRS is being used; you can press the **End** key for stop the GPRS connection.

## Working with Dial-up Connections

You can create a dial-up connection to connect remotely to the Internet, a Wireless Application Protocol (WAP) network, or your corporate network. Then, when you open a program that is configured to use this connection, the Smartphone uses it to automatically connect to the network. For example, you can create an Internet connection and then configure Pocket Internet Explorer to use it. Then, when you start Internet Explorer and browse to a Web page on the Internet, the Smartphone automatically connects to the Internet by using your Internet connection.

## To create a dial-up connection

Your Smartphone comes with customized dial-up connection settings for you to select. If you want to manually set up a connection, follow this procedure:

- Obtain the following information from your ISP: the number to dial up, the Domain name, the user name and password.
- On the Home screen, press the Start soft key, and select Settings → Data Connections.
- 3. Press the Menu soft key and select Edit Connections.
- 4. Select Dial-up Connections.
- Press the Menu soft key and select Add.
- 6. Enter the requested information as follows:
  - · In **Description**, enter a name for the connection.
  - In Connects to, scroll to the network.
  - In **Phone number**, enter the phone number you use to dial the network.
  - In **User name**, enter your network user name.
  - · In Password, enter your password.
  - · In **Domain**, enter the domain name, if required.
- 7. Press the **Done** soft key.

#### **♦NOTE**

If you subscribe to GPRS, you can set up a GPRS connection to access your corporate network or the Internet, which is faster than a dial-up connection. For instructions, see "Working with GPRS Connections."

## Working with VPN Connection

If your company has set up a virtual private network (VPN), you can create a VPN connection to gain access to your corporate network over an Internet connection.

#### To create a VPN connection

- On the Home screen, press the Start soft key, and select Settings → Data Connections.
- Select Menu and then Edit Connections.
- 3. Select VPN Connections.
- 4. Press the Menu soft key and select Add.
- 5. Enter the requested information as follows:
  - In **Description**, enter a name for the connection.
  - In VPN type, scroll to the type of VPN.
  - In Server, enter the VPN server name.
  - In Connects from, scroll to the type of network from which you will connect to the VPN (typically The Internet).
  - In Connects to, scroll to the type of network to which you will connect (typically My Corporate Network).
  - · In User name, enter your user name for the VPN.
  - · In Password, enter your password.
  - · In Domain, enter the domain name, if required.
  - If you selected IPSec in VPN type, In IPSec authentication, select the type of authentication: Pre-Shared Key or Certificate.
  - If you selected Pre-Shared Key in IPSec authentication, in IPSec Pre-shared key, enter the key.
- Select Done.

## Working with Proxy Connections

You can use a proxy connection to gain access to the Internet over an existing connection to your corporate network.

#### To create a proxy connection

Your Smartphone comes with customized proxy connection settings for you to select. If you want to manually set up a connection, follow this procedure:

- On the Home screen, press the Start soft key, and select Settings → Data Connections.
- Select Menu and then Edit Connections.
- 3. Select Proxy Connections.
- 4. Select Menu and then Add.
- 5. Enter the requested information as follows:
  - In **Description**, enter a name for the connection.
  - In Connects from, scroll to the type of network from which you will connect.
  - In Connects to, scroll to the type of network to which you will connect.
  - In Proxy (name:port) enter the proxy server name and port number in the form: server name:port number.
  - In Type, scroll to the type of proxy connection to create.
  - In User name, enter your user name for the network to which you will connect.
  - · In Password, enter your password.

## Editing or Deleting a Connection

- On the Home screen, press the Start soft key, and select Settings → Data Connections.
- 2 Select Menu and then Edit Connections
- Select xxx Connections (where xxx means the type of connection) and scroll to the connection to edit or delete.

 To edit the connection, select Menu and then Edit. Change any information and select Done.

To delete the connection, select Menu and then Delete. Select Yes.

## Adding a URL Exception

Some URLs for Web pages on your company intranet may use periods, for example: intranet.companyname.com. To view these pages in Pocket Internet Explorer, you must create a URL exception. Otherwise, the pages will not display. (You do not need to create URL exceptions for Internet URLs).

## To add a URL exception

- On the Home screen, press the Start soft key, and select Settings → Data Connections.
- 2. Select Menu and then Work URL Exceptions.
- 3. Select Menu and then Add.
- In URL Pattern, enter the URL and select Done. Separate multiple URLs with a semicolon (;).

#### To edit or delete a URL exception

- On the Home screen, press the Start soft key, and select Settings → Data Connections.
- Select Menu and then Work URL Exceptions.
- 3. Select the URL to edit or delete.
- 4. To edit the URL, change any information and select **Done**.
- 5. To delete the connection, **select Menu** and then **Delete**. Select **Yes**.

## **Date and Time**

You can use Date and Time settings to change the local time zone and the current date and time, and to set the alarm.

#### To set the date and time

- On the Home screen, press the Start soft key, and select Settings → Data and Time.
- 2. In **Time Zone**, scroll to your time zone.
- 3. In **Date**, scroll to the month, date, or year and edit the information.
- 4. In **Time**, scroll to a number and edit it.
- Select Done.

#### To set the alarm

- On the Home screen, press the Start soft key, and select Settings → Data and Time.
- In Alarm, scroll to Off or On to turn the alarm off or on.
- 3. In **Alarm time**, specify the time for the alarm to go off.
- Select Done.

## **Owner Information**

You can use Owner Information settings to record personal information, such as your name, phone number, and e-mail address. This is helpful, for example, in the event that you lose your Smartphone, so that you can be contacted if it is found.

On the Home screen, press the **Start** soft key, and select **Settings**  $\rightarrow$  **Owner Information** to access the Owner Information setting items.

## **Power Management**

You can use Power Management to configure settings that prolong battery life, such as shortening the amount of time before the backlight and display turn off when the Smartphone is idle. You can also check the battery level.

- On the Home screen, press the Start soft key, and select Settings → Power Management.
- 2. **Main battery** displays the amount of battery life remaining.
- In Backlight time out, scroll to the amount of time for the Smartphone to be idle before the backlight turns off.
- In Display time out, scroll to the number of minutes for the Smartphone to be idle before the display turns off.
- 5. Select Done.

## Regional Settings

You can use Regional Settings to change the language, date, and time style, as well as number and currency formatting options.

- On the Home screen, press the Start soft key, and select Settings → Regional Settings.
- 2. In **Language**, scroll to the language to use when entering information.
- In Locale, scroll to your locale. This changes the remaining settings appropriately for your locale.
- 4. Configure other settings in the same manner.
- 5. Select Done.

#### **♦NOTE**

After changing the language, you must turn your device off and on for the change to take effect.

## **Remove Programs**

You can use Remove Programs to remove programs installed on the Smartphone, with the exception of core programs that came with the Smartphone, for example, Contacts, Calendar, and Internet Explorer.

#### **4NOTE**▶

- Be careful when you remove programs.
- On the Home screen, press the Start soft key, and select Settings → Remove Programs.
- Scroll to the program you want to remove and then press the Navigation stick. You can also press the Menu soft key to select Remove.
- 3. Press the **Yes** soft key to remove the program.

## Security

Security settings are used to enable phone lock and SIM lock. (For details, see section 2.4).

On the Home screen, press the **Start** soft key, and select **Settings**  $\rightarrow$  **Security** to access the Security setting items.

# 4.3 Settings (Page 3)

To help you locate the item you want to set up, the following table shows the setting items and sub items on page 3, and then describe all the items in sequence.

#### Setting Items (Page 3)

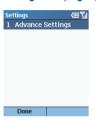

| 1 Advance Settings | Brightness setting  |
|--------------------|---------------------|
|                    | Keypad LED on       |
|                    | Only End key wakeup |

## **Advance Settings**

On the Home screen, press the **Start** soft key, and select **Settings**  $\rightarrow$  **Advance Settings** to access the Advance Settings items.

- · To adjust brightness setting, scroll left/right to adjust the sliding bar.
- To enable or disable the keypad light, check or uncheck the Keypad LED on box.
- To specify the End key as the key for waking up the Smartphone from sleep mode, check
  the Only End key wakeup box. If the box is unchecked, you can press any key to wake up
  the Smartphone.

# 5 Messaging Features

You can use your Smartphone to send and receive e-mail, text messages, media messages, and instant messages. This chapter describes how to work with messages on your Smartphone.

#### **♦NOTE**

Not all service plans include sending text or media messages. If you are not sure what your service plan supports, ask your mobile phone service provider.

## This chapter includes:

| 5.1 | Understanding Messaging Types and Accounts | 78 |
|-----|--------------------------------------------|----|
| 5.2 | Using E-Mail Messages                      | 83 |
|     | Using Text Messages                        |    |
|     | Using Media Messages                       |    |
|     | Working with Message Folders               |    |
|     | MSN Messenger                              |    |

# **5.1** Understanding Messaging Types and Accounts

Your Smartphone supports e-mail messaging, text messaging (SMS), media messaging (MMS), and instant messaging. You can work with e-mail, text messages, and media messages from Messaging. You can use instant messaging features from MSN Messenger. Configuring and using these features is described later in this chapter.

## Messaging Types

## E-Mail Messaging

You can send and receive e-mail messages in three ways:

- By synchronizing your Outlook E-mail Inbox folder with Microsoft® Outlook® on your desktop computer or your Microsoft® Exchange server.
- By connecting to a POP3 or IMAP4 e-mail server to send and receive Internet e-mail messages.
- Use Pocket Internet Explorer to view Web-based e-mail.

## Text Messaging (SMS)

You can send and receive text messages up to 160 characters in size. If a text message is longer, it is automatically sent in chunks as several small text messages, and is then unified as one text message after all of the small text messages have been received.

The advantages of text messages include the following:

- Text messages are sent instantly.
- Text messages can be sent or received at any time, including during a voice or data call.
- Most mobile phones support text messages, so most recipients can read text messages that you send.

#### **∢NOTE**▶

You cannot synchronize text messages with your desktop computer, and you cannot use text messages to send or receive attachments or voice notes.

## Media Messaging (MMS)

Media messages are composed of one or more pages, and each page can contain up to one picture, text region, and sound. In a multi-page message, each page is displayed for five seconds before automatically advancing to the next page. Thus, when the recipient opens your media message, the experience is similar to watching a simple slideshow.

The advantages of media messages include the following:

- Media messages essentially "play" the picture or sound you attach to the message, so the
  recipient does not have to download the file(s) first.
- Media messages can be sent or received any time your phone is turned on and not in a
  voice or data call.

## **Instant Messaging**

You can use MSN® Messenger on the Smartphone to send and receive instant messages. MSN Messenger on the Smartphone provides the same chat environment as MSN Messenger on your desktop computer. For example, you can chat with a single MSN Messenger contact, or with several contacts at once. You can switch between active chats, block contacts, and configure display settings, such as your name and current status (Away, Online, and so on).

## Messaging Accounts

Different types of messages are created and stored in different messaging accounts. Your Smartphone already includes three accounts: **Media Messages**, **Text Messages**, and **Outlook E-Mail**.

You can use up to eight different messaging accounts with the Smartphone. For example, you may want to set up an account to send and receive e-mail messages by using Internet e-mail. (See "Setting up E-Mail Accounts" in section 5.2).

## Opening an Account

#### To view the list of accounts

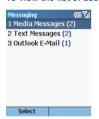

On the Home screen, press the **Start** soft key and select **Messaging**.

The list of accounts displays with the number of unread messages in the Inbox of each account shown in parentheses.

You can open an account by selecting it in the list.

#### To quickly move between accounts

If you have an account open, you can quickly switch to another account by scrolling right or left. Or, you can select **Menu** and then **Switch Accounts**.

## Working with Accounts

#### To change account options

- 1. On the Home screen, press the **Start** soft key and select **Messaging**.
- 2. Select any account.
- 3. Select Menu and then Options.
- 4. Select the type of options to change. The table below describes the six options.

5. Change the options and select **Done**.

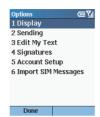

| Messaging Option | Description                                                                                                    |
|------------------|----------------------------------------------------------------------------------------------------|
| Display          | Specifies how the message list is displayed. Check Show date and time in the message list if you want the option. In Sort messages by, select Date received, Subject, or Sender for the sorting type and select Descending or Ascending for the sorting order.                                                                                       |
| Sending          | Specifies the options when sending a message. Check Include copy of original message when replying to e-mail if you want the option. Check Save copies of sent items if you want the copies of sent items to be saved in the Sent Items folder of your e-mail and media messaging accounts. Check Use Unicode when necessary if you want the option. |
| Edit My Text     | Changes the predefined text to the words or phrases that you frequently use in your messages.  To edit the text, scroll to the text to edit, enter the new text, and press the <b>Done</b> soft key.                                                                                                    |

| Messaging Option    | Description                                                                                                    |
|---------------------|----------------------------------------------------------------------------------------------------|
| Signatures          | Specifies a signature to be automatically inserted into e-mail and text messages that you send.  In Select an account, select Outlook E-Mail or Text Messages. Check Use signature with this account.  To insert a signature in every message you send, select Include when replying and forwarding. Otherwise, a signature is inserted only in new messages.  Replace the text in the Signature box with a signature to insert, and select Done. The signature is inserted into messages that you send from this account.  NOTE: To stop inserting a signature in messages, repeat the above procedure, but clear Use signature with this account check box. |
| Account Setup       | Sets up your own account(s). To add an account, see "Setting up E-Mail Accounts" in section 5.2. To edit or delete an account, see descriptions below.                                                                                                    |
| Import SIM Messages | Imports text messages (SMS) from your SIM card to the Inbox folder of your Text Messaging account. (See "Importing Text Messages" in section 5.3 for more information).                                                                                                    |
|                     | ·                                                                                                    |

#### To delete or edit an account

- 1. On the Home screen, press the **Start** soft key and select **Messaging**.
- 2. Select any account.
- 3. Press the **Menu** soft key → **Options**.
- 4. Select Account Setup.
- 5. Scroll to the account to delete or edit.
- 6. Press the Menu soft key → Delete or Edit.

## **♦NOTE**

- You can only delete the accounts you added.
- You cannot edit Text Messages and Outlook E-Mail accounts.
- For detailed information on editing the **Media Messages** account, see section 5.4.

## 5.2 Using E-Mail Messages

## Setting up E-Mail Accounts

## Setting up Outlook Synchronization

Your Smartphone includes an **Outlook E-Mail** account. You can synchronize this account with Outlook on your desktop computer or Exchange Server. When you do this, messages in the Outlook E-mail Outbox on the Smartphone are sent, and messages you have received in Outlook are copied to the Outlook E-mail account folders on your Smartphone. Only those folders that are marked for synchronization on your Smartphone are synchronized in this manner.

Setting up the Smartphone for synchronization is described in "Synchronizing Information" in section 7.3. Specifying which ActiveSync folders to synchronize is described in "Mark a folder for synchronization" in this chapter.

#### **♦NOTE**

■ To synchronize remotely, you must also configure a data connection, as described in "Data Connections" in section 4.2.

## Setting up an Internet E-Mail Account

Another way to send and receive e-mail messages is by using Internet e-mail. To do this, you must:

- Have an Internet e-mail account.
- Configure a data connection on the Smartphone for connecting to the Internet. (For more information, see "Data Connections" in section 4.2).
- · Set up an Internet e-mail account in Messaging.

To set up an Internet e-mail account, you need to know which type of e-mail server hosts your mailbox: IMAP4 or POP3. You also need to know the name of your incoming and outgoing e-mail servers. If you are not sure, ask your service provider or network administrator. In addition, you need to know your e-mail user name and password, and if required, your domain name.

## To set up Internet E-mail

- On the Home screen, press the Start soft key and select Messaging.
- 2. Select any account.
- 3. Press the Menu soft key and select Options.
- 4. Select Account Setup, press the Menu soft key and select New.
- 5. In **Your name**, enter your display name for e-mail messages.
- 6. In E-mail address, enter the e-mail address for this account.
- Select Attempt to obtain e-mail settings from the Internet if you want to set up your
  account automatically. Select Next. If your account could not be set up automatically or
  you want to set it up manually, select Next and continue with step 7.
- In User name, enter your user name. This is usually the first part of your e-mail address, which appears before the "at" sign (@).
- 9. In Password, enter your password.
- 10. In **Domain**, enter the domain name, if required.
- To save your password, so that you do not need to enter it each time you connect to your e-mail server, select Save password.
- 12. Select Next.
- In Server type, scroll to select the type of e-mail server that hosts your mailbox, POP3 or IMAP4, and select Next.
- 14. In Account name, enter a name for this account. You must use a different name for each account that you set up.
- 15. In Network, scroll to the type of network that your e-mail server runs on and select Next.

- Enter information about your e-mail servers. If you are not sure what to enter, ask your network administrator.
- 17. Select the security options if necessary and select Next.
- 18. Select message download options and select Next.
- 19. Select a connection option, select **Next**, and then select **Finish**.

#### 4 C A II T I O N b

If you save your password and then lose your Smartphone, someone finding your Smartphone might be able to gain access to your e-mail.

## Creating an E-mail Message

 You can create an e-mail message from Messaging. You can also create an e-mail message from a contact card if it contains the e-mail address you want.

## From Messaging

- On the **Home** screen, select **Start** and then **Messaging**.
- Select the e-mail account to use.
- Select New.
- In To, enter the recipient e-mail address(es). If you have included the e-mail address in a contact card, press the Navigation stick or select Menu → Insert Contact to insert an e-mail address without entering it.

## From a Contact Card

- On the Home screen, select Start and then Contacts.
- Select the contact you want from the list to open the contact card.
- Select the e-mail address you want and press the Navigation stick.
- Select the e-mail account to use.

#### **♦NOTE**

- To insert punctuation such as the "at" sign (@), a period (.), or a semicolon (;), repeatedly press the 1 key in Multipress mode until the punctuation appears or press and hold the # key to view a list of symbols that you can enter as text.
- Insert a semicolon (;) between multiple recipients.
- If necessary, in Cc and/or Bcc, enter the e-mail or media message addresses of persons to receive a copy.
- In Subj, enter a subject.
- Scroll down to enter your e-mail message. (For information about entering text on the Smartphone, see section 2.3).

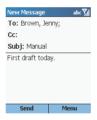

When composing your message, you can also:

- Insert predefined text by selecting Menu → Insert Text. Scroll to the text to insert into
  your message and press the Insert soft key. (See "Working with Accounts" in
  section 5.1 for information on editing predefined text).
- Insert a signature automatically. (See "Working with Accounts" in section 5.1 for information).
- · Insert a voice recording as described later.

#### 4 N O T F >

- To cancel a message, select Menu and then Cancel Compose.
- To save a draft of a message that you are composing to finish and send later, press the **Menu** soft key and select **Postpone Message**. To finish the draft, open the account and select **Menu** → **Folders**. Select **Drafts** and then the draft to open. Press the **Edit** soft key to continue.
- Select Send. The e-mail message is stored in Outbox and sent to recipients the next time you synchronize or connect to your email server and send and receive mail.

## Inserting a Voice Recording in an E-Mail Message

Inserting a voice recording is useful when you want to verbally explain information that is contained in the message.

- When composing your e-mail message, press the Menu soft key and select Insert Recording.
- The Voice Memo appears on the screen. Press the Record soft key and start speaking into the Smartphone microphone.
- 3. When finished speaking, press the **Stop** soft key.
- 4. Press the **Done** soft key to insert the recording into your message.

## **♦NOTE**

You can send only one voice recording in an e-mail message. If you create a second voice recording in an e-mail message, it replaces the first recording.

## Sending and Receiving E-Mail Messages

You can send and receive e-mail messages as follows:

- By connecting to your desktop computer or Exchange Server and synchronizing the Outlook E-mail Inbox folder on your Smartphone with Outlook, as described in "Synchronizing Information" in section 7.3.
- By using the Send/Receive menu command from an Internet e-mail account, as described next.

## To send and receive Internet e-mail messages

- 1. On the **Home** screen, select **Start** and then **Messaging**.
- 2. Select the Internet email account for which you want to send and receive messages.
- Select Menu and then Send/Receive. The Smartphone connects to your Internet e-mail server and sends and receives your messages.

## **♦NOTE**

- To stop this process, select **Menu** and then **Stop Send/Receive**.
- Before you can send and receive e-mail messages, the Smartphone must be properly configured, as described earlier in "Setting up Internet e-mail."
- You must take additional steps to receive large messages and attachments, as described later in "Working with large messages and attachments."

## Viewing and Responding to E-Mail Messages

When you receive an e-mail message, the Smartphone plays a sound and displays an envelope icon at the top of the screen. By default, the Home screen also displays the number of unopened e-mail messages. To quickly view new messages, select the message notification area on the Home screen.

## Opening an E-Mail Message

Received messages are stored in the Inbox folder of the appropriate account. They are displayed in the Inbox message list.

- On the Home screen, select Start and then Messaging.
- Select an e-mail account. The Inbox message list displays your received messages. By default, messages are displayed in the order received.

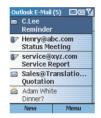

- 3. Select the message to open.
- 4. To return to the message list, press the **Back** key.

## **♦NOTE**

- To open the next message in the list from within an open message, scroll right; to open the previous message in the list, scroll left.
- You can change the order in which messages are displayed and show the date and time that messages were sent. (See "Working with Accounts" in section 5.1 for information).
- To create a contact card for the sender, select **Menu** and then **Save to Contacts**.

## Working with E-Mail Messages

Using Messaging menu commands, you can quickly reply to, forward, and delete messages.

## To specify the language for reading a message

- 1. From an open message, select Menu and then Options.
- 2. In **E-mail message language**, scroll to the language.
- Select Done. The message is displayed using the appropriate characters for the selected language.

## To reply to a message

- 1. From an open message, select **Menu**.
  - From the message list, select Menu → Reply.
- 2. Select Reply or Reply All.
- 3. Enter a message in the message area.
- Select Send. The message is stored in Outbox and sent to recipients the next time you synchronize or connect to your e-mail server.

#### To forward a message

- From an open message, select Menu → Forward.
  - From the message list, select **Menu** → **Reply** → **Forward**.
- 2. In **To**, enter the recipient e-mail address(es). Insert a semicolon (;) between multiple recipient s.
- Optionally, you can enter an introductory message by scrolling to the message area, pressing the Navigation stick to insert a blank line, and entering your text.
- Select Send. E-mail messages are stored in Outbox and sent to recipients the next time you synchronize or connect to your email server and send and receive mail.

#### To delete a message

- 1. On the **Home** screen, select **Start** and then **Messaging**.
- 2 Select an e-mail account
- 3. Scroll to the message to delete.
- Select Menu and then Delete. For the Outlook E-mail account, the message is also deleted from Outlook on your desktop computer or Exchange Server the next time you synchronize.

#### **♦NOTE**

If the folder you select has a subfolder, messages within the subfolder will not be deleted. Repeat these steps for each subfolder.

## To mark a message as Read or Unread

- On the Home screen, select Start and then Messaging.
- 2. Select an e-mail account.
- 3. Scroll to the message to mark.
- Select Menu.
- 5. Select Mark as Read or Mark as Unread. The message display is changed to reflect its new status: normal text for read messages and bold text for unread messages. When you synchronize or send and receive e-mail, the message is displayed as Read or Unread in all locations.

## Working with Large Messages and Attachments

When you receive large e-mail messages and attachments, the Smartphone downloads only a portion of them. You can view the partial message or attachment and decide if you want to download the rest of it.

When you synchronize your Outlook E-mail account with your desktop computer or Exchange Server, the Smartphone downloads the first 0.5 KB of each new e-mail message by default. When you connect to an Internet e-mail server, it downloads the amount (in KB) of each new message that you specified when you set up the account. The message size includes its attachments. The original messages and attachments remain on the server or your desktop computer.

In the message list, messages with an attachment display an envelope icon with a paperclip. Within a message, attachments are displayed as a list of hyperlinks at the bottom of the message, and are preceded by an attachment icon. The hyperlink includes the file name and size of the attachment.

#### **♦NOTE**

- For information about changing Outlook e-mail synchronization settings, see Chapter 7. For information about changing Internet e-mail settings, see "Setting up an Internet E-Mail Account" in section 5.2 earlier in this chapter.
- On messages received from a POP3 e-mail server, the attachment size is omitted.

The attachment icon has the following three states:

- Not downloaded ☐
- Marked for download
- Downloaded

## To download a complete e-mail message

- 1. On the **Home** screen, select **Start** and then **Messaging**.
- Select an e-mail account.
- 3. Scroll to the message to download.
- Select Menu and then Mark for Download. The complete message is retrieved the next time you synchronize or connect to your e-mail server and send and receive e-mail.

#### To download an attachment

In an open message with an attachment to download, select the attachment. The attachment is downloaded the next time you synchronize or connect to your e-mail server and send and receive e-mail

#### **4NOTE**▶

■ If there are multiple attachments in the message, all attachments are downloaded.

#### To view an attachment

In an open message containing a downloaded attachment, select the attachment.

## **∢NOTE**▶

■ You can view attachments only for file types that are supported by the Smartphone.

#### To delete an attachment

- 1. In an open message containing a downloaded attachment, scroll to the attachment.
- Select Menu and then Delete. This deletes attachments on the Smartphone only.

## **◆CAUTION**

■ This deletes all of the attachments to this message, not only the selected attachment.

## **Accepting Meeting Requests**

You can receive and respond to Outlook meeting requests on your Smartphone in a similar manner as you do in Outlook on your desktop computer.

- On the Home screen, select Start and then Messaging.
- Select an e-mail account.

- 3. Select the meeting request (preceded by the 🙀 icon) and then respond to it as follows:
  - To accept the meeting request and insert the meeting into your calendar, press the Menu soft key → Accept.
  - To decline the meeting request, press the Menu soft key → Decline.
  - To tentatively accept the meeting request and insert a tentative meeting into your calendar, press the Menu soft key → Tentative.

Your response is sent back to the meeting organizer the next time that you synchronize.

## **♦NOTE**

■ For more information on synchronizing, see Chapter 7.

#### 5.3 **Using Text Messages**

You can start creating a new text message (SMS) from Messaging. You can also create a new text message from Contacts.

#### **∢NOTE**

Not all service plans include sending text messages. If you are not sure what your service plan supports, ask your service provider.

# Creating a Text Message

1. You can create a text message from Messaging. You can also create a text message from a contact card if it contains the text message number you want.

#### From Messaging

- On the Home screen, select Start and then On the Home screen, select Start Messaging.
- Select Text Message.
- Select New
- 4 In To, enter the recipient text message number(s). If you have included the number in a contact card, press the Navigation stick or select Menu → Insert Contact to insert a number without entering it.

#### From a Contact Card

- and then Contacts
- Select the contact you want from the list to open the contact card.
- Select the text message number and press the Navigation stick.

### **4NOTE**▶

■ Insert a semicolon (;) between multiple recipients.

Enter your text message. (For information about entering text on the Smartphone, see section 2.3).

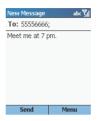

When composing your message, you can also:

- Insert predefined text by selecting Menu → Insert Text. Scroll to the text to insert into
  your message and press the Insert soft key. (See "Working with Accounts" in
  section 5.1 for information on editing predefined text).
- Insert a signature automatically. (See "Working with Accounts" in section 5.1 for information).

#### **♦NOTE**

- Before sending the message, you can request a delivery receipt as described later.
- To cancel a message, select **Menu** and then **Cancel Compose**.
- To save a draft of a message that you are composing to finish and send later, press the Menu soft key and select Postpone Message. To finish the draft, open the account and select Menu → Folders. Select Drafts and then the draft to open. Press the Edit soft key to continue.
- Select Send. The text message is sent immediately.

### Requesting a Delivery Receipt

You can request a delivery receipt for a text message. When you do this, you receive a confirmation that your message was delivered to the recipient.

- 1. Before sending a text message, select **Menu**, and then **Message Options**.
- Select Request message delivery notification.
- 3. Select **Done**. When your message is delivered, you receive a receipt on the Smartphone.

# Sending and Receiving Text Messages

The Smartphone immediately sends text messages when you select **Send** on the **New Message** screen. The Smartphone automatically receives text messages whenever it is turned on.

### **Importing Text Messages**

In addition to receiving text messages wirelessly, you can import them from your SIM card.

- 1. On the Home screen, press the **Start** soft key and select **Messaging**.
- 2. Press the **Text Messages**.
- 3. Select Menu and then Options.
- Select Import SIM Messages.
- Press the **Done** soft key. The text messages are copied from the SIM card to the Inbox of the Text Messages account.

#### **♦NOTE**

- You cannot export text messages from your Smartphone to a SIM card.
- Text messages are not removed from the SIM card after they are imported to the Inbox of the Text Messages account.

# Viewing and Responding to Text Messages

When you receive a text message, the Smartphone plays a sound and displays an envelope icon at the top of the screen. By default, the Home screen also displays the number of unopened text messages. To quickly view new messages, select the message notification area on the Home screen.

### Opening a Text Message

Received messages are stored in the Inbox folder of the appropriate account. They are displayed in the Inbox message list.

- On the Home screen, select Start and then Messaging.
- Select Text Messages. The Inbox message list displays your received messages. By default, messages are displayed in the order received.
- Select the message to open.

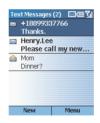

To return to the message list, press the Back key.

#### **4NOTE**▶

- To open the next message in the list from within an open message, scroll right; to open the previous message in the list, scroll left.
- You can change the order in which messages are displayed and show the date and time that messages were sent. (See "Working with Accounts" in section 5.1 for information).
- To create a contact card for the sender, select **Menu** and then **Save to Contacts**.

### Working with Text Messages

Using Messaging menu commands, you can quickly reply to, forward, and delete messages.

#### To reply to a message

- From an open message, select Menu.
   From the message list, select Menu → Reply.
- 2. Select Reply or Reply All.
- 3. Enter a message in the message area.
- Select Send. The message is sent immediately.

### To forward a message

- From an open message, select Menu → Forward.
  - From the message list, select **Menu**  $\rightarrow$  **Reply**  $\rightarrow$  **Forward**.
- In To, enter the recipient phone number(s) to send a text message. Insert a semicolon (;) between multiple recipients.
- Optionally, you can enter an introductory message by scrolling to the message area, pressing the Navigation stick to insert a blank line, and entering your text.
- 4. Select **Send**. The message is sent immediately.

#### To delete a message

- On the Home screen, select Start and then Messaging.
- Select Text Message.
- 3. Scroll to the message to delete.
- 4. Select Menu and then Delete.

#### To mark a message as Read or Unread

- 1. On the **Home** screen, select **Start** and then **Messaging**.
- 2. Select Text Message.
- 3. Scroll to the message to mark.
- 4. Select Menu.
- Select Mark as Read or Mark as Unread. The message display is changed to reflect its new status: normal text for read messages and bold text for unread messages.

# **5.4** Using Media Messages

### Setting up Media Messages Account

Your Smartphone has a **Media Messaging** account. To use this account, you must:

- · Subscribe to the GPRS and MMS services with your service provider.
- Configure a GPRS connection on the Smartphone for connecting to the MMS network. (For more information, see "Data Connections" in section 4.2).
- Set up the MMS server connection in Messaging if it has not already been set up by your service provider.

#### To add a new MMS server connection

When you subscribe to the MMS service with your service provider, your service provider will normally set up the connection for you. If you need to manually set up the connection, follow this procedure:

- 1. On the **Home** screen, select **Start** and then **Messaging**.
- Select any account.
- Select Menu → Options.
- Select Account Setup → Media Messages.
- Select Menu → Edit Connections.
- 6. Select Menu → Add.
- 7. Enter the server information provided by your service provider.
- 8. Select Done.
- 9. In Server of the Account Settings screen, select the connection you just added.
- Select Done. When you send or receive media messages, your Smartphone is connected to this server.

#### To edit or delete a MMS connection

- On the Home screen, select Start and then Messaging.
- 2. Select any account.
- 3. Select Menu → Options.
- 4. Select Account Setup → Media Messages.
- 5. Select Menu → Edit Connections.
- 6. Select the connection server you want to edit or delete.
- To edit the connection, select Menu → Edit. Make necessary modifications and select Done.

To delete the connection, select **Menu** → **Delete**.

#### To configure MMS operation

By default, the Smartphone automatically send media messages with the size less than 100 KB when you select **Send**. The Smartphone automatically receives media messages of all types (Personal, Informational, and Advertisement).

You can change the way media messages are sent and received:

- 1. On the **Home** screen, select **Start** and then **Messaging**.
- 2. Select any account.
- 3. Select Menu → Options.
- Select Account Setup → Media Messages.
- In Send/receive, select Automatically or Manually. (See "Sending and Receiving Media Messages" later).
- 6. In Outgoing message size, select Less than 30KB, Less than 100KB, or All.
- 7. In **Allowed messages**, check the type of message you want to receive.
- 8. Select Done.

# Creating a Media Message

A media message (MMS) is composed of one or more pages, and each page can contain up to one picture, text region and sound.

#### To add your own picture and sound files

You can insert sound files of the following formats in your media messages: Midi (.mid). Copy your sound files to the Storage\Application data\Sounds folder or Storage\My Documents folder of your Smartphone. They will appear in your selection list when you are inserting sound

You can insert picture files of the following formats in your media message: JPG, GIF, aGIF, and wBMP. Copy your picture files to the Storage\text{My Documents folder of your Smartphone.} They will appear in your selection list when you are inserting a picture.

If your picture or sound file is in a storage card, you can insert it by first specifying the storage card as your source of files.

#### **♦NOTE**

When composing your message, you can also immediately take a photo and insert it as your picture.

#### To create a media message

On the Home screen, select Start and then Messaging.

#### **♦NOTE**

- You can also create a media message from other programs:
  - From a contact card if it contains the e-mail address you want. (If you are sending to a
    phone number, you cannot create the message from a contact card).
  - From Phone Viewer. (See section 9.2 for information).
- Select Media Messages.
- Select New.

4. In To, enter the recipient media message address(es). It can be either a phone number or an e-mail address. If you have included the address or number in a contact card, press the Navigation stick or select Menu → Add Recipient to insert an address or number without entering it.

#### **♦NOTE**

- Insert a semicolon (;) between multiple recipients.
- If necessary, in Cc and/or Bcc, enter the media message addresses of persons to receive a copy.
- 6. In Subj, enter a subject.

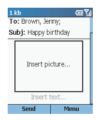

7. To insert a picture, scroll to the picture area of the message and press the Navigation stick. Or, in the body of the message, select Menu → Insert → Picture. If your picture is in a storage card, select Menu → Browse → Storage Card after inserting the card.

The picture thumbnails appear on the screen. Select the picture you want to insert.

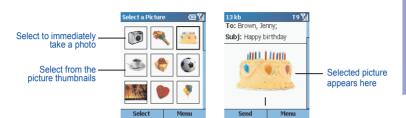

If you want to immediately take a photo to be inserted as your picture, select the camera icon (the first thumbnail). Frame your target in the viewing window and press the **Shutter** soft key to take the photo. Press the **Save** soft key and the picture is automatically inserted. (For detailed information on taking a photo, see section 9.1).

 To insert text, scroll to the text area (below the picture area) and enter your text. Or, in the body of the message, select Menu → Insert → Text and enter your text.

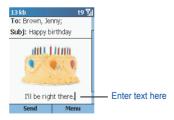

You can insert predefined text by selecting **Menu** → **Insert Text**. Scroll to the text to insert into your message and press the **Insert** soft key. (See "Working with Accounts" in section 5.1 for information on editing predefined text).

 To insert sound, select Menu→ Insert → Sound. If your sound is in a storage card, select Menu → Browse → Storage Card after inserting the card.

Select the sound you want to insert. The sound appears as an attachment in the message.

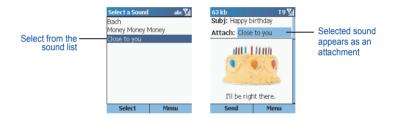

- 10. To add a page to the media message, select Menu → Pages → Add Page.
- 11. To change the background color of all the pages in your message, select Menu → Background Color and select the color you want.
- 12. To preview a message, select Menu → Preview.

#### **♦NOTE**

- The top left corner of your media message screen indicates the current size of your message.
- To remove a picture or sound from the message, select the object, select Menu, and then Remove Object.
- To cancel a message, select Menu and then Cancel Compose.
- To save a draft of a message that you are composing to finish and send later, press the Menu soft key and select Postpone Message. To finish the draft, open the account and select Menu → Folders. Select Drafts and then the draft to open. Press the Edit soft key to continue.
- Before sending the message, you can specify message options as described later.
- 13. Select **Send**. The message is sent immediately in automatic mode (default).

### **Specifying Message Options**

You can specify message options such as priority, message type, validity period, delivery report, and read receipt.

- When composing a media message, select Menu → Message Options.
- 2. In Priority, select Low, Normal, or High.
- 3. In Message type, select Personal, Advertisement, or Informational.
- In Validity period, select the time limit for reserving the message in the Outbox folder when in manual mode. The available options are Maximum, 12 Hours, 1 Day, 1 Week, and 1Month.
- Check **Delivery report** if you want to receive a confirmation when your message has been delivered to the recipient.
- Check Read receipt if you want to receive a confirmation when your message has been read by the recipient.
- Select Done.

# Sending and Receiving Media Messages

There are two modes of sending and receiving media messages: automatically and manually.

#### · Automatic mode

In automatic mode, media messages are sent immediately when you select **Send** on the New Message screen.

Messages are received automatically. An exception to this is when an application that uses a wireless data connection is in use. For example, if Pocket Internet Explorer is downloading a Web page, it will prevent a media message from being downloaded automatically.

#### · Manual mode

In manual mode, when you select **Send** on the New Message screen, media messages are moved to Outbox and will be sent the next time you select **Send/Receive**.

When there is an incoming media message, you will receive a notification with instructions on how to download the media message.

#### **♦NOTE**

■ Media messages cannot be sent or received during a phone call if you are in manual mode.

#### To change settings for sending and receiving media messages

- On the Home screen, select Start and then Messaging.
- Select Media Messages.
- 3. Select Menu and then Options.
- 4. Select Account Setup, and then Media Messages.
- 5. Under Send/receive, select Automatically or Manually.
- 6 Select Done

#### To manually send and receive media messages

- 1. On the **Home** screen, select **Start** and then **Messaging**.
- 2. Select Media Messaging.
- Select Menu and then Send/Receive. The Smartphone sends and receives your media messages.

# Viewing and Responding to Media Messages

#### **♦NOTE**

- Depending on the service that you subscribe to, you may not be able to send and receive media messages to users using a different mobile phone network.
- Check with your service provider for the size limit of sending/receiving media messages.

When you receive a media message, the Smartphone plays a sound and displays an envelope icon at the top of the screen. By default, the Home screen also displays the number of unopened media messages. To quickly view new messages, select the message notification area on the Home screen.

### Opening a Media Message

Received messages are stored in the Inbox folder of the appropriate account. They are displayed in the Inbox message list.

- On the Home screen, select Start and then Messaging.
- Select Media Message. The Inbox message list displays your received messages. By default, messages are displayed in the order received.
- 3. Select the message to open.

Each page of the media is displayed for five seconds before automatically advancing to the next page. You Smartphone can display JPG, GIF, aGIF, and wBMP pictures, play midi and wave sounds.

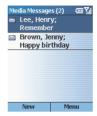

To return to the message list, press the Back key.

#### **♦NOTE**

- You can change the order in which messages are displayed and show the date and time that messages were sent. (See "Working with Accounts" in section 5.1 for information).
- To open the next message in the list from within an open message, scroll right; to open the previous message in the list, scroll left.
- To create a contact card for the sender, select **Menu** and then **Save to Contacts**.

### Working with Media Messages

Using Messaging menu commands, you can quickly reply to, forward, and delete messages.

#### To save media from a media message

To save a single picture or sound, from an open message, select the item and then select **Save**. To save all media in the message, select **Menu** and then **Save All**.

#### **♦NOTE**

■ Media are saved in \Storage\My Documents on the Smartphone. If you want to save media to a storage card, first insert the card and then select Menu → Browse → Storage Card.

#### To reply to a media message

1. From an open message, select **Menu**.

From the message list, select Menu  $\rightarrow$  Reply.

- 2. Select Reply or Reply All.
- 3. Enter a message in the message area.
- 4 Select Send

#### To forward a media message

From an open message, select Menu → Forward.

From the message list, select Menu  $\rightarrow$  Reply  $\rightarrow$  Forward.

- In To, enter the recipient media message address(es). Insert a semicolon (;) between multiple addresses or numbers.
- 3 Select Send

#### To delete a message

- On the Home screen, select Start and then Messaging.
- Select Media Messages.
- 3. Scroll to the message to delete.
- Select Menu and then Delete.

#### To delete all media messages

- On the Home screen, select Start and then Messaging.
- Select Media Messages.
- Select Menu and then Folders.
- 4. Select Menu and then Show All Folders.
- 5. Scroll to the folder with the media messages you want to delete.
- 6. Select Menu and then Clear Media Messages.

#### To mark a media message as Read or Unread

- 1. On the **Home** screen, select **Start** and then **Messaging**.
- 2. Select Media Messaging.
- 3. Scroll to the message to mark.
- 4. Select Menu.
- Select Mark as Read or Mark as Unread. The message display is changed to reflect its new status: normal text for read messages and bold text for unread messages.

# **5.5** Working with Message Folders

Each messaging account has a set of folders in which the Smartphone stores messages for that account. The default folders are:

- Deleted Items contains messages that you delete until you empty this folder.
- · Drafts contains messages that you save before sending.
- Inbox contains messages that you receive.
- Outbox For the Outlook E-mail account, contains sent e-mail messages until you synchronize. For other e-mail accounts, contains sent e-mail messages until you connect to your e-mail server. Text messages are sent immediately over the network and appear in your Text Messages Outbox folder only for a few seconds. Media messages are sent immediately while in automatic mode. For more information about sending media messages, see "Sending and Receiving Text Messages" earlier in this chapter.
- Sent Items contains copies of messages that you send.

If you want, you can move a message to a different folder within the same account.

When you synchronize or send and receive e-mail, the Smartphone synchronizes any additional e-mail folders that you have created in Outlook on your desktop computer or on your e-mail server. It also synchronizes the messages contained in those folders, if the folders are marked for synchronization.

#### To view the message folder contents

- 1. On the Home screen, press the **Start** soft key and select **Messaging**.
- Select an account.
- 3. Press the **Menu** soft key and select **Folders**.
- Select the folder to view. To view all Outlook E-mail folders, even those not marked to synchronize, select Menu and then Show All Folders.
- To return to the message list view of the Inbox folder, select Menu, Folders, and then Inbox.

#### To mark a folder for synchronization

- Synchronize Inbox with your desktop computer. This creates the same ActiveSync Inbox folders on your Smartphone as in Outlook on your desktop computer.
- 2. On the Home screen, press the **Start** soft key and select **Messaging**.
- 3. Select Outlook E-Mail → Menu → Folders.
- 4. Press the Menu soft key and select Sync Folders.
- 5. Scroll to a folder to synchronize.
- Press the Show soft key and then the Done soft key. The next time you synchronize, the folder(s) that you marked on your Smartphone are synchronized with the corresponding folders in Outlook on your desktop computer.

#### To move a message to a different folder

- 1. On the Home screen, press the **Start** soft key and select **Messaging**.
- 2. Select an account.
- 3. Scroll to the message to move.
- 4. Press the **Menu** soft key and select **Move**.
- 5. Select the folder into which to move the message.

#### **♦NOTE**

■ You can move an open message in the same manner, by selecting **Menu** and then **Move**.

### To empty the Deleted Items folder

- 1. On the Home screen, press the **Start** soft key and select **Messaging**.
- 2. Select an account.
- 3. Select Menu → Folders → Deleted Items.
- 4. Press the **Menu** soft key and select **Empty Folder**.

# 5.6 MSN Messenger

You can use MSN® Messenger on your Smartphone to send and receive instant messages. MSN Messenger on your Smartphone provides the same chat environment as MSN Messenger on your desktop computer. Features of this environment include:

- · Sending and receiving instant messages
- Seeing the status of others in your MSN Messenger contacts list, or changing your own status (for example, available, busy, or out to lunch)
- Inviting other people to a chat
- Blocking contacts from seeing your status or sending you messages

# Using MSN Messenger

Before you can use MSN Messenger, you must take steps to set it up. First, you need either a Microsoft .NET Passport account or a Hotmail account. To set up a Microsoft .NET Passport account, go to: http://www.passport.com. Once you have this account, you need to create a connection on your Smartphone, such as a modem or wireless connection that allows you to connect to the Internet. (For more information on creating connections, see "Data Connections" in section 4.2).

### Signing in and Signing out

You can sign in to MSN Messenger using your Hotmail credentials or your .NET Passport. Once you sign in, you can create contacts and exchange instant messages with them. This is called "chatting." Contacts must have a Hotmail or .NET Passport account and must have MSN Messenger installed.

- 1. On the Home screen, press the **Start** soft key, and select **MSN Messenger**.
- 2. Press the **Sign In** soft key.
- Enter your sign-in name (Example: name\_123@hotmail.com) and password, and then press the Sign In soft key.
- 4. To sign out, press the **Menu** soft key and select **Sign out**.

#### **♦NOTE**

Signing out closes your data connection. Be sure to sign out when finished using MSN Messenger or your connection will remain open. This might result in additional charges from your service provider.

### Sending an Instant Message

- 1. Sign in to MSN Messenger.
- 2. Scroll to the contact with whom you want to chat.
- 3. Press the Menu soft key and select Send Message.
- Enter your message. (For information on entering text, see section 2.3). To quickly add common messages, press the Menu soft key, select My Text, and then select the text to use.
- 5. Press the **Send** soft key. This starts a chat with the contact.

# Available Options When Using MSN Messenger

| То                                        | Do this                                                                                                    |  |
|-------------------------------------------|----------------------------------------------------------------------------------------------------|--|
| Add an MSN Messenger contact              | In the Messenger contact list, press the <b>Menu</b> soft key, select <b>Add Contact</b> , and then follow the directions on the screen.                                                                                                    |  |
| Delete an MSN Messenger contact           | In the Messenger contact list, select the contact's name, press the <b>Menu</b> soft key, and select <b>Delete Contact</b> .                                                                                                    |  |
| Invite a contact to an ongoing chat       | Press the <b>Menu</b> soft key, select <b>Invite</b> , and then select a contact.                                                                                                    |  |
| Change between chats                      | Press the <b>Menu</b> soft key, select <b>Chats</b> , and then select the contact to begin chatting.                                                                                                    |  |
| Return to the contact list                | Press the Menu soft key and select My Contacts.                                                                                                    |  |
| End a chat                                | Press the Menu soft key and select End Chat.                                                                                                    |  |
| See who is already chatting               | Press the Menu soft key and select Chats.                                                                                                    |  |
| Block or unblock an MSN Messenger contact | In the Messenger contact list, select the contactis name, press the <b>Menu</b> soft key, and select <b>Block</b> or <b>Unblock</b> .                                                                                                    |  |
| Change your status                        | In the Messenger contact list, select your name. Select a status description, such as <b>Away</b> .                                                                                                    |  |
| Change your display name                  | In the Messenger contact list, press the Menu soft key, select Options → Passport Account. In My display name, enter your name as you want it to display in the contact lists of your contacts.  NOTE: You must sign in to MSN Messenger to change your display name. |  |

# 6 Contacts, Calendar, and Tasks

This chapter introduces features on your Smartphone that help you manage and keep track of contacts, appointments, and schedule, and maintain a "things to do" list. This chapter also explains how to send and receive contact and appointment information between your Smartphone and another mobile device or a desktop computer (beaming data) by using infrared.

#### This chapter includes:

| 6.1 | Contacts            | 120 |
|-----|---------------------|-----|
| 6.2 | Calendar            | 127 |
| 6.3 | Tasks               | 131 |
| 6.4 | Voice Notes         | 133 |
| 6.5 | Beaming Information | 134 |

# **6.1** Contacts

You can think of Contacts as an address book, where you store information about people and businesses with whom you communicate. You can specify a special ring tone for the Smartphone to use when the contact calls. You can use Contacts to dial phone numbers and compose e-mail and SMS messages directly from a contact card.

#### **♦NOTE**

- On your Smartphone, there can be two kinds of independent contact lists. One is stored in the Smartphone's memory by Microsoft Contacts; the other is stored in the SIM card.
- Your Smartphone needs time to read the data stored in the SIM card. Therefore, it may take 1 ~ 2 minutes for data refreshing to finish after the **Home** screen displays when the Smartphone turns on or the SIM card unlocks.

### Viewing Contacts

#### Contact List

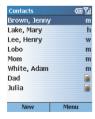

On the Home screen, press the **Start** soft key and select **Contacts** to access the contact list. If the right soft key is **Contacts**, you can press the soft key to access the contact list.

The contact list displays the names of your contacts alphabetically. Beside each name in the contact list is an abbreviation for the default communication method, such as the personis work phone number (w) or home phone number (h). If the contact information includes a work phone number, your Smartphone automatically set it as the default number.

If there are phone numbers stored in your SIM card, the entries will be displayed at the end of the list, with a SIM card icon following the name.

The following table shows the possible abbreviations in the contact list and their meanings.

| Abbreviation | Meaning           | Abbreviation | Meaning               |
|--------------|-------------------|--------------|-----------------------|
| w            | Work phone        | rdo          | Radio phone           |
| w2           | Second work phone | е            | E-mail address        |
| h            | Home phone        | e2           | Second e-mail address |
| h2           | Second home phone | e3           | Third e-mail address  |
| m            | Mobile phone      | txt          | Text message number   |
| pgr          | Pager             | web          | Web page              |
| car          | Car phone         |              |                       |

#### **Contact Cards**

When you scroll to a contact and press the Navigation stick, a contact card appears and displays all of the information that you have entered for the contact, such as the name of the person or business, phone numbers, e-mail addresses, and more.

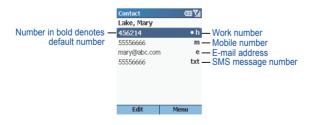

From a contact card, press the **Menu** soft key to access the following commands:

| Contact Card Menu | Description                                                                                                    |  |
|-------------------|----------------------------------------------------------------------------------------------------|--|
| Add Speed Dial    | Enables you to create a shortcut to a selected phone number or e-mail address. (See section 3.6 for more information). |  |
| Send Text Message | Sends a text message to a selected phone number or e-mail address. (See section 5.4 for more information).             |  |
| Save to SIM       | Saves a selected phone number to the SIM card.                                                                         |  |
| Set as Default    | Makes the selected phone number or e-mail address the default communication method for the contact.                    |  |
| Beam Contact      | Sends the contact card to another mobile device or a desktop computer using infrared.                                  |  |
| Delete            | Removes the contact card from the contact list.                                                                        |  |
| Edit              | Enables you to modify information in the contact card.                                                                 |  |

# Creating a New Contact

- On the Home screen, press the Start soft key and select Contacts. If the right soft key
  on the Home screen is Contacts, you can also press the soft key.
- Do one of the following:
  - To save the contact to your Smartphone as a regular contact, press the New soft key.
     You can also press the Menu soft key and select New Contact
  - To save the contact to your SIM card as a SIM contact, press the Menu soft key and select New SIM Contact.
- 3. Enter the information for the new contact.
- 4. When completed, press the **Done** soft key.

#### **∢NOTE**▶

- Unlike regular contact cards, you can store only one phone number for each SIM contact.
- When you create a new contact on your Smartphone, you can synchronize Contacts with your desktop computer or a server to keep your contact information up-to-date in all locations.

# **Deleting a Contact**

- On the Home screen, press the Start soft key and select Contacts. If the right soft key
  on the Home screen is Contacts, you can also press the soft key.
- Scroll to the contact to delete.
- 3. Press the Menu soft key and select Delete.
- 4. Press the **Yes** soft key.

# Finding a Contact

- On the Home screen, press the Start soft key and select Contacts. If the right soft key
  on the Home screen is Contacts, you can also press the soft key.
- Entering the name to search is a convenient method to find a contact. When you press the number key to enter the letters, the matched contact will appear on the screen. If you have set up the contact category, you can filter the contacts by pressing the Menu soft key, and selecting Filter, then Business. Miscellaneous or Personal.

#### **♦NOTE**

While in the contact list, you can scroll up/down to a contact, but you cannot scroll left/right to go to the previous/next page.

# **Editing a Contact**

When you open a contact card, press the **Edit** soft key to edit the contact's information. When the editing is completed, press the **Done** soft key.

# Selecting a Ring Tone for a Contact

You can select different ring tones for different contacts to easily identify the callers.

- On the Home screen, press the Start soft key and select Contacts. If the right soft key on the Home screen is Contacts, you can also press the soft key.
- 2. Select the contact for which to select a ring tone.
- 3. Press the Edit soft key.
- Scroll to Custom ring tone, and push the Navigation stick left/right to select a ring tone.
   You can also select from a full list by pressing the Navigation stick.
- 5. Press the **Done** soft key.

# Copying Phone Numbers from SIM Card to Contacts

- On the Home screen, press the Start soft key and select Contacts. If the right soft key
  on the Home screen is Contacts, you can also press the soft key.
- 2. Scroll to the SIM card contact and press the Navigation stick to open the contact card.
- Press the Menu soft key and select Save to Contacts. The contact list appears on the screen with New Item highlighted. Press the Select soft key.
- Scroll to the field to place your number (e.g. business phone, mobile phone, or home phone). Press the **Insert** soft key to paste the number in the field.
- Enter the information into the other fields as necessary.
- 6. Press the **Done** soft key, then the **Back** key to return to the contact list.

# Copying Phone Numbers from Contacts to SIM Card

- On the Home screen, press the Start soft key and select Contacts. If the right soft key
  on the Home screen is Contacts, you can also press the soft key.
- 2. Scroll to the SIM card contact and press the Navigation stick to open the contact card.
- 3. Scroll to the phone number you want to copy.
- Press the Menu soft key and select Save to SIM. The SIM Contact screen appears.
- 5. If necessary, modify the name of the contact.
- Press the **Done** soft key, then the **Back** key to return to the contact list.

# Calling a Contact

### Using the Default Number

- On the Home screen, press the Start soft key and select Contacts. If the right soft key
  on the Home screen is Contacts, you can also press the soft key.
- 2. Select the contact to call.
- Press the Talk key

#### **♦NOTE**

If you have a long list of contacts and you don't see the contact you want to call on the first screen, enter the first few letters of the contact's name. The Smartphone will search through the entire contact list and display the name.

### Using a Number Other Than the Default Number

- On the Home screen, press the Start soft key and select Contacts. If the right soft key
  on the Home screen is Contacts, you can also press the soft key.
- Select the contact to call, and change the abbreviation for the number by pushing the Navigation stick left/right.
- 3. Press the Talk key .....

#### **♦NOTE**

Selecting another abbreviation changes the default number of this contact.

### Calling a Contact from a Contact Card

When you open a contact card, select the phone number you want and press the **Talk** key to dial the number

### Sending a Message from a Contact Card

When you open a contact card, select the e-mail address or text phone number you want and press the Navigation stick to open Messaging for entering your message.

# 6.2 Calendar

Calendar is the scheduling program on your Smartphone, where you can create and view appointments and view your calendar by day, week, or month. When you create and edit appointments in Calendar, your changes are reflected in Outlook on your desktop computer when you synchronize.

# Creating a New Appointment

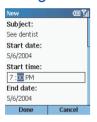

- On the Home screen, press the Start soft key and select Calendar
- 2. Press the Menu soft key and select New.
- Enter information in the fields displayed. (For information on entering text, see section 2.3).
- To set a reminder for the appointment, under Reminder, select the amount of time before the appointment that you want the reminder to appear.
- When completed, press the **Done** soft key.

#### **♦NOTE**

When you create a new appointment on your Smartphone, you can synchronize Calendar with your desktop computer or a server to keep your schedule information up-to-date in all locations.

# Viewing an Appointment

- 1. On the **Home** screen, press the **Start** soft key and select **Calendar**.
- Scroll to the appointment to open and press the Navigation stick. The screen displays the appointment details.

# **Editing an Appointment**

- On the Home screen, press the Start soft key and select Calendar.
- Select the appointment to edit.
- 3. Press the Edit soft key.
- 4. Make the changes, and press the **Done** soft key.

# **Deleting an Appointment**

- 1. On the **Home** screen, press the **Start** soft key and select **Calendar**.
- 2. Scroll to the appointment to delete, press the Menu soft key, and select Delete.

# Viewing Your Schedule

You can view your schedule using three different views: Agenda, Week, and Month.

### Agenda View

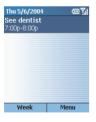

The Agenda View in Calendar is the default view for calendar information. To change to Agenda View from another view, press the **Menu** soft key and select **Agenda View**.

This view displays meetings and appointments scheduled for the current day. The appointments are shown in chronological order according to start time. All-day appointments are shown as a single line at the top of the Agenda view. Up to three all-day events will be displayed.

To look at your agenda for previous or approaching dates, push the Navigation stick left/right.

To view your agenda for a specific date, press the **Menu** soft key and select **Go to Date**. Enter the date you want to view, and press the **Done** soft key.

#### Week View

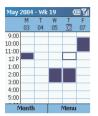

To view appointments for the week, press the **Menu** soft key and select **Week View**.

The Week view shows your schedule for the specified week. This view allows you to get a quick indication of your free and busy time, and allows you to create an appointment at a selected time easily.

The Week view displays the hours from 9:00 A.M. to 5:00 P.M. in one-hour increments by default on the left side of the screen. You can scroll up or down to show the hours before or after those displayed.

#### **♦NOTE**

- If you scroll up/down and leave Week view, the hours last shown will be displayed the next time you return to Week view.
- To change settings for Week View, press the **Menu** soft key and select **Options**.

#### Month View

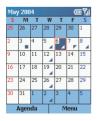

To view your schedule for the month, press the **Menu** soft key and select **Month View**.

The Month view provides an overview of your monthly schedule with arrow indicators for morning and afternoon appointments. The arrows pointing upward represent morning appointments, and the arrows pointing downward represent afternoon appointments. An all-day event is indicated by a box inside the calendar day.

# Importing Calendar Information

You can import calendar information from another calendar program if it uses the iCal or vCal format. The calendar information can be imported from attachments in e-mail messages, links in Microsoft® Pocket Internet Explorer, or by infrared.

# 6.3 Tasks

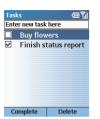

A task is a personal or work-related project, assignment, or errand to track through completion. A task can occur once or repeatedly. A recurring task can repeat at regular intervals or repeat based on the date you mark the task complete. For example, you might want to pay a bill on the last Friday of every month, or get a haircut when one month has passed since your last haircut.

# Creating a New Task

- On the Home screen, press the Start soft key and select Tasks.
- Scroll to the Enter new task here field and enter the task. (The input mode is automatically switched to T9. For information on entering text, see section 2.3).
- When completed, press the Navigation stick.

### **♦NOTE**

- When you create a new task on your Smartphone, you can synchronize tasks with your desktop computer to keep your Tasks list up-to-date in both locations.
- If you create a new task with a reminder on your desktop computer, you can synchronize tasks with your Smartphone to hear the reminder on your Smartphone.

# Viewing the Task List

On the **Home** screen, press the **Start** soft key and select **Tasks** to view the task list.

The following table lists the available functions from the task list:

| То                                    | Do this                                                                                                    |
|---------------------------------------|----------------------------------------------------------------------------------------------------|
| Mark a task as complete               | Scroll to the task and press the <b>Complete</b> soft key. A check mark appears to indicate that the task is completed.          |
| Change a completed task to incomplete | Scroll to the task and press the <b>Activate</b> soft key. The check mark disappears to indicate that the task is not completed. |
| Delete a task from the task list      | Scroll to the task and press the <b>Delete</b> soft key.                                                                         |

### **♦NOTE**

If you synchronize tasks with your desktop computer, completed tasks are removed from your Smartphone during synchronization. They are then displayed in gray with a strikethrough on your desktop computer.

# **6.4** Voice Notes

Voice Notes are used to create short voice recordings.

#### 4 NOTE >

■ Your Smartphone does not support recording during a call.

# Creating a Voice Note

- 1. Do one of the following to open Voice Note:
  - · Press and hold the Volume Up key.
  - On the Home screen, press the **Start** soft key and select **Voice Notes**.
- 2. Hold the Smartphone microphone near your mouth.
- 3. Press the **Record** soft key to begin recording your voice note.
- 4. Press the **Stop** soft key to stop recording your voice note.
- The voice note is recorded and appears in the All Notes list of Voice Notes. The voice notes are named consecutively (Recording 1, Recording 2, and so on).

### **♦NOTE**

■ To rename a recording, press the **Menu** soft key and select **Rename**.

# Listening to a Recording

- 1. Do one of the following to open Voice Note:
  - · Press and hold the Volume Up key.
  - On the Home screen, press the Start soft key and select Voice Notes.
- 2. Scroll to the recording you want to listen to.
- 3. Press the Navigation stick. Or, press the **Menu** soft key and select **Play**.

# **6.5** Beaming Information

You can use the infrared port on your Smartphone to send and receive (beam) calendar appointments and contact cards between your Smartphone and another mobile device or a desktop computer that has an infrared port and supports VCards and VCal.

# Beaming a Contact or an Appointment

- 1. Open the Contacts or Calendar program.
- If you want to beam a contact's information, scroll to the contact in the contact list. If you want to beam an appointment, scroll to the appointment and press the Navigation stick.
- 3. Press the Menu soft key, and select Beam Contact or Beam Appointment.
- Align the infrared ports so that they are unobstructed and within close range (5 ~ 30 cm)
  of each other.
- Press the Beam soft key to start transmitting. Status information will then be displayed, indicating the name of the device your Smartphone is beaming to, and whether the beaming process is pending, done, or has failed.

# Receiving Beamed Information

- On the Home screen, press the Start soft key and select Settings → Beam.
- Select Receive incoming beams and press the Done soft key.
- Align the infrared ports so that they are unobstructed and within close range of each other.
- Your Smartphone will search the device sending information. Press the Yes soft key to start receiving information.

### **♦NOTE**

- Once you select Receive incoming beams, your device automatically receives beams until
  you clear this check box.
- Your Smartphone can receive beamed files of any type, but you may need to copy some files to your desktop computer for viewing.

# 7 ActiveSync

This chapter introduces the basic features of Microsoft® ActiveSync® technology. It describes how to use ActiveSync for synchronizing information on your Smartphone with your desktop computer and/or a server running Microsoft® Exchange® Server.

For detailed information about using ActiveSync, see ActiveSync Help on your desktop computer.

### This chapter includes:

| 7.1 | Understanding ActiveSync                  | 136 |
|-----|-------------------------------------------|-----|
| 7.2 | Setting up ActiveSync                     |     |
| 7.3 | Synchronizing Information                 | 143 |
| 7.4 | Deciding Which Information to Synchronize | 145 |
| 7.5 | ActiveSync Error Messages                 | 147 |

# 7.1 Understanding ActiveSync

ActiveSync synchronizes information stored on your Smartphone with Microsoft® Outlook® information on your desktop computer or Microsoft Exchange Server. It also allows you to share files between your Smartphone and your desktop computer.

When you synchronize, ActiveSync compares the information on your Smartphone with the information on your desktop computer and/or Exchange Server and updates all locations with the most recent information.

With ActiveSync, you can:

- Synchronize Outlook e-mail, Contacts, Calendar, and Tasks information on your Smartphone with your desktop computer.
- Synchronize Outlook e-mail, Contacts, and Calendar on your Smartphone with the Outlook
  information on a server running Microsoft Exchange Server so that you have the latest
  information, even when your desktop computer is turned off. You can synchronize with an
  Exchange server if your company or service provider is running Microsoft Exchange Server
  with Exchange ActiveSync. You can synchronize Tasks information with your desktop
  computer, but not with a server.
- Copy (rather than synchronize) files between your Smartphone and your desktop computer.
- · Synchronize on a schedule to control when synchronization occurs.
- Select which types of information are synchronized and specify how much information is synchronized. For example, you can choose how many weeks of past appointments to synchronize.

# 7.2 Setting up ActiveSync

# Creating a Partnership

### **♦NOTE**

■ For information on installing ActiveSync, see section 1.5.

As soon as ActiveSync installation completes, the New Partnership Wizard automatically starts. This wizard helps you set up a partnership between your Smartphone and your desktop computer or with an Exchange server.

When you create a partnership, you specify your synchronization settings; for example, the type of information to synchronize, whether or not to synchronize with both your desktop computer and an Exchange server. Once a partnership is set up, ActiveSync on your desktop computer recognizes your Smartphone when you connect it, and automatically applies the synchronization settings you specified.

When you finish using the wizard, the first synchronization begins automatically. When synchronization completes, you will notice that the information from your desktop computer or Microsoft Exchange Server that you selected now appears on your Smartphone.

# Configuring an Exchange Server Connection

You can use the New Partnership Wizard when you are first setting up a partnership with a desktop computer to synchronize with an Exchange server. If you did not set up the Smartphone to synchronize with an Exchange server when you set up your partnership, this section describes how to configure wireless synchronization with an Exchange server on your Smartphone.

If at some later time you want to synchronize with a server when the Smartphone is connected to the desktop computer, you must then configure ActiveSync on the desktop computer as described in "Synchronize with a server" in ActiveSync Help on the desktop computer.

You can edit the connection later to stop synchronizing a particular type of information or to change how much information is synchronized. All of these settings can also be configured using ActiveSync on the desktop computer when the Smartphone is connected to the desktop computer by a USB or infrared connection.

### To configure an Exchange server connection

- Obtain the following Exchange Server information from your service provider or system administrator:
  - The name of the server and the server domain name.
  - · Your Exchange user name and password to synchronize with an Exchange server.
- 2. If your Smartphone is connected to your desktop computer, disconnect it.
- 3. On the Home screen, select Start.
- Select ActiveSync.
- 5. Select Menu and then Options.
- Select Server Settings.
- 7. Select Connection.
- 8. In **User name**, enter your Microsoft Exchange user name.
- 9. In **Password**, enter your Microsoft Exchange password.
- 10. In **Domain**, enter the name of the domain of your Exchange server (if required).
- 11. If you want the Smartphone to save your password so that you need not enter it when connecting, select Save password.
- 12. If configuring a **Server Name**, enter name of your Exchange server.
- 13. Select Done.

# Changing ActiveSync Settings Later

### To change ActiveSync settings for synchronizing with a desktop computer

If you want to change ActiveSync settings for synchronizing with a desktop computer, use ActiveSync on the desktop computer. For more information, see "Modifying the Amount of Information Synchronized" in ActiveSync Help on the desktop computer.

### To change ActiveSync settings for synchronizing with your Exchange server

- 1. On the Smartphone **Home** screen, select **Start**.
- Select ActiveSync.
- 3. Select Menu and then Options.
- 4. Select Server Settings.
- 5. Select the synchronization settings to edit: Calendar, Contacts, or Inbox.
- 6. Do one of the following:
  - To start synchronizing Calendar, Contacts, or Inbox information, select Sync [Information Type] with a server on the appropriate synchronization settings page.
  - To stop synchronizing Calendar, Contacts, or Inbox information, clear the Sync [Information Type] with a server check box on the appropriate synchronization settings page.
  - · Change the amount of information to be synchronized.
- 7. Select Done.

### **♦NOTE**

Before you change synchronization settings, disconnect the device from your desktop computer.

# Creating a Synchronization Schedule

### To create a synchronization schedule with your desktop computer

To set up a synchronization schedule with your desktop computer, you must use ActiveSync on the desktop computer. For instructions, see "Change desktop synchronization schedule" in ActiveSync Help on the desktop computer.

### To create a synchronization schedule with an Exchange server

To set up a synchronization schedule with an Exchange server, you must use ActiveSync on your Smartphone. You can schedule synchronization of your device on two separate schedules. Use the peak times schedule to synchronize during working hours or other times you experience higher mail volumes. Use the off-peak schedule to synchronize during times when you experience lower mail volumes. When you are roaming, you can synchronize manually to reduce roaming charges, or you can synchronize using the mobile schedules.

- 1. On the Smartphone Home screen, select Start.
- Select ActiveSync.
- 3. Select Menu and then Options.
- 4. Select Mobile Schedule.
  - · Select how often to synchronize in the Peak time sync list.
  - · Select how often to synchronize in the Off-peak time sync list.
  - Select whether or not to synchronize on a schedule in the Roaming sync list.
  - Select Sync outgoing items as they are sent to synchronize every time you send e-mail.
- Select Done.

### **♦NOTE**

- To edit schedule settings, your Smartphone must be disconnected from your desktop computer.
- If you create a schedule for synchronizing while connected to a desktop computer as well as a schedule for synchronizing remotely (wirelessly), the Smartphone synchronizes according to both schedules.

# Synchronizing Automatically

With ActiveSync you can schedule automatic synchronization between your device and a server every time an item arrives or is changed at the server. Your device is informed of that event and synchronizes automatically to retrieve those items, making your device always up-to-date. You must synchronize your device at least once (such as after creating a partnership) before you can see and change the settings for synchronization as items arrive.

#### **♦NOTE**

You can synchronize as items arrive only if your company or service provider is running Microsoft Exchange Server with Exchange ActiveSync.

### To set up a schedule to synchronize automatically

- 1. On the Smartphone Home screen, select **Start**.
- Select ActiveSync.
- 3. Select Menu and then Options.
- 4. Select Mobile Schedule.
- 5. Set Peak time sync and/or Off-peak time sync to As items arrive.
- 6. Select Done.

### To set up the device address

- On the Smartphone Home screen, select Start.
- Select ActiveSync.
- 3. Select **Menu** and then **Options**.
- Select Server Settings.
- Select Connection.

- Do one of the following:
  - Scroll to Text Message Address and enter the address that identifies your device on the network. This is the same address that other Internet users use to send text messages to your device.
  - If your company has instructed you to use a pre-defined service provider profile, scroll
    to Service Provider, and select the service provider name. Then, enter your device
    phone number, if necessary, in Device Phone Number. If you do not want to use the
    provider profile, under Address device using, select Other. Then enter the text
    message address for your device in Text Message Address.
- 7. Select Done twice.

### **♦NOTE**

■ To edit settings on the Smartphone, disconnect it from your desktop computer.

# 7.3 Synchronizing Information

# Starting and Stopping Synchronization

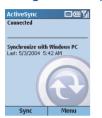

Once you have set up ActiveSync, you can synchronize information at any time by using ActiveSync on the Smartphone.

- 1. On the Home screen, select Start.
- 2. Select ActiveSync.
- 3. To start synchronization, select Sync.
- 4. To stop synchronizing, select **Stop**.

# Synchronization Methods

In addition to the USB connection already described in section 1.5, you have other options for synchronizing your information. You can use:

- Infrared connection
- · Remote synchronization

### Synchronizing by Using an Infrared Connection

You can connect your Smartphone to another mobile device or your desktop computer by using an infrared connection. This method is ideal for changing quickly between multiple devices because there are no cables or adapters to connect.

For more information about synchronizing by using an infrared connection or other connection types, see ActiveSync Help on your desktop computer.

### Configuring Remote Synchronization

You can synchronize remotely with your desktop computer, or with an Exchange server. Remote synchronization is when your device is synchronizing over a wireless connection instead of using a direct local connection to a desktop computer. Synchronizing remotely with your desktop computer may depend on your network configuration. For example, you may need to set up a virtual private network (VPN) connection to your network.

To synchronize remotely you must configure your Smartphone as described in the following procedure. You will also need to set up a connection. For information about setting up a connection, see "Data Connections" in section 4.2. Then you will be ready to synchronize your information.

### To configure remote synchronization with a desktop computer

- 1. On the Home screen, select Start.
- 2. Select ActiveSync.
- 3. Select **Menu** and then **Options**.
- 4. Select PC Settings.
- 5. In **Use**, scroll to the computer name.
- 6. Select or clear Use mobile schedule to sync with this PC.
- 7. Select or clear Sync with this PC during manual sync.
- 8. Select **Done** twice.

### **∢NOTE**▶

■ To synchronize remotely with a desktop computer, the desktop computer must be turned on.

# **7.4** Deciding Which Information to Synchronize

By default, ActiveSync does not automatically synchronize all types of Outlook information. You can use ActiveSync options to turn synchronization for specific information types on and off. Items that you synchronize with Microsoft Exchange Server cannot also be synchronized with Outlook on a desktop computer.

# Synchronizing Outlook E-mail

When you select Inbox for synchronization in ActiveSync, e-mail messages are synchronized as part of the general synchronization process. During synchronization, the following events occur:

- Messages are copied from the Outlook Inbox folder on your desktop computer, or from Microsoft Exchange Server, to the Inbox folder of the Outlook E-mail account on your Smartphone.
- By default, when synchronizing your Outlook E-mail account with your desktop computer or Microsoft Exchange Server, you receive only messages from the last three days and the first 500 bytes of each new message.
- The messages on your Smartphone and on your desktop computer are linked. When you
  delete a message on your Smartphone, it is deleted from your desktop computer the next
  time you synchronize, and vice versa.
- Messages in subfolders of other Outlook e-mail folders are synchronized only if the folders have been selected for synchronization in your Outlook E-mail account on your Smartphone.

### **♦NOTE**

Text messages are not received in Messaging through synchronization. Instead, they are sent to your Smartphone by way of your service provider.

# Synchronizing Calendar

Calendar items stored on your Smartphone can be synchronized with calendar items stored on your desktop computer or on a Microsoft Exchange server. By default, Calendar items from the last two weeks are synchronized.

Calendar items created on your Smartphone are copied to your desktop computer and/or server during synchronization, and vice versa. Similarly, Calendar items that are deleted from your Smartphone are deleted from your desktop computer and/or server during synchronization, and vice versa.

### Synchronizing Contacts

Contacts stored on your Smartphone can be synchronized with contacts stored on your desktop computer or on a Microsoft Exchange server. By default, all of your contacts are synchronized.

Contacts created on your Smartphone are copied to your desktop computer and/or server during synchronization, and vice versa. Similarly, contacts that are deleted from your Smartphone are deleted from your desktop computer and/or server during synchronization, and vice versa.

# Synchronizing Tasks

Tasks stored on your Smartphone can be synchronized with tasks stored on your desktop computer. Task synchronization is automatically selected in ActiveSync. By default, all of your incomplete tasks are synchronized.

Tasks created on your Smartphone are copied to your desktop computer during synchronization, and vice versa. Similarly, tasks that are deleted from your Smartphone are deleted from your desktop computer during synchronization, and vice versa.

### **∢NOTE**▶

■ Tasks can be synchronized only with your desktop computer; they cannot be synchronized with a server running Microsoft Exchange Server.

# 7.5 ActiveSync Error Messages

If your information cannot be successfully synchronized, you will see an error message on your Smartphone. To help troubleshoot the problem, you can view more information about the error.

When an error message is displayed, scroll to it and press the Navigation stick to view information about the ActiveSync error.

#### 4 NOTE >

Some errors interfere with automatic synchronization. If you suspect that a scheduled synchronization has not occurred, you should attempt to manually synchronize your information. Successfully completing manual synchronization resets automatic synchronization. For more information, see "Synchronizing Information" in ActiveSync Help on your desktop computer.

# 8 Internet, Entertainment, and More

This chapter explains how to browse the Web using Microsoft® Pocket Internet Explorer, play audio and video files using Microsoft® Windows Media® Player, set up a modem link, play Solitaire, and use Calculator.

### This chapter includes:

| 8.1 | Internet Explorer | 150 |
|-----|-------------------|-----|
| 8.2 | Media Player      | 154 |
|     | Modem Link        |     |
|     | Games             |     |
| 8.5 | Calculator        | 164 |

# 8.1 Internet Explorer

Using Pocket Internet Explorer, you can browse the Web on your Smartphone. Pocket Internet Explorer on your Smartphone supports HTML (Hypertext Markup Language), cHTML (compact Hypertext Markup Language), and WAP (Wireless Application Protocol). It also supports JScript, ActiveX controls, and CSS (cascading style sheets). The browser supports images and sounds, but it does not support frames on a Web page.

With Pocket Internet Explorer, the Favorites list is displayed as the main screen instead of a home page, so you can easily go to your favorite Web sites. You can add your own favorites to this list for Web sites you frequently visit. You can view your Favorites list from any Web page by selecting Favorites.

# Browsing the Web

### **♦NOTE**

■ Make sure that you have set up the Smartphone's connection. (See "Data Connections" in section 4.2)

On the Home screen, press the **Start** soft key and select **Internet Explorer** to open Internet Explorer.

After opening Internet Explorer, you can:

| То                                                   | Do this                                                                                                    |
|------------------------------------------------------|----------------------------------------------------------------------------------------------------|
| View a favorite                                      | Select a favorite to view and press the <b>Go</b> soft key.                                                                    |
| Go to a link                                         | Select a link. You can scroll vertically or horizontally to see all available links.                                           |
| Go to a Web page                                     | Press the <b>Menu</b> soft key and select <b>Address Bar</b> . Enter the Web address and press the <b>Go</b> soft key.         |
| Return to a Web page you visited in the same session | On a Web page, press the <b>Back</b> key repeatedly until the page appears.                                                    |
| View a list of recently-visited Web pages            | Press the <b>Menu</b> soft key and select <b>Address Bar</b> . Scroll to <b>View History</b> and press the <b>Go</b> soft key. |

| То                                   | Do this                                                                                                    |
|--------------------------------------|----------------------------------------------------------------------------------------------------|
| Go to a Web page on the History list | Press the <b>Menu</b> soft key and select <b>Address Bar</b> . Scroll to <b>View History</b> and press the <b>Go</b> soft key. Scroll to the Web page address and press the <b>Go</b> soft key. |
| Disconnect from the Internet         | Press the <b>End</b> key.                                                                                                    |

#### **♦NOTE**

While you are connected to the Internet, you can change between Pocket Internet Explorer and other programs on your Smartphone by pressing the Home key and navigating to the program you want. This does not close your Internet connection. To return to the Web page you were viewing, press the Back key.

# Using the Favorites List

If you see a Web page you want to visit another time, mark it as a favorite. The next time you want to visit that Web page, you can select it from your Favorites list.

### To add a web page to your Favorites list

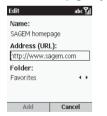

- 1. Press the Menu soft key and select Add Favorite.
- If you are already in the Web page you want, the name and URL will appear on the screen.If you are manually entering the information, enter the name and URL in the input fields.
- 3. Press the Add soft key.

### To create, delete and edit a folder in Favorites

In Favorites, you can create, delete and edit a folder using the **Menu** commands.

# Refreshing Web Pages

The Smartphone caches the Web pages that you view and stores them until the cache is full. It then replaces the oldest pages with new pages. If you go to a page that is cached on your Smartphone, you see the stored version unless you refresh the page to see the latest version. Press the **Menu** soft key and select **Refresh** to see the latest Web content for that page.

# **Customizing Pocket Internet Explorer**

You can customize Web browsing options, change the network to connect to, and make more memory available on your Smartphone by clearing stored cookies and Web pages.

In Internet Explorer, press the **Menu** soft key and select **Options**. You can set up the following options:

| Pocket Internet<br>Explorer Options | Sub Item                               | Description                                                                                                    |
|-------------------------------------|----------------------------------------|----------------------------------------------------------------------------------------------------|
| General                             | Show pictures                          | To display graphics on Web pages                                                                                             |
|                                     | Play sounds                            | To play sounds on Web pages                                                                                                  |
|                                     | Warn when changing to an unsecure page | To warn when moving from a secure to a non-secure Web page                                                                   |
|                                     | Allow cookies                          | To allow Web sites to download cookies to your<br>Smartphone                                                                 |
|                                     | Language                               | To select the alphabet to use                                                                                                |
| Connections                         | Automatically detect settings          | To automatically detect network settings                                                                                     |
|                                     | Select network                         | To select the network to which Internet Explorer should connect if you did not select <b>Automatically detect settings</b> . |

| Pocket Internet<br>Explorer Options | Sub Item        | Description                                                                                                    |
|-------------------------------------|-----------------|----------------------------------------------------------------------------------------------------|
| Memory                              | Temporary Files | To clear Web pages from the cache. (When you do this, you will no longer be able to view these cached Web pages offline. You will need to connect to the Internet and go to the page. This downloads a new file to the cache, so you can again view the page offline). |
|                                     | Cookies         | To clear stored cookies. This deletes personal information about you that is stored for use by various Web sites.                                                                                                    |
|                                     | History         | To clear History files.                                                                                                    |

# 8.2 Media Player

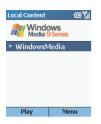

Using Microsoft® Windows Media® Player, you can play Windows Media Audio (WMA) files, Windows Media Video (WMV) files, and MP3 audio files on your Smartphone. You can also copy digital music and video directly from your desktop computer to your Smartphone by using either Windows Media Player or Microsoft® ActiveSync® technology.

For more information about copying files by using Windows Media Player, see the topics on copying files to a portable device in Windows Media Player Help on your desktop computer. For more information about copying files by using ActiveSync, see "Copying and Moving Files" in ActiveSync Help on your desktop computer.

Windows Media Player is easy to use; the controls are similar to the buttons on a compact disc player. You can play audio or video files, skip to another song or video, and increase or decrease the volume.

# Playing Video and Audio Files

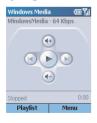

- On the Home screen, press the Start soft key and select Windows Media. You will see the Local Content screen. If you are operating in Playback mode, press the Playlist soft key to go to Local Content screen.
- If you have copied the files to the \Storage\My Documents folder of your Smartphone, you will see a list of the files on the screen. Select the file you want and press the Play soft key to start playing.
- 3. You can do the following when playing a file.

| То                                                                 | Do this                                                                                                    |
|--------------------------------------------------------------------|----------------------------------------------------------------------------------------------------|
| Play or pause the playback of the current file                     | Press the Navigation stick.                                                                                                   |
| Skip to the beginning of the current file                          | Push the Navigation stick left.                                                                                               |
| Skip to the beginning of the previous file on the current playlist | Push the Navigation stick left twice quickly.                                                                                 |
| Skip to the next file on the current playlist                      | Push the Navigation stick right.                                                                                              |
| Adjust the volume                                                  | Use the Volume control or push the Navigation stick up or down to increase or decrease the volume.                            |
| Play a streaming media file on a network                           | Press the <b>Menu</b> soft key and select <b>Open URL</b> . Enter the Web URL and press the <b>Play</b> soft key.             |
| Play files randomly                                                | Press the <b>Menu</b> soft key and select <b>Settings</b> . Select <b>Shuffle</b> and press the <b>Done</b> soft key.         |
| Play files repeatedly                                              | Press the <b>Menu</b> soft key and select <b>Settings</b> . Select <b>Repeat</b> and press the <b>Done</b> soft key.          |
| Stop playback while using another program                          | Press the <b>Menu</b> soft key and select <b>Settings</b> . Select <b>Background play</b> and press the <b>Done</b> soft key. |
|                                                                    |                                                                                                    |

# Using Menu Commands When Playing a File

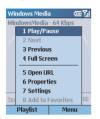

When you are playing a file, you can use the menu commands to start and pause playback, skip to the next or previous file, display information about a file, change volume and playback settings, or add files to your Favorites.

Press the **Menu** soft key to access the menu commands. The following table lists the menu commands and their functions that are available when you play a file.

| Menu When Playing a File | Function                                                                                                    |
|--------------------------|----------------------------------------------------------------------------------------------------|
| Play/Stop                | Plays or stops the playback of the current file.                                                                                                    |
| Next                     | Skips to the next file on the current playlist. This command is not available if the last file is the current selection.                                    |
| Previous                 | Skips to the beginning of the current file on the current playlist. If no file is playing, this command skips to the previous file on the current playlist. |
| Open URL                 | Plays a streaming media file on a network (for example, content streamed from an Internet radio station).                                                   |
| Properties               | Displays information about the file that is playing.                                                                                                    |
| Settings                 | Displays the Settings options, which enable you to adjust the volume and various playback options.                                                          |
| Add to Favorites         | Adds the streaming media file that is playing to the Favorites playlist.                                                                                    |

# **Using Media Player Favorites**

You can play your favorite streaming media file on the Internet and add it to Favorites. The next time you want to listen to the file, you can select it from Favorites.

### To add a streaming media file to Favorites

- 1. On the Home screen, press the **Start** soft key and select **Windows Media**.
- 2. Press the Menu soft key and select Open URL.
- 3. Enter the Web page address and press the Play soft key.
- 4. Press the Menu soft key and select Add to Favorites.

### To play a Favorite

- 1. On the Home screen, press the **Start** soft key and select **Windows Media**.
- 2. On the Local Content screen, press the Menu soft key and select Favorites.
- 3. Scroll to the file to play and press the **Play** soft key.

#### To delete a Favorite

- On the Home screen, press the Start soft key and select Windows Media.
- On the Local Content screen, press the Menu soft key and select Favorites.
- 3. Scroll to the file to delete, press the **Menu** soft key, and select **Delete**.

# **Understanding Licenses**

Some digital media content from the Internet, CD tracks, and videos have associated licenses that protect them from being unlawfully distributed or shared.

Licenses are managed and created using digital rights management (DRM), which is the technology for securing content and managing the rights for its access. Some licenses prevent you from playing content that is copied to your Smartphone.

### **♦NOTE**

■ To ensure that the license is copied with the content, use the Portable Device (or Copy to CD or Device) feature in Windows Media Player 7.0 or later on your desktop computer to copy content to your Smartphone. For more information about copying content to your Smartphone and other portable devices, see the Windows Media Player Help on your desktop computer.

# Media Player Compatibility

### Supported File Formats

### Media Player supports the following types of file formats

- Windows Media format (\*.asf, \*.asx, \*.wax, \*.wm, \*.wma, \*.wmv, \*.wmx, \*.wvx)
- Moving Picture Experts Group (MPEG) format (\*.mp3)

### Supported Audio and Video Codecs

Media Player can play files that have been compressed by using any of the following audio and video codecs.

### **Audio codecs**

- Microsoft Windows Media Audio codec version 2.0, 7, and 8
- Microsoft Windows Media Audio 9 and Windows Media Audio 9 Voice codecs (the Windows Media Audio 9 Professional and Windows Media Audio 9 Lossless codecs are not supported)
- Fraunhofer IIS-A MPEG-1 Audio Layer-3 (MP3) codec

### Video codecs

- Microsoft Windows Media Video codec version 7 and 8
- Microsoft Windows Media Video 9 and Windows Media Video 9 Image codecs (the Windows Media Video 9 Screen codec is not supported)
- Microsoft MPEG-4 video codec version 3.0
- ISO MPEG-4 video codec version 1.0

# 8.3 Modem Link

Using Modem Link, you can use your Smartphone as an external modem for another device or computer by using an infrared or USB connection.

#### **4NOTE**▶

■ Your Smartphone does not support the COM connection.

# Setting up an Infrared Connection

- 1. Make sure that your Smartphone is not connected to another device.
- On the Home screen, press the Start soft key and select Accessories → Modem Link.
- 3. Press the **OK** soft key on the message that appears.
- 4. Under Connection, select IrCOMM.
- 5. Press the Menu soft key and select Activate.
- 6. Align the Smartphone's IR port to the device.
- 7. To deactivate the Modem link, press the **Menu** soft key and select **Deactivate**.

### Setting up a USB Connection

#### **♦NOTE**

- When using the USB connection as the modem link, your Smartphone supports Windows 2000/XP only.
- Before using your Smartphone as a USB modem, clear Allow USB connection with this desktop computer in Connection Settings of ActiveSync on your desktop computer to close the ActiveSync connection. To use the ActiveSync connection again, you need to select Allow USB connection with this desktop computer.
- Make sure that you have set up the Smartphone's connection. (See "Data Connections" in section 4.2).
- 2. Make sure that your Smartphone is not connected to another device.
- 3. On the **Home** screen, press the **Start** soft key and select **Accessories** → **Modem Link**.
- Press the **OK** soft key on the message that appears.
- 5. Under Connection, select USB.
- Press the Menu soft key and select Activate. Notice not to press any key to leave the current screen.
- Connect your Smartphone to the desktop computer, and insert the Companion CD into the CD-ROM drive of the desktop computer.
- The installation of the USB driver will start automatically. If needed, browse for the USB driver on the Companion CD.
- Open the Device Manager on the desktop computer by clicking Start → Control Panel → System → Hardware (for Windows 2000/XP/2003) → Device Manager.
- 10. Open the **Modem** item, right-click on **USB Modem**, and select **Properties**.
- Open the Advanced page, enter +CGDCONT=1, "IP", "APN",0,0,0 (APN value is given by your service provider, for example APN=orange or APN=websfr) under Extra initialization commands, and click OK.

#### **4NOTE**▶

- Depending on your service provider, the string for you to enter may not be "APN". To make sure of the correct string to enter, on the Home screen press the Start soft key → Settings → Data Connections → the Menu soft key → Edit Connections → GPRS Connections → select your GPRS connection → the Menu soft key → Edit → Access point.
- On your desktop computer, create a dial-up connection using your Smartphone as the modem, enter \*99# for the phone number and user name; you do not need to set up the password.

#### **♦NOTE**

- For information on creating a dial-up connection on the desktop computer, see the documents that came with the operating system.
- You are advised to set the baud rate to at least 115200.
- Click Dial on your dial-up connection screen. The icon appears on the task bar after the successful dial-up connection.
- 14. To end the connection, right-click on the icon on the desktop computer and select Disconnect. Or, press the right soft key on the Smartphone → Deactivate.

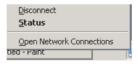

### **♦NOTE**

- Failing to deactivate the modem link when you are finished using it might result in problems with using ActiveSync in the same session.
- Disconnecting the ActiveSync cable will not completely stop the modem connection on the Smartphone. You have to press the Menu soft key → Deactivate.

# 8.4 Games

### Solitaire

The object of Solitaire is to use all the cards in the deck to build up the four suit stacks in ascending order, beginning with the aces. You win the game when all cards are on the suit stacks.

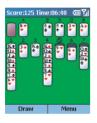

- On the Home screen, press the Start soft key and select Games → Solitaire
- To start a new game of Solitaire, press the Menu soft key and select New Game.
- Press the number or character above the card stack displaying the card you want to move, and then press the number or character above the card stack to which you want to move the card.Pushing the Navigation stick up will move a card to one of the
  - Pushing the Navigation stick up will move a card to one of the four card stacks on the upper right corner of the screen if it belongs there. For example, if you have an ace displayed in one of the seven stacks, press the number above the ace, and then push the Navigation stick up.
- Move any aces on the seven stacks to the four card spaces at the top of the screen, and then make any other available plays.
- When you have made all available plays, press the **Draw** soft key to turn over cards. The card that is face up on the deck is always available for play.

### Jawbreaker

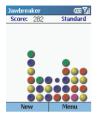

- On the Home screen, press the Start soft key and select Games → Jawhreaker
- 2. To start a new game of Jawbreaker, press the **New** soft key.
  - The ball being selected will flash. To eliminate two (or more) adjacent balls of the same color, scroll to select and press the Navigation stick. The screen will display the score for eliminating the selected balls. Press the Navigation stick again to eliminate the minimum areas the Many self-levy and select
  - To undo the elimination, press the **Menu** soft key and select **Undo**. You can only undo once.
- The game is over when all adjacent balls of the same color are eliminated. The screen will then display the score.

Press the **Menu** soft key and select **Statistics** to view the number of games you have played, the average score, the highest score, and the big burst for a single elimination. You can press the **Reset** soft key to reset the statistics.

Press the **Menu** soft key and select **Options** to change the settings for playing sounds, game style and the color of the balls (breakers).

# 8.5 Calculator

You can use Calculator to perform any of the standard operations for which you would normally use a handheld calculator. Calculator performs basic arithmetic, such as addition, subtraction, multiplication, and division.

To enter numbers and perform calculations:

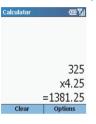

- On the Home screen, press Start soft key and select Accessories → Calculator.
- Use the keypad to enter numbers and perform calculations. Press the Asterisk (\*) key to enter a decimal point.
- 3. To enter the mathematical symbols:
  - Press the Pound (#) key to cycle through the available mathematical symbols: the plus sign (+), the minus sign (-), the multiplication sign (x), and the division sign (/).
  - You can also use the menu commands to display the available mathematical symbols.
- You can also use the navigation pad to display the available mathematical symbols.
   Push the Navigation stick upward for the plus sign (+), downward for the minus sign (-), left for the division sign (/), and right for the multiplication sign (x).
- If you enter the wrong number, press the Back key to clear the last digit entered in a multiple-digit entry. Note that the divisor cannot be 0.
- When you entered the calculation, press the Navigation stick to obtain the answer. Or, you can obtain the answer using the **Equals** of the menu commands.
- 6. To clear the current calculation and start a calculation again, press the **Clear** soft key.

# PART II - SOFTWARE MANUAL

# 9 Using the Digital Camera

Your Smartphone features a built-in VGA camera. You can take photos or record videos and then directly view these photos or videos on your Smartphone. What's more, you can immediately share with others your photos and videos through the mobile network service.

#### This chapter includes:

| 9.1 | PhoneCamera | 16 |
|-----|-------------|----|
| 9.2 | PhoneViewer | 17 |
| 9.3 | VideoPlayer | 18 |

# 9.1 PhoneCamera

The Phone Camera program is your tool for taking photos and recording videos on your Smartphone.

### **Taking Photos**

- 1. If you want to save your photos in a storage card, insert the card.
- 2. On the Home screen, press the **Start** soft key and select **Phone Camera**.
- By default, the camera is in Take Photo mode. If you are currently in Record Video mode, press the Menu soft key and select Take Photo to change the mode.
- 4. Frame your target in the viewing window. You can rotate your Smartphone if necessary.
- 5. If you need to adjust the brightness or zoom in/out, follow this method:
  - Push the Navigation stick up/down to adjust the brightness of the image (only when the Brightness item in Settings is set to Manual).

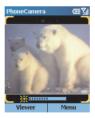

 push the Navigation stick left/right to zoom in/out (only when the Picture Resolution item in Settings is set to 176x144).

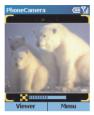

A sliding bar appears at the bottom of the screen to indicate the adjustable range. It disappears after three seconds of inactivity.

- 6. When you are ready to take the photo, press the Navigation stick.
- The left soft key on the screen will display Save. Press the left soft key or the Navigation stick to save the photo. If you do not respond in five seconds, the program will automatically save it.
  - The photo is saved as a .jpg file in the storage card (if inserted) or in the memory of your Smartphone.
- To immediately view the saved photo, press the Viewer soft key to open Phone Viewer. (For details on Phone Viewer, see section 9.2).

#### **4NOTE**▶

- After shooting, you can press the Send soft key to create a new MMS message containing the new photo.
- If you do not want to save the photo after shooting, press the **Back** key within 5 seconds.
- To configure the camera settings, press the Menu soft key and select Settings. (For more information, see "PhoneCamera Settings" in section 9.1 later in this chapter).

### Continuous Shots

Your camera features continuous shots. You can take a total of nine continuous shots at the set interval (0.5 second by default).

- While in the Take Photo mode, press the Menu soft key and select Continuous. The
  icon appears on the top left corner of the screen to indicate that the Continuous
  mode is in use.
- Follow steps 4 to 6 as described in the previous section to take the photo. The Smartphone will take nine continuous shots and then display the photos on the screen.
- Press the Save soft key to save the nine photos or Cancel soft key to abandon the photos.

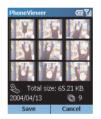

# **Recording Videos**

- 1. If you want to save your videos in a storage card, insert the card.
- 2. On the Home screen, press the **Start** soft key and select **PhoneCamera**.
- By default, the camera is in the Take Photo mode. Press the Menu soft key and select Record Video to change to Record Video mode.
- 4. Frame your target in the viewing window. You can rotate your Smartphone if necessary.

- 5. If you need to adjust the brightness or zoom in/out, follow this method:
  - Push the Navigation stick up/down to adjust the brightness of the image (only when the Brightness item in Settings is set to Manual).
  - Push the Navigation stick left/right to zoom in/out.
  - A sliding bar appears at the bottom of the screen to indicate the adjustable range. It disappears after three seconds of inactivity.
- When you are ready to record the video, press the Navigation stick to start recording. To stop the recording, press the Navigation stick again.

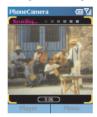

- The left soft key on the screen will display Save. Press the left soft key or the Navigation stick to save the video. If you do not respond in five seconds, the program will automatically save it.
  - The video is saved as a .3gp file in the storage card (if inserted) or in the memory of your Smartphone.
- To immediately watch the saved video, press the Player soft key to open Video Player. (For details on Video Player, see section 9.3).

#### **♦NOTE**

- When saving the video in your Smartphone, the maximum recording time allowed is 15 seconds; when saving in a storage card, you can keep on recording until the card runs out of space.
- After recording, you can press the **Cancel** soft key in five seconds to abandon.

# PhoneCamera Settings

To configure Phone Camera, press the **Menu** soft key and select **Settings** on the Phone Camera main screen. While in the Settings menu, scroll up/down to an item. To select an option for the item, scroll left/right or press the Navigation stick to select from a submenu.

| PhoneCamera Settings | Description                                                                                                    |  |
|----------------------|----------------------------------------------------------------------------------------------------|--|
| Timer                | Sets the time lag between releasing the shutter and shooting the photo. This is helpful for avoiding blurring caused by vibration of your Smartphone when you press a key. The options are 0~10 seconds (default is 0). For example, if you set the timer to 3, when you press the key to shoot, the timer will start to count down and you should keep the Smartphone steady until the time is up and the photo is shot. |  |
| Mode                 | Default setting is <b>Normal Mode</b> . When in a dark place, select <b>Twilight Mode</b> for better result.                                                                                                    |  |
| Picture Resolution   | Sets the resolution (pixels) of the photo. The options are <b>176x144</b> (default), <b>320x240</b> and <b>640x480</b> . The image resolution for videos is 176x144.                                                                                                    |  |
| Video Quality        | Sets the video quality to High Quality or Normal Quality.                                                                                                    |  |
| Storage Media        | Selects the storage location for the photos and videos to <b>Storage</b> or <b>SDMMC Disk</b> .  Photos are stored in the \Storage\My Documents folder of your Smartphone or \PhotoAlbum folder of the storage card.  Videos are stored in the \Storage\My Documents folder of your Smartphone or \MovieAlbum folder of the storage card.                                                                                 |  |
| Brightness           | Sets the brightness control to Manual (default) or Auto.                                                                                                    |  |
| Flicker Control      | When you use the camera indoors, you can select <b>50 Hz</b> or <b>60 Hz</b> to match the local flicker frequency of the fluorescent lamp.                                                                                                    |  |
| Continues Interval   | Sets the time interval (second) for taking continuous photos. The options are <b>0.5</b> s (default), <b>0.75</b> s and <b>1</b> s.                                                                                                    |  |

# Notes on Using PhoneCamera

- To use PhoneCamera, your Smartphone must have enough memory. If the memory is inefficient, a warning message will appear on the screen. To solve the problem, you can free the memory by:
  - Deleting files you no longer need
  - Stopping all other programs
  - Turn off and then on the Smartphone
- If you press the Volume Control button while in PhoneCamera, the program will be closed.

# 9.2 PhoneViewer

The Phone Viewer program allows you to view pictures in .jpg and .bmp formats, display a slideshow of all the pictures, and edit the pictures.

# Viewing Photos

#### Thumbnail View

- 1. On the Home screen, press the Start soft key and select Phone Viewer.
- If a storage card is inserted, the program will display the files in the card. Otherwise, it will display the .jpg and .bmp files in the Storage\My Documents folder and its subfolders of your Smartphone. One screen displays a total of nine thumbnails.

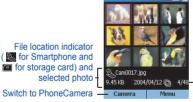

2004/04/12 📵 4/48 – Current number/total photo number

- 3. When you scroll to a photo, you can do any of the followings:
  - Press the Navigation stick to view the photo in full screen.
  - Use the Menu soft key to perform various tasks such as sending and editing. (See later instructions).

#### **Full Screen View**

When you open a photo in the thumbnail view, the photo displays in full screen.

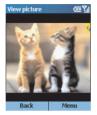

After opening a photo in full screen, you can:

- · Press the Back soft key to return to the thumbnail view.
- Use the Menu soft key to perform various tasks such as sending and editing. (See later instructions).
- Push the Navigation stick up/down to switch to the previous/next photo in full screen.
- Push the Navigation stick left/right to zoom in or out on the photo (25% ~ 200%).
- If you zoom in on the photo, you can move the focus by selecting Menu → Move and then
  push the Navigation stick to move. Press the Navigation stick to go back to the previous
  screen.

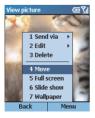

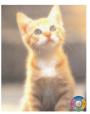

# Adding a Theme to a Photo

You can add a theme to your photo to make it fancier. Phone Viewer provides 12 themes for you to select.

 In full screen view or thumbnail view, press the Menu soft key and select Edit → Add Theme to add a theme to the selected photo.

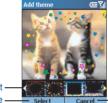

Scroll left/right to select – Press to accept the selected theme –

Press to cancel the operation

- 2. Scroll left/right to select a theme and press the **Select** soft key or the Navigation stick.
- Press the Save soft key. The photo with a theme will be saved as a new photo in the album.

### Adding a Memo to a Photo

You can add a text and/or voice notes to a photo.

- In full screen view or thumbnail view, press the Menu soft key and select Memo to add a memo to the selected photo.
- To add a text note, type the text in the text field at the bottom of the screen. You can type for up to 100 characters. Or, you can press the Navigation stick to change to full screen mode and type or read the text. Press the **Done** soft key to save the text and return to the previous screen.

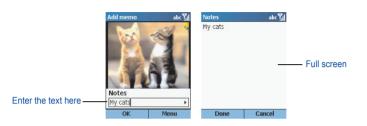

To add a voice note, press the Menu soft key and select Record to start recording voice. Press the Stop soft key or the Navigation stick to stop. You can add only one voice recording to a photo, meaning a second recording will replace the old one.

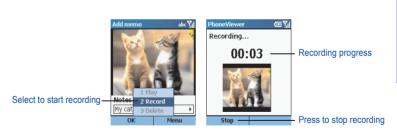

4. Press the **OK** soft key. In the thumbnail view, you will see text and voice note indicators.

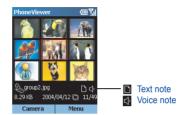

When you select **Memo** from the menu commands next time, you will see the text note. To play the recording, press the **Menu** soft key and select **Play**.

For your Smartphone to play the voice note automatically when you open the photo next time, in the thumbnail view, press the **Menu** soft key, select **Settings**, select **Play audio**, and then press **OK** soft key.

#### **♦NOTE**

■ To delete the text note of a selected photo, erase all characters in the text input field with the Back key. To delete the voice note of a selected photo, press the Menu soft key and select Delete

# Renaming a Photo

- In full screen view or thumbnail view, press the Menu soft key and select Edit
   → Rename to rename the current selected photo.
- Enter the new name in the text field.
- Press the Save soft key.

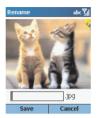

# Adding a Special Effect to a Photo

- In full screen view or thumbnail view, press the Menu soft key and select Edit → Effect to apply an effect to the selected photo.
- 2. Scroll left/right to select an effect such as grayscale, negative, duotone, and rotate.
- 3. Press the **Save** soft key to save the changed photo as a new file.

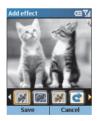

### Slide Show

You can display a slide show of your photos.

- Open PhoneViewer. If you want to specify he location of the photos, press the Menu soft key and select Select Folder.
- To change the default settings of the slide show, press the Menu soft key and select Settings. You can customize the following options. When completed, press the OK soft key.
  - Time setting sets the interval between displaying one photo and the next one. The
    options range from 1 to 9 seconds (default is 2).
  - Slide show view is Best Fit (default) or Full Screen.
  - Slide show sequence is Forward (default) or Backward.
  - Play audio sets if the voice notes (if added to the photos) are played during the slide show.

When completed, press the **OK** soft key.

- 3. To start the slide show, press the **Menu** soft key and select **Slide show**.
- All photos will be displayed one after another in the way as specified above until you press the **OK** soft key to stop.

### PhoneViewer Menu Commands

Either in the thumbnail view or full screen view, press the **Menu** soft key to access the menu commands as described below:

| Thumbnail View<br>Menu | Full Screen View<br>Menu | Description                                                                                                    |
|------------------------|--------------------------|----------------------------------------------------------------------------------------------------|
| Send via               | Send via                 | Sends the selected photo via MMS or infrared.                                                                                                    |
| Edit                   | Edit                     | Edits the selected photo. The available commands are Add theme, Memo, Rename and Effect (See the previous sections for instructions).                                                                                                 |
| Select Folder          | -                        | Specifies the location of the photos:         My Smartphone displays the photos stored in the Storage\text{My Documents folder of your Smartphone.}         Storage Card displays the photos stored in the storage card, if inserted. |
| Delete                 | Delete                   | Deletes the selected photo.                                                                                                    |
| -                      | Move                     | Activates the Move function (available only when you have zoomed in on the photo).                                                                                                    |
| -                      | Full screen              | Displays only the photo on the screen (no top title<br>bar and bottom soft key commands).<br>To end the full screen display, press the <b>Back</b> key<br>or Navigation stick.                                                        |
| Slide show             | Slide show               | Displays a slideshow of the photos (as described in "Slide Show)                                                                                                    |
| Wallpaper              | Wallpaper                | Sets the selected photo as wallpaper of the Home screen.                                                                                                    |
| Settings               | -                        | The first item sets the total number of photos displayed in the thumbnail view. The options are 6, 9 (default), and 12.  The remaining items configure the settings for a slideshow (as described in "Slide Show" earlier).           |
| Exit                   | -                        | Closes the program.                                                                                                    |

# 9.3 VideoPlayer

Video Player allows you to play the videos (.3gp format) you have recorded using Phone Camera

# **Playing Videos**

#### Thumbnail View

- On the Home screen, press the Start soft key and select Video Player.
- If a storage card is inserted, the program will display the videos in the card; otherwise, it will display the videos in the Storage\My Documents folder and its subfolders of your Smartphone. One screen displays a total of nine thumbnails.

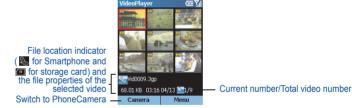

To play a video, scroll to select and then press the Navigation stick to watch the video in full screen.

#### **Full Screen View**

When you open a video in the thumbnail view, the video plays in full screen.

During the playback, the progress bar appears at the bottom of the screen to indicate the elapsed time (mm:ss). Press the Navigation stick to pause, and press the button again to resume.

After opening a video, you can press the **Menu** soft key to control the playback such as pause, stop, or delete. Press the **Back** soft key to return to the thumbnail view.

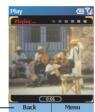

Return to the thumbnail view -

### VideoPlayer Menu Commands

In the thumbnail view, press the  ${\bf Menu}$  soft key to access the menu commands as described below:

| VideoPlayer Menu | Description                                                                                                    |
|------------------|----------------------------------------------------------------------------------------------------|
| Play             | Plays the selected video in full screen.                                                                                                    |
| Delete           | Deletes the selected video.                                                                                                    |
| Rename           | Renames the selected video.                                                                                                    |
| Select Folder    | Specifies the location of the videos:  My Device displays the photos stored in the Storage\My Documents folder of your Smartphone.  Storage Card displays the photos stored in the storage card, if inserted. |
| Settings         | Sets the total number of videos displayed in the thumbnail view. The options are <b>6</b> , <b>9</b> (default), and <b>12</b> .                                                                               |
| Exit             | Closes the program.                                                                                                    |

# 10 More Programs

In addition to Microsoft core programs, several programs are built into your Smartphone so you can take full advantage of your Smartphone.

Three camera-related programs are described in the previous chapter. This chapter describes the remaining programs.

This chapter includes:

# 10.1 Photo ID

Use Photo ID to assign photos to your contacts. When a contact calls you, his/her photo appears on the screen.

You can also use Photo ID to manage the phone book stored in your Smartphone and in your SIM card. For example, you can add, delete, or edit a contact, and make a call from here.

On the Home screen, press the **Start** soft key and select **Photo ID** to open Photo ID. By default, the program will load the phone book of the SIM card and the Smartphone's Contacts. After the loading finishes, the contact list (Photo ID main screen) is displayed in the alphabetic order of contact names.

#### **♦NOTE**

- On your Smartphone, there can be two kinds of independent contact lists. One is stored in the Smartphone's memory; the other is stored in the SIM card.
- You can use both Contacts and Photo ID to load the contact information stored in the Smartphone's memory and SIM card. You can use either program to add or delete data; the changes you make will be valid in both programs.
- For information on using Contacts, see section 6.1.
- To refresh the contact data, press the Menu soft key on the Photo ID main screen and select Refresh

# Assigning a Photo ID to a Contact

Your Smartphone provides several photo templates for you to use. You can also have a unique photo ready by:

- Taking a photo using your Smartphoneis camera
- Copy the image file to the Storage\My Documents folder of the Smartphone via ActiveSync, infrared, or Internet

#### **♦NOTE**

- The photo must be a .jpg file of 176x144 resolution for the Photo ID function to work.
- The photo ID will not appear if the caller disables his caller ID feature on his phone.

#### To assign a photo to a contact

1. On the Home screen, press the **Start** soft key and select **Photo ID**.

The contact list appears on the screen. Default photo IDs are assigned to all contacts unless you change the settings.

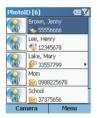

- 2. Scroll to the desired contact entry.
- 3. To assign a photo for the contact, do one of the following:
  - To select from the existing photos, press the Menu soft key, and select Edit → Assign Photo. Scroll to select the desired photo.

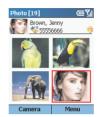

If you want to immediately take a photo to be assigned to the selected contact, press
the Camera soft key. Frame your target in the viewing window, and press the Shutter
soft key to take the photo. Press the Save soft key.

#### **♦NOTE**

- You can also assign a photo after opening the contact card. (See ""Editing a Contact" in section 10.1" in this chapter).
- For detailed information on taking a photo, see section 9.1.
- 4. After selecting a photo, the Frame screen appears. Scroll to select the desired flashing frames or the normal photo without a frame. You can also press the **Preview** soft key to preview the photo with the selected frame.

The photo you assigned for the contact now appears on the Photo ID main screen.

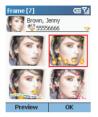

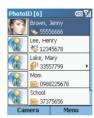

### Adding a Contact Using Photo ID

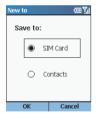

- On the Home screen, press the Start soft key and select Photo ID
- On the Photo ID main screen, press the Menu soft key and select Edit → New.
- Scroll to SIM Card or Contacts as the location to save this contact, and press the OK soft key.
- In Photo, scroll left/right to select a photo or press the Navigation stick to select from the full list.
- Enter related information and phone numbers in the other input fields.

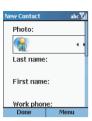

- If you are adding a contact to Contacts, in Custom ring tone, scroll left/right to select a ring tone or press the Navigation stick to select from the full list.
- If you want to assign the contact to a group, in Group, scroll left/right to select a contact group or press the Navigation stick to select from the full list.
- If you are adding a contact to Contacts, you can press the Menu soft key and select Edit More to enter more information. Then press the Done soft key.
- Press the **Done** soft key. The contact is now in your contact list.

### Deleting a Contact

- On the Home screen, press the Start soft key and select Photo ID.
- 2. On the Photo ID main screen, scroll to a contact to delete.
- Press the Menu soft key and select Edit → Delete.

#### **∢NOTE**▶

- If you already open the contact card of the contact, press the **Menu** soft key and select **Delete**.
- Press the **OK** soft key.

### **Editing a Contact**

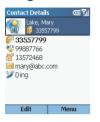

- On the Home screen, press the Start soft key and select Photo ID.
- Scroll to the contact to edit and press the Navigation stick to open the contact card.
- 3. Scroll to the entry that you want to edit.
- Press the Edit soft key; or, press the Menu soft key and select Edit.
- 5. Make the changes and press the **Done** soft key.

### Viewing Modes

Photo ID provides four viewing modes for you to view the contact information.

To change the viewing mode, press the **Menu** soft key on the Photo ID main screen and select **View Mode**, then your desired mode.

### All Contacts [Detail]

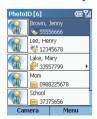

By default, the screen displays the All Contacts [Detail] mode when you open Photo ID.

In this mode, the left column of the screen displays the default or assigned photos, and the right column the names and phone numbers of the contacts. If the contact is stored in the SIM card, the phone number is preceded by the icon. If the contact is stored in your Smartphone, the phone number is preceded by the photo indicator such as ...

### All Contacts [List]

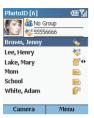

In this mode, the top of the screen displays the information of the selected contact. The middle of the screen displays the contact list with names and locations. If the contact is stored in the SIM card, the phone number is preceded by the incontact is stored in your Smartphone, the phone number is preceded by the photo indicator such as ...

### Group Only [Detail]

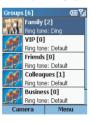

In this mode, the screen displays the list of contact groups. (For information on groups, see the next section).

The left column of the screen displays the photos of the contact groups, and the right column the group name, number of contacts in the group and ring tone.

### Group Only [List]

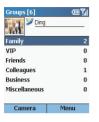

In this mode, the top of the screen displays the information of the selected contact group. The middle of the screen displays the contact group list with group names and number of contacts in the group.

# **Managing Contact Groups**

You can assign your contacts to different contact groups for efficient management. By default, Photo ID provides six contact groups, including Family, VIP, Friends, Colleagues, Business and Miscellaneous

### **Assigning Group Members**

You can assign a contact group when adding or editing a contact. You can also assign group members by the following procedure:

- 1. On the Photo ID main screen, press the **Menu** soft key and select **Manage Group**.
- 2. In the contact group list, scroll to the group to assign members.
- 3. Press the **Menu** soft key and select **Assign Members**.
- 4. Select the contacts as the members of the selected group and press the **Done** soft key.

### Assigning a Group Photo

- 1. On the Photo ID main screen, press the **Menu** soft key and select **Manage Group**.
- 2. In the contact group list, scroll to the group to assign a photo.
- 3. Press the Menu soft key and select Assign Photo.
- To assign a photo, follow the same procedures for assigning a photo to a contact as described previously.
- 5. Press the **OK** soft key. The photo you assign for the selected group is now on the screen.

When a contact in the group calls you and this contact does not have a personal photo assigned, the photo assigned to the group appears on the screen.

### Assigning a Group Ring Tone

- 1. On the Photo ID main screen, press the **Menu** soft key and select **Manage Group**.
- 2. In the contact group list, scroll to the group to assign a ring tone.
- 3. Press the **Menu** soft key and select **Ring Tone**.
- 4. Scroll to the ring tone you want and press the **Done** soft key.

When a contact in the group calls you and this contact does not have a personal ring tone assigned, the ring tone assigned to the group plays.

#### **♦NOTE**

Custom ring tone does not work for SIM card contacts.

### Adding a Group

- 1. On the Photo ID main screen, press the **Menu** soft key and select **Manage Group**.
- 2. Press the **New** soft key.
- 3. Enter the name of the new contact group.

4. Press the **OK** soft key. The new group has been added to the bottom of the group list.

#### **♦NOTE**

■ To rename a group, press the **Menu** soft key and select **Rename**.

### Deleting a Group

- 1. On the Photo ID main screen, press the **Menu** soft key and select **Manage Group**.
- 2. In the contact group list, scroll to the group to delete.
- 3. Press the Menu soft key and select Delete.
- 4. Press the **OK** soft key to delete the selected group.

# Photo ID Settings

To configure Photo ID, on the Photo ID main screen, press the **Menu** soft key and select **Settings**.

| Photo ID Settings            | Description                                                                                                    |
|------------------------------|----------------------------------------------------------------------------------------------------|
| Load from                    | Sets the location of data to be loaded. The options are <b>SIM card</b> & <b>Contacts</b> (default), <b>SIM card</b> , and <b>Contacts</b> . |
| Define left key function     | Defines the function of the left soft key in Photo ID. The options are <b>New</b> , <b>Assign Photo</b> , and <b>Camera</b> (default).       |
| Show photo for incoming call | Uncheck the box if you want to use the default Microsoft incoming call screen instead of Photo ID.                                           |

# **PART III - REFERENCES**

# 11 References

This chapter provides the reference information.

#### This chapter includes:

| 11.1 | Care and safety information     | 200 |
|------|---------------------------------|-----|
| 11.2 | Warranty                        | 204 |
| 11.3 | Frequently-asked Questions      | 208 |
|      | Restoring Factory Default State |     |
| 11.5 | Customer Care                   | 210 |

# 11.1 Care and safety information

### Safety

Never attempt to disassemble your phone. You alone are responsible for how you use your phone and any consequences of its use.

As a general rule, always switch off your phone wherever the use of a phone is prohibited.

Use of your Smartphone is subject to safety measures designed to protect users and their environment.

Do not use your Smartphone in damp areas (bathroom, swimming pool...). Protect it from liquids and other moisture.

Do not expose your Smartphone to extreme temperatures lower than -  $10^{\circ}$ C and higher than +  $55^{\circ}$ C.

The physicochemical processes created by chargers impose temperature limits when charging the battery. Your Smartphone automatically protects the batteries in extreme temperatures.

Do not leave your Smartphone within the reach of small children (certain removable parts may be accidentally ingested).

Do not delete files in the Windows folder of the Smartphone. Doing so may cause malfunction.

#### **Electrical safety**

Only use the chargers listed in the manufacturer's catalogue. Using any other charger may be dangerous; it would also invalidate your warranty. Line voltage must be exactly the one indicated on the charger's serial plate.

#### Aircraft safety

When travelling by plane, you will need to switch your Smartphone off when so instructed by the cabin crew or the warning signs.

Using a Smartphone may be dangerous to the operation of the aircraft and may disrupt the phone network.

Its use is illegal and you could be prosecuted or banned from using cellular networks in the future if you do not abide by these regulations.

#### **Explosive materials**

Please comply with warning signs at petrol station asking you to switch your Smartphone off. You will need to comply with radio equipment usage restrictions in places such as chemical plants, fuel depots and at any location where blasting operations are under way.

#### Electronic equipment

To avoid the risk of demagnetisation, do not let electronic devices close to your Smartphone for a long time.

#### Electronic medical equipment

Your Smartphone is a radio transmitter which may interfere with electronic medical equipment or implants, such as hearing aids, pacemakers, insulin pumps, etc. It is recommended that a minimum separation of 15 cm be maintained between the Smartphone and an implant. Your doctor or the manufacturers of such equipment will be able to give you any advice you may need in this area.

#### Hospitals

Always make sure that your Smartphone is switched off in hospitals when so instructed by warning signs or by medical staff.

#### Road safety

In order to give your full attention to driving, stop and park safely before making a call. You must comply with any current legislation.

#### **Guidelines for Using the AC Adapter**

- Use only the AC adapter (PHIHONG, PSC05R-050) supplied with your Smartphone. Use of another type of AC adapter will result in malfunction and/or danger.
- This product is intended to be supplied by a LISTED Power Unit marked with "LPS", "Limited Power Source" and output rated + 5 V dc / 1 A.
- Do not use the adapter in a high moisture environment. Never touch the adapter when your hands or feet are wet.
- Allow adequate ventilation around the adapter. Avoid locations with restricted airflow.
- Connect the adapter to a proper power source. The voltage and grounding requirements are found on the product case and/or packaging.
- Do not use the adapter if the cord becomes damaged.
- Do not attempt to service the unit. There are no serviceable parts inside. Replace the unit if it is damaged or exposed to excess moisture.

### SAR

This Smartphone complies with European requirements governing exposure to radio waves. Your Smartphone is a transmitter/receiver. It has been designed and manufactured to comply with radiofrequency energy exposure limits recommended by the Council of the European Union and the ICNIRP for the entire population. These limits were established by independent scientific agencies on the basis of in-depth and regular evaluations of scientific studies. The limits include a large safety margin that is intended to guarantee the safety of all, irrespective of age or state of health.

The exposure standard for phones uses a unit of measure called the SAR, or Specific Absorption Rate. The SAR limit recommended by the Council of the European Union and the ICNIRP is 2 W/kg <sup>(1)</sup>. Tests were conducted on a standardised usage position basis, with the phone transmitting at its maximum level certified in all its frequency bands. Although the standardised measurement is done at maximum power, the real SAR of the Smartphone in use is generally very far below the maximum value.

The Smartphone was designed to operate at the power level strictly necessary to ensure communication with the network. In general, the closer you are to a base station, the lower the power at which the Smartphone will transmit.

Validation of conformity with European directive 1999/5 (directive R&TTE) is a pre-requisite for introducing any model of phone onto the market. Protection of health and the safety of the public and the user are a vital requirement of this directive. This model's maximum SAR value measured at the compliance test for use at the ear was 0.59 W/kg. Although differences may exist from one phone to the other and depending on position, all comply with European regulations.

<sup>(1)</sup> The SAR limit for phones used by the general public is 2 watts/kilogram (2 W/kg) on average for 10 g of tissue. This value includes a large safety margin to increase protection and to take account of the variations in measurements. The SAR information may vary in different parts of the world, depending on declared national requirements and the frequency bands used by the network.

# Advice for limiting exposure to radiofrequency (RF) fields

For individuals concerned about limiting their exposure to RF fields, the World Health Organization (WHO) provides the following advice:

Precautionary measures: Present scientific information does not indicate the need for any special precautions for the use of mobile phones. If individuals are concerned, they might choose to limit their own or their children's' RF exposure by limiting the length of calls, or using "hands-free" devices to keep Smartphone away from the head and body.

Further information on this subject can be obtained from the WHO home page http://www.who.int/peh-emf WHO Fact sheet 193: June 2000.

# 11.2 Warranty

You must always use your phone for the purpose for which it was designed, under normal operating conditions. SAGEM SA declines all responsibility for any use outside of the scope of its designed purpose and for any consequences of this use.

The software program developed by SAGEM remains the exclusive property of SAGEM SA. It is therefore highly prohibited to modify, translate, de-compile or disassemble this software program or any part thereof.

### **Usage precautions**

Your phone allows you to download ring tones, icons and animated screensavers. Some of these items may contain data that may cause malfunctions of your phone or data losses (virus for example).

For this reason, SAGEM SA rejects all responsibility concerning (1) the reception of downloaded data or losses of the said data, (2) the impact on the operation of the phone and (3) damages resulting from receiving the said downloaded data or loss of said data. In addition, SAGEM SA states that a failure caused by receiving downloaded data that do not comply with the specifications set by SAGEM SA is excluded from the warranty. Consequently, the diagnosis and repair of a phone infected by the said downloaded data will be at the expense of the customer.

Any content that you download to your phone may be protected by copyright belonging to third parties and consequently you may not have the right to use this content or its use may be restricted. Consequently it is up to you to ensure that you have permission, such as under the terms of a license agreement, to use any content that you download. Furthermore, SAGEM SA does not guarantee the accuracy nor the quality of any content that you download. You alone are responsible for the content that you download to your mobile phone and how you use it. SAGEM SA cannot be held responsible for this content nor for its use.

It is your responsibility to ensure compliance, at your own expense, with the laws and regulations applicable in the country where you use your phone.

### Warranty conditions

Whenever you wish to make use of the warranty, please contact your vendor and present him with the purchasing paperwork that he gave you.

If a fault occurs, he will advise you.

1.

The new phone (excluding consumables), including new accessories bundled with the phone, are guaranteed by SAGEM SA, parts and labour (apart from travel) against any manufacturing fault for a period of twelve (12) months with effect from the sale of the phone to the customer, on presentation of the paperwork stating the purchase date of the phone.

Phones that have been repaired or replaced as standard during the warranty period stated above are quaranteed (parts and labour) until the later of these two dates:

Expiry of the guarantee period of twelve (12) months stated above or three (3) months with effect from the date of support provided by SAGEM SA.

Your legal rights under the terms of applicable national law as well as your rights in relation to your retailer, as set out in the sales contract, remain applicable and are not in any way affected by this quarantee.

In any disputes, the phone is covered by the legal warranty against the consequences of faults or hidden defects in compliance with articles 1641 and subsequent of the French civil code.

2.

All faulty Smartphone under warranty will be replaced or repaired free of charge at SAGEM SA's option (with the exclusion of repair of any other damage), once it has been specified that the work required for the application of the warranty will be done in a workshop and that the return costs (transport and insurance) of the Smartphone to the address to be indicated to it by the SAGEM SA after-sales service, whose phone number will appear on the delivery note, will be charged to the customer.

Subject to essential legal provisions, SAGEM SA does not accept any warranty, explicit or implicit, other than the warranty provided expressly in this chapter, nor shall SAGEM SA accept responsibility for any immaterial and/or indirect damages (such as loss of orders, loss of profit or any other financial or commercial damage) under the warranty or not.

3.

The acceptance of a Smartphone under warranty demands that a purchase document that is legible and without modi-fication, stating vendor's name and address, date and place of purchase, type of phone and IMEI, are attached to the warranty, and that the information on the Smartphone identification label is legible and that this label or any other seal has not been tampered with.

The warranty applies in normal conditions of use.

Prior to sending the Smartphone for repair, it is the customer's responsibility to backup at his expense the customized data stored in the Smartphone (phonebook, settings, wallpapers). A list of backup facilities can be provided by SAGEM SA on request. The responsibility of SAGEM SA cannot be invoked if damage occurs to customer files, programs or data. The information or operating elements and the contents of files will not be re-installed in any case in the event of loss.

SAGEM SA may decide, at its option, to repair the Smartphone with new or reconditioned parts, replace the Smartphone with a new Smartphone or, in any dispute, a Smartphone in good working condition. During its work SAGEM SA reserves the facility to make, where necessary, any technical modifications to the Smartphone where these modifications doe not adversely affect its initial purpose.

Faulty parts to be replaced during a repair under warranty will become the property of SAGEM SA.

The Smartphone repair and standstill time during the warranty period may not lead to an extension of the warranty period as stated in article 1 above, provided no other vital provisions have been agreed.

The application of the warranty is subject to the full payment of the sums due for the Smartphone when the request for support is made.

### 4.

The following are excluded from the warranty:

Breakdowns or malfunctions due to non-compliance with the installation and use instructions, to an external cause of the Smartphone (shock, lightning, fire, vandalism, malice, water damage of any type, contact with various liquids or any harmful agent, unsuitable electric current...), to modifications of the Smartphone made without the written consent of SAGEM SA, to a servicing fault, as described in the documentation supplied with the Smartphone, to lack of supervision or care, to poor environmental conditions of the Smartphone (especially temperature and hygrometry, effects of variations in electric voltage, interference from the mains network or earth) or even due to a repair, a call-out (opening or trying to open the Smartphone) or to servicing done by personnel not approved by SAGEM SA.

Damage resulting from inadequate packaging and/or poor packing of the Smartphone sent back to SAGEM SA.

Normal wear and tear of the Smartphone and accessories.

Communication problems linked with a poor environment, especially:

Problems accessing and/or logging onto the Internet, such as breakdowns of the access network, the failure of the subscriber's or his correspondent's line, transmission fault (poor geographic coverage by radio transmitters, interference, disturbance, fai-lure or poor quality of phone lines...), a fault inherent to the local network (cabling, file server, user phone) and/or transmission network fault (interference, disturbance, failure or poor quality of the network...). Change of parameters of the cellular network made after the Smartphone was sold.

Supply of new software versions.

Current servicing work: delivery of consumables, installation or replacement of these consumables...

Call-outs for phone or software modified or added without the written consent of SAGEM SA. Faults or disruptions resulting from the use of products or accessories not compatible with the Smartohone.

Smartphone returned to SAGEM SA without having complied with the return procedure specific to the Smartphone covered by this warranty.

The opening or closing of a SIM operator key and call-outs resulting in the non-operation of the Smartphone resulting from the opening or closing of SIM operator key done without the agreement of the original operator.

#### 5.

In the cases of warranty exclusion and of expiry of the warranty period, SAGEM SA shall draw up an estimate to be given to the customer for acceptance before any call-out. The repair and carriage costs (there and back) given in the accepted estimate will be charged to the customer.

These provisions are valid unless a special written agreement has been made with the customer. If one of the provisions turns out to infringe a legally essential rule that consumers could have the benefit of under the national legislation, this provision will not be applied, but all other provisions will remain valid.

## 11.3 Frequently-asked Questions

| Problem                | Solution                                                                                                    |
|------------------------|----------------------------------------------------------------------------------------------------|
| Power doesn't turn on. | The remaining battery power may be too low to start up your Smartphone. If you use the external AC power, make sure that the AC adapter is firmly and correctly connected. Remove the battery and replace it. Then turn on the Smartphone again. |
| Cannot make a call.    | Make sure that the phone function is turned on.     Make sure that you are within the range of the mobile phone network service.     Make sure that the keypad lock is disabled.     Make sure that you dial the correct number.                 |
| No ring tone           | <ul><li>Check the sound volume.</li><li>Make sure that your Smartphone is not muted.</li></ul>                                                                                                    |
| Poor signal quality    | <ul> <li>If you are inside a building, move near a window or go outside.</li> <li>If you are in a reinforced structure, such as an elevator or parking garage, wait until you are outside to try your call.</li> </ul>                           |
| Memory Problems        | <ul> <li>If a warning message of insufficient memory appears, try to remove programs you no longer need.</li> <li>If the running programs are occupying large memory, reset the Smartphone.</li> </ul>                                           |

## 11.4 Restoring Factory Default State

### 4 NOTE >

You are recommended to ask your local dealer for service. Avoid restoring factory default state by yourself.

In some cases, you may need to restore your Smartphone to the factory default state by clearing the memory (RAM) from your Smartphone. For example, you should clear the memory:

- · When your Smartphone cannot be turned on.
- · When you forget your password.
- · When you want to remove the add-on software.
- · When you wish to return, dispose of, or sell your Smartphone.

Clearing the memory means all data you have entered in RAM, including all files, system settings and additional programs you have installed, will be erased.

Follow this procedure to clear the memory from your Smartphone:

- To keep the data stored in your Smartphone, back up your data to your desktop computer using ActiveSync, and restore it after the memory is cleared.
- 2. Connect the AC adapter, and disconnect all other cables.
- 3. Make sure that your Smartphone is turned off.
- Press and hold the Volume control. When holding it, press and hold the End key for four seconds to turn on your Smartphone, and then let go of the End key for
- 5. After the Smartphone vibrates twice, you can let go of the Volume control.
- 6. Your Smartphone will turn on after about two minutes.
- 7. Re-install the add-on software, if necessary.
- 8. Restore your backup, if necessary.

Belgium

## 11.5 Customer Care

France 0 892 701 799 (0,34 €/mn)

United Kingdom 0870 24 05 613

Germany 01805 843 850 Spain 91 375 3376

Italy 800 800 485

Poland 0801 801 101

Netherlands 020 65 45 724

Austria 01 36 02 77 16 64

Switzerland 02 25 67 53 99

Ireland 1 890 924 061 Portugal 21 316 41 35

Sweden 08 519 923 21

Denmark 0 82 33 28 52

Czech Republic 855 555 600

Customer Care e-mail address: <a href="mailto:support.mobiles@sagem.com">support.mobiles@sagem.com</a>

Web sites: <u>www.sagem.com/mobiles</u>

www.planetsagem.com

02 62 77 016

www.sagem-online.com

# 12 EULA Terms

- You have acquired a device ("DEVICE") that includes software licensed by SAGEM SA from an affiliate of Microsoft Corporation ("MS"), for use in connection with wireless network services provided under separate agreement between you and a wireless telecommunications provider ("Mobile Operator"). Those installed software products of MS origin, as well as associated media, printed materials, and "online" or electronic documentation ("SOFTWARE") are protected by international intellectual property laws and treaties. The SOFTWARE is licensed, not sold. All rights reserved.
- IF YOU DO NOT AGREE TO THIS END USER LICENSE AGREEMENT ("EULA"), DO NOT USE THE DEVICE OR COPY THE SOFTWARE. INSTEAD, PROMPTLY CONTACT SAGEM SA FOR INSTRUCTIONS ON RETURN OF THE UNUSED DEVICE(S) FOR A REFUND. ANY USE OF THE SOFTWARE, INCLUDING BUT NOT LIMITED TO USE ON THE DEVICE, WILL CONSTITUTE YOUR AGREEMENT TO THIS EULA (OR RATIFICATION OF ANY PREVIOUS CONSENT).
- SOFTWARE includes software already installed on the DEVICE ("DEVICE Software") and MS software contained on the CD-ROM disk ("Companion CD").

**GRANT OF SOFTWARE LICENSE.** This EULA grants you the following license:

**DEVICE Software.** You may use the DEVICE Software as installed on the DEVICE. All or certain portions of the DEVICE Software may be inoperable if you do not have and maintain a service account with an appropriate Mobile Operator, or if the Mobile Operator's network facilities are not operating or configured to operate with the DEVICE software.

COMPANION CD. Additional software for your personal computer is included with your DEVICE, and you may install and use the Microsoft® ActiveSync® 3.7 component on one (1) or more computers to exchange information with one (1) or more computing devices that contain a compatible version of the Microsoft® Smartphone 2003 Software. For other software component(s) contained in the Companion CD, you may install and use such components only in accordance with the terms of the printed or online end user license agreement(s) provided with such component(s). In the absence of an end user license agreement for particular component(s) of the Companion CD, you may install and use only one (1) copy of such component(s) on the DEVICE or a single computer with which you use the DEVICE.

Microsoft® Outlook® 2002. If Microsoft Outlook 2002 is included with your Device, the following terms apply to your use of Microsoft Outlook 2002: (i) regardless of the information contained in "Software Installation and Use" section of the online EULA you may install one (1) copy of Microsoft Outlook 2002 on one (1) computer to use, exchange data, share data, access and interact with the DEVICE, and (ii) the EULA for Microsoft Outlook 2002 is between the Company and the end user - not between the PC manufacturer and end user.

#### DESCRIPTION OF OTHER RIGHTS AND LIMITATIONS

- Limitations on Reverse Engineering, Decompilation and Disassembly. You may not reverse engineer, decompile, or disassemble the SOFTWARE, except and only to the extent that such activity is expressly permitted by applicable law notwithstanding this limitation.
- Single DEVICE. The DEVICE Software is licensed with the DEVICE as a single integrated
  product. The DEVICE Software installed in read only memory ("ROM") of the DEVICE may
  only be used as part of the DEVICE.
- Single EULA. The package for the DEVICE may contain multiple versions of this EULA, such as multiple translations and/or multiple media versions (e.g., in the user documentation and in the software). Even if you receive multiple versions of the EULA, you are licensed to use only one (1) copy of the DEVICE Software.
- NOTICE REGARDING THE MPEG-4 VISUAL STANDARD. The SOFTWARE may include MPEG-4 visual decoding technology. MPEG LA, L.L.C. requires the following notice:

USE OF THIS SOFTWARE IN ANY MANNER THAT COMPLIES WITH THE MPEG?4 VISUAL STANDARD IS PROHIBITED, EXCEPT FOR USE DIRECTLY RELATED TO (A) DATA OR INFORMATION (i) GENERATED BY AND OBTAINED WITHOUT CHARGE FROM A CONSUMER NOT THEREBY ENGAGED IN A BUSINESS ENTERPRISE, AND (ii) FOR PERSONAL USE ONLY; AND (B) OTHER USES SPECIFICALLY AND SEPARATELY LICENSED BY MPEG LA, L.L.C.

If you have questions regarding this Notice, please contact MPEG LA, L.L.C., 250 Steele Street, Suite 300, Denver, Colorado 80206; Telephone 303 331.1880; FAX 303 331.1879

Rental. You may not rent or lease the SOFTWARE.

- Software Transfer. You may not permanently transfer any of your rights under this EULA with regard to the DEVICE Software or Companion CD, except as permitted by the applicable Mobile Operator. In the event that the Mobile Operator permits such transfer, you may permanently transfer all of your rights under this EULA only as part of a sale or transfer of the DEVICE, provided you retain no copies, you transfer all of the SOFTWARE (including all component parts, the media and printed materials, any upgrades, this EULA and, if applicable, the Certificate(s) of Authenticity), and the recipient agrees to the terms of this EULA. If the SOFTWARE is an upgrade, any transfer must include all prior versions of the SOFTWARE
- Termination. Without prejudice to any other rights, SAGEM SA or MS may terminate this EULA if you fail to comply with the terms and conditions of this EULA. In such event, you must destroy all copies of the SOFTWARE and all of its component parts.
- Security Updates. The SOFTWARE may include digital rights management technology. If SOFTWARE does contain digital rights management technology, content providers are using the digital rights management technology ("Microsoft DRM") contained in the SOFTWARE to protect the integrity of their content ("Secure Content") so that their intellectual property, including copyright, in such content is not misappropriated. Owners of such Secure Content ("Secure Content Owners") may, from time to time, request MS, Microsoft Corporation or their subsidiaries to provide security related updates to the Microsoft DRM components of the SOFTWARE ("Security Updates") that may affect your ability to copy, display and/or play Secure Content through Microsoft software or third party applications that utilize Microsoft DRM. You therefore agree that, if you elect to download a license from the Internet which enables your use of Secure Content, MS. Microsoft Corporation or their subsidiaries may, in conjunction with such license, also download onto your DEVICE such Security Updates that a Secure Content Owner has requested that MS. Microsoft Corporation or their subsidiaries distribute. MS, Microsoft Corporation or their subsidiaries will not retrieve any personally identifiable information, or any other information, from your DEVICE by downloading such Security Updates.
- Consent to Use of Data. You agree that MS, Microsoft Corporation and their affiliates may
  collect and use technical information gathered in any manner as part of product support
  services related to the SOFTWARE. MS, Microsoft Corporation and their affiliates may use
  this information solely to improve their products or to provide customized services or
  technologies to you. MS, Microsoft Corporation and their affiliates may disclose this
  information to others, but not in a form that personally identifies you.

- Internet Gaming/Update Features. If the SOFTWARE provides, and you choose to
  utilize, the Internet gaming or update features within the SOFTWARE, it is necessary to
  use certain computer system, hardware, and software information to implement the
  features. By using these features, you explicitly authorize MS, Microsoft Corporation and/
  or their designated agent to use this information solely to improve their products or to
  provide customized services or technologies to you. MS or Microsoft Corporation may
  disclose this information to others, but not in a form that personally identifies you.
- Internet-Based Services Components. The SOFTWARE may contain components that
  enable and facilitate the use of certain Internet-based services. You acknowledge and
  agree that MS, Microsoft Corporation or their affiliates may automatically check the version
  of the SOFTWARE and/or its components that you are utilizing and may provide upgrades
  or supplements to the SOFTWARE that may be automatically downloaded to your Device.
- Links to Third Party Sites. The SOFTWARE may provide you with the ability to link to third party sites through the use of the SOFTWARE. The third party sites are not under the control of MS, Microsoft Corporation or their affiliates. Neither MS nor Microsoft Corporation nor their affiliates are responsible for (i) the contents of any third party sites, any links contained in third party sites, or any changes or updates to third party sites, or (ii) webcasting or any other form of transmission received from any third party sites. If the SOFTWARE provides links to third party sites, those links are provided to you only as a convenience, and the inclusion of any link does not imply an endorsement of the third party site by MS, Microsoft Corporation or their affiliates.
- Additional Software/Services. The SOFTWARE may permit SAGEM SA, MS, Microsoft Corporation or their affiliates to provide or make available to you SOFTWARE updates, supplements, add-on components, or Internet-based services components of the SOFTWARE after the date you obtain your initial copy of the SOFTWARE ("Supplemental Components").
  - If SAGEM SA provides or makes available to you Supplemental Components and no other EULA terms are provided along with the Supplemental Components, then the terms of this EULA shall apply.

- If MS, Microsoft Corporation or their affiliates make available Supplemental
  Components, and no other EULA terms are provided, then the terms of this EULA shall
  apply, except that the MS, Microsoft Corporation or affiliate entity providing the
  Supplemental Component(s) shall be the licensor of the Supplemental Component(s).
- SAGEM SA, MS, Microsoft Corporation and their affiliates reserve the right to discontinue any Internet-based services provided to you or made available to you through the use of the SOFTWARE.

#### UPGRADES AND RECOVERY MEDIA.

- DEVICE Software. If the DEVICE Software is provided by SAGEM SA separate from the
  DEVICE on media such as a ROM chip, CD ROM disk(s) or via web download or other
  means, and is labeled "For Upgrade Purposes Only", you may install one copy of such
  DEVICE Software onto the DEVICE as a replacement copy for the existing DEVICE
  Software and use it in accordance with this EULA, including any additional EULA terms
  accompanying the upgrade DEVICE Software.
- COMPANION CD. If any Companion CD component(s) is provided by SAGEM SA separate from the DEVICE on CD ROM disk(s) or via web download or other means, and labeled "For Upgrade Purposes Only", you may (i) install and use one copy of such component(s) on the computer(s) you use to exchange data with the DEVICE as a replacement copy for the existing Companion CD component(s).

COPYRIGHT. All title and intellectual property rights in and to the SOFTWARE (including but not limited to any images, photographs, animations, video, audio, music, text and "applets," incorporated into the SOFTWARE), the accompanying printed materials, and any copies of the SOFTWARE, are owned by MS or its suppliers (including Microsoft Corporation). You may not copy the printed materials accompanying the SOFTWARE. All title and intellectual property rights in and to the content which may be accessed through use of the SOFTWARE is the property of the respective content owner and may be protected by applicable copyright or other intellectual property laws and treaties. This EULA grants you no rights to use such content. All rights not specifically granted under this EULA are reserved by MS and its suppliers (including Microsoft Corporation).

**EXPORT RESTRICTIONS.** You acknowledge that SOFTWARE is subject to U.S. export jurisdiction. You agree to comply with all applicable international and national laws that apply to the SOFTWARE, including the U.S. Export Administration Regulations, as well as end-user, end-use and destination restrictions issued by U.S. and other governments. For additional information, see http://www.microsoft.com/exporting/.

**PRODUCT SUPPORT.** Product support for the SOFTWARE is not provided by MS, its parent corporation, Microsoft Corporation, or their affiliates or subsidiaries. For product support, please refer to SAGEM SA support number provided in the documentation for the DEVICE. Should you have any questions concerning this EULA, or if you desire to contact SAGEM SA for any other reason, please refer to the address provided in the documentation for the DEVICE.

NO LIABILITY FOR CERTAIN DAMAGES. EXCEPT AS PROHIBITED BY LAW, MS SHALL HAVE NO LIABILITY FOR ANY INDIRECT, SPECIAL, CONSEQUENTIAL OR INCIDENTAL DAMAGES ARISING FROM OR IN CONNECTION WITH THE USE OR PERFORMANCE OF THE SOFTWARE. THIS LIMITATION SHALL APPLY EVEN IF ANY REMEDY FAILS OF ITS ESSENTIAL PURPOSE.

FOR APPLICABLE LIMITED WARRANTIES AND SPECIAL PROVISIONS PERTAINING TO YOUR PARTICULAR JURISDICTION, PLEASE REFER TO YOUR WARRANTY BOOKLET INCLUDED WITH THIS PACKAGE OR PROVIDED WITH THE SOFTWARE PRINTED MATERIALS.

## Index

| A                        |             | Importing,                                    | p. 130           |
|--------------------------|-------------|-----------------------------------------------|------------------|
| About                    |             | Month view,                                   | p. 129           |
| Setting,                 | p. 63       | New appointment,                              | p. 127           |
| Accessibility            | p. 00       | Viewing appointment,                          | p. 127           |
| Setting,                 | p. 64       | Week view,                                    | p. 129           |
| Accessories,             | p. 16       | Call Barring settings,                        | p. 55            |
| ActiveSync               | p. 10       | Call Forwarding settings,                     | p. 55            |
| Installing,              | p. 13       | Call History,                                 | p. 45            |
| Alarm setting,           | p. 73       | Call Options settings, Call Waiting settings, | p. 56<br>p. 56   |
| Answering a call,        | p. 40       | Caller ID settings,                           | p. 56            |
| Second call,             | p. 41       | Certificate.                                  | p. 66            |
| Appointment See Calendar |             | Channels settings,                            | p. 60<br>p. 57   |
| Audio                    |             | Charging,                                     | p. 97            |
| Playing files,           | p. 154      | Conference, call,                             | p. 44            |
| , , ,                    | •           | Connecting                                    | p. 11            |
| В                        |             | To desktop computer,                          | p. 14            |
| _                        |             | Connection                                    | P                |
| Back key,                | p. 4, p. 20 | Dial-up,                                      | p. 69            |
| Backlight time-out,      | p. 74       | GPRS,                                         | p. 66            |
| Battery,                 | p. 5        | Proxy,                                        | p. 71            |
| battery                  | - 0         | VPN.                                          | p. 70            |
| Installing,              | p. 8        | Contact card                                  | p                |
| Beam                     | n C4        | Sending message,                              | p. 85, p. 95     |
| Setting,                 | p. 64       | Contacts,                                     | p. 120           |
| Beaming information,     | p. 134      | Calling,                                      | p. 125           |
| C                        |             | Card,                                         | p. 121           |
| C                        |             | Deleting,                                     | p. 123           |
| Calculator,              | p. 164      | Editing,                                      | p. 123           |
| Calendar,                | p. 127      | Finding,                                      | p. 123           |
| Agenda view,             | p. 128      | List,                                         | p. 120<br>p. 120 |
| Deleting appointment,    | p. 128      | New contact,                                  | p. 120<br>p. 122 |
| Editing appointment,     | p. 128      | Sending message,                              | p. 122           |
| = **                     | •           | dending message,                              | p. 120           |

| Converter,                    | p. 9   | H                          |             |
|-------------------------------|--------|----------------------------|-------------|
| Currency<br>Format,           | p. 74  | Headphone                  | ~ 6         |
| D                             |        | Connector,<br>Headset      | p. 6        |
| ט                             |        | Hands-free,                | p. 16       |
| Data connection               |        | Hold, call,                | p. 44       |
| Setting,                      | p. 66  | Home key,                  | p. 4, p. 20 |
| Date                          |        | Home screen,               | p. 22       |
| Format,                       | p. 74  | Setting,                   | p. 62       |
| Setting,                      | p. 73  |                            |             |
| Device lock,                  | p. 32  | 1                          |             |
| Dial-up connection,           | p. 68  | Inbox                      |             |
| DRM,                          | p. 157 | New message,               | p. 95       |
| E                             |        | Incoming call              | p. 00       |
| _                             |        | Rejecting,                 | p. 40       |
| Earpiece,                     | p. 4   | Rejecting the second call, | p. 41       |
| E-mail_                       |        | Input                      |             |
| Downloading attachment,       | p. 93  | Number,                    | p. 29       |
| Downloading complete message, | p. 91  | Symbol,                    | p. 29       |
| Inserting voice recording,    | p. 87  | Internet                   |             |
| End key,                      | p. 4   | Connection,                | p. 66       |
| End, call,                    | p. 44  | Internet Explorer          |             |
| F                             |        | Customizing,               | p. 152      |
| Г                             |        | IR port,                   | p. 6        |
| Favorites                     |        | Beaming information,       | p. 134      |
| Internet Explorer,            | p. 151 | IR See IR port             |             |
| Media Player,                 | p. 157 | K                          |             |
| Fixed Dialing settings,       | p. 57  | N.                         |             |
| •                             |        | Keypad                     |             |
| G                             |        | Locking,                   | p. 31       |
| Game                          |        | Unlocking,                 | p. 32       |
| Jawbreaker,                   | p. 163 |                            |             |
| Solitaire,                    | p. 162 | L                          |             |
| GPRS connection,              | p. 66  | Language setting,          | p. 74       |

| License,<br>Locking       | p. 157               | Number<br>Format.         | p. 74            |
|---------------------------|----------------------|---------------------------|------------------|
| Device,                   | p. 32                | Numeric keypad,           | p. 4, p. 21      |
| Keypad,                   | p. 31                | rumono koypuu,            | p. 1, p. 21      |
| SIM card,                 | p. 34                | 0                         |                  |
| M                         |                      | Owner information         | - 70             |
|                           |                      | Setting,                  | p. 73            |
| Making a call Conference, | p. 42                | P                         |                  |
| Contacts,                 | p. 42<br>p. 37       | F                         |                  |
| Dialing,                  | p. 36                | Password,                 | p. 209           |
| Second call,              | p. 30<br>p. 41       | Phone,                    | p. 35            |
| Speed Dial,               | p. 41                | Setting,                  | p. 54, p. 55     |
| Swapping,                 | p. 39<br>p. 42       | Settings,                 | p. 65            |
| Troubleshooting,          | p. 42<br>p. 208      | Phone headset,            | p. 16            |
| Media Player              | p. 206               | PhoneCamera,              | p. 168           |
| Compatibility,            | p. 158               | Continues,                | p. 170           |
| Favorites,                | p. 157               | Continues interval,       | p. 172           |
| Memory                    | p. 137               | Recording videos,         | p. 170           |
| Problem,                  | p. 208               | Taking photos,            | p. 168           |
| Menu,                     | p. 25                | Timer,                    | p. 172           |
| MMC card,                 | p. 23<br>p. 17       | Twilight mode,            | p. 172           |
| MMC card See Storage card | p. 17                | PhoneViewer,              | p. 174           |
| Mobile phone,             | p. 35                | PhonoViewer               | 4=0              |
| Modem link,               | p. 159               | Adding notes,             | p. 176           |
| Infrared,                 | p. 159               | PhotoID                   | . 400            |
| USB,                      | p. 160               | Adding a contact,         | p. 189           |
| MP3 files,                | p. 154               | PIN,                      | p. 34            |
| MSN Messenger,            | p. 115               | Power Management,         | p. 11            |
| Mute, call,               | p. 44                | Power management Setting, | p. 74            |
|                           | •                    | Private, call,            | p. 74<br>p. 44   |
| N                         |                      | Profile                   | p. <del>44</del> |
| Navigation stick,         | p. 4, p. 20          | Changing,                 | p. 62            |
| Network settings,         | p. 4, p. 20<br>p. 58 | Editing,                  | p. 62            |
| . Total ootaligo,         | p. 50                |                           | p. 02            |

| Setting,                         | p. 61          | Importing from SIM card,  | p. 97            |
|----------------------------------|----------------|---------------------------|------------------|
| Program Removing,                | p. 75          | Receiving,<br>Soft key,   | p. 97            |
| Proxy,                           | p. 73<br>p. 71 | Sound                     | p. 4, p. 21      |
| i ioxy,                          | p. 7 1         | Setting,                  | p. 59            |
| Q                                |                | Speakerphone,             | p. 43            |
| •                                |                | Speakerphone, call,       | p. 44            |
| Quick List,                      | p. 26          | speed dial,               | p. 47            |
| R                                |                | Start list,               | p. 24            |
| K                                |                | Status indicator,         | p. 23            |
| Recording                        |                | STK,                      | p. 25            |
| Voice note,                      | p. 133         | Storage card              | - 0              |
| Region                           |                | Slot,                     | p. 6             |
| Setting,                         | p. 74          | Using,                    | p. 17            |
| Removing program,                | p. 75          | Streaming media file      | p. 155           |
| Restoring factory default state, | p. 209         | Playing,<br>To Favorites, | p. 155<br>p. 157 |
| Ring tone                        | - 50           | Swap, call,               | p. 137<br>p. 44  |
| Setting,                         | p. 59          | owap, can,                | р. тт            |
| Troubleshooting,                 | p. 208         | Т                         |                  |
| S                                |                |                           |                  |
|                                  |                | T9 mode,                  | p. 28            |
| Screen,                          | p. 4           | Talk key,                 | p. 4             |
| Backlight time-out,              | p. 74          | Tasks,<br>New task.       | p. 131<br>p. 131 |
| SD card                          | 4-             | Viewing,                  | p. 131<br>p. 132 |
| Inserting,                       | p. 17          | Time                      | p. 132           |
| SD card See Storage card         |                | Setting,                  | p. 73            |
| Security                         | p. 75          | Turning off,              | p. 11            |
| Setting,                         | p. 75<br>p. 31 | Turning on,               | p. 11            |
| Security settings,<br>Settings,  | p. 54, p. 65   | Troubleshooting,          | p. 208           |
| SIM card                         | p. 54, p. 65   | 3,                        |                  |
| Importing SMS,                   | p. 97          | U                         |                  |
| Inserting,                       | p. 8           | _                         |                  |
| Lockings,                        | p. 34          | Unlocking                 | p. 32            |
| PIN,                             | p. 34          | Keypad,<br>USB connector, |                  |
| SMS                              | P              | OOD COMINECTOR,           | p. 6             |

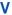

| /ideoPlayer,    | p. 182 |
|-----------------|--------|
| /oice mail,     | p. 50  |
| Checking,       | p. 50  |
| Phone number,   | p. 50  |
| /oice Notes.    | p. 133 |
| /oice recording |        |
| In e-mail,      | p. 87  |
| /olume control. | p. 6   |
| /PN             | n 70   |

### W

Windows Media Player See Media Player

| Component             | Specification                                                                                                    |
|-----------------------|----------------------------------------------------------------------------------------------------|
| CPU                   | Intel PXA 262 200 MHz                                                                                                    |
| Operating System      | Windows Mobile™ Smartphone 2003 Second Edition                                                                                                    |
| Memory                | <ul> <li>32 MB ROM (The available space for the end user is<br/>approximately 15 MB. The available space depends on the<br/>programs installed).</li> <li>32 MB SDRAM</li> </ul> |
| Display               | 2.2-inch Transflective color LCD display, 65 K color, 176 x 220 resolution, with backlight                                                                                       |
| AC Adapter            | 100 ~ 240 V, 1A                                                                                                    |
| Battery               | 1050 mAH                                                                                                    |
| Standby Time          | 100 hours                                                                                                    |
| Talk Time             | Up to 3 to 4 hours                                                                                                    |
| WAN Function          | <ul> <li>GSM900, DCS1800, PCS1900</li> <li>GPRS class B device, GPRS class 10 (4+1; 3+2)</li> <li>SMS/MMS over GPRS</li> </ul>                                                   |
| I/O Function          | <ul> <li>Microphone</li> <li>Speaker</li> <li>USB 1.1 slave (for ActiveSync)</li> <li>IrDA (SIR 1.2, 115.2 kbps)</li> <li>SD/MMC card slot</li> </ul>                            |
| Camera                | Fixed CMOS camera, 300 K pixel, VGA                                                                                                    |
| Dimension (W x H x L) | 49.5 x 20.8 x 109.8 mm                                                                                                    |
| Weight                | 120 g                                                                                                    |

### **♦NOTE**

- The specifications are subject to change without notice.
- The standby and talk time may vary according to different situations.

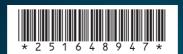

### SAGEM SA

## Mobile Phones Division

Tel. +33 1 40 70 88 44 - Fax +33 1 40 70 66 40 - www.sagem.com Le Ponant de Paris - 27, rue Leblanc - 75512 PARIS CEDEX 15 - FRANCE SAGEM SA - Société anonyme à directoire et conseil de surveillance capital : 36 405 229 € - 562 082 909 RCS PARIS